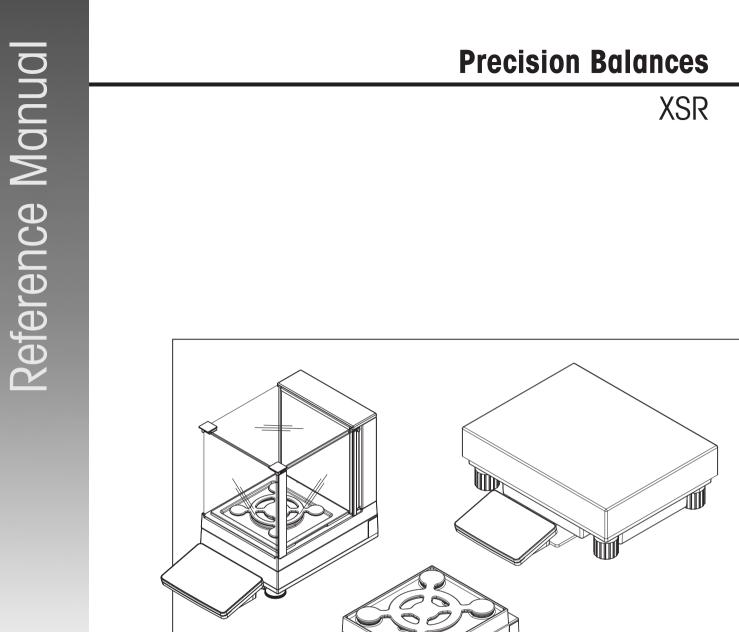

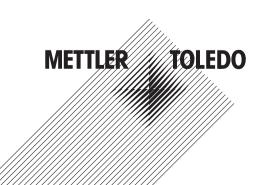

# **Table of Contents**

| 1 | Intro | uction                                                                                                    | 7        |
|---|-------|----------------------------------------------------------------------------------------------------|----------|
|   | 1.1   | Further documents and information                                                                               | 7        |
|   | 1.2   | Explanation of conventions and symbols used                                                                     | 7        |
|   | 1.3   | Acronyms and abbreviations                                                                                      | 7        |
|   | 1.4   | Product range                                                                                                   | 8        |
|   |       | 1.4.1 XSR precision balances                                                                                    | 8        |
|   |       | 1.4.1.1 S weighing platform                                                                                     | 8        |
|   |       | 1.4.1.2 L weighing platform                                                                                     | 9        |
|   | 1.5   | Compliance information                                                                                          | 9        |
| 2 | Safet | / Information 1                                                                                                 | 11       |
|   | 2.1   | Definitions of signal words and warning symbols 1                                                               | 11       |
|   | 2.2   | Product-specific safety information                                                                             | 11       |
| 3 | Desi  |                                                                                                    | 13       |
|   | 3.1   | I contraction of the second second second second second second second second second second second second second | 13       |
|   | 3.2   | 0 01                                                                                                    | 13       |
|   |       | 1 0                                                                                                    | 13       |
|   |       | 3.2.2 Balances with readability 10 mg and 100 mg 1                                                              | 14       |
|   |       | 3.2.3 Interface board 1                                                                                         | 14       |
|   | 3.3   | Overview L weighing platform                                                                                    | 15       |
|   |       | 3.3.1 Balances with readability of 100 mg and 1 g 1                                                             | 15       |
|   |       | 3.3.2 Interface board 1                                                                                         | 15       |
|   | 3.4   | Overview terminal                                                                                               | 16       |
|   | 3.5   | Overview type plate                                                                                             | 16       |
|   | 3.6   | User interface                                                                                                  | 17       |
|   |       |                                                                                                    | 17       |
|   |       |                                                                                                    | 18       |
|   |       | 0 0                                                                                                    | 18       |
|   |       |                                                                                                    | 19       |
|   |       |                                                                                                    | 19       |
|   |       |                                                                                                    | 20       |
|   |       | 1                                                                                                    | 20       |
|   |       |                                                                                                    | 21       |
| 4 | Ineta |                                                                                                    | 22       |
| * | 4.1   |                                                                                                    | 22       |
|   | 4.2   | 0                                                                                                    | 22       |
|   | 4.3   |                                                                                                    | 23       |
|   | 1.0   | 4.3.1 S weighing platform                                                                                       |          |
|   |       |                                                                                                    | 23       |
|   | 4.4   |                                                                                                    | 23       |
|   | 4.4   |                                                                                                    | 23<br>23 |
|   |       |                                                                                                    | 23<br>23 |
|   |       | 4.4.1.2 Assembling balances 1 mg with MagicCube draft shield and SmartPan                                       | 20       |
|   |       |                                                                                                    | 25       |
|   |       |                                                                                                    | 20<br>26 |
|   |       |                                                                                                    |          |
|   |       |                                                                                                    | 27<br>7  |
|   |       | 0 0                                                                                                    | 27       |
|   |       | 0 01                                                                                                    | 27       |
|   |       | 6 6 6                                                                                                    | 27       |
|   |       | 5 5 5                                                                                                    | 28       |
|   | 4.5   |                                                                                                    | 28       |
|   |       | •                                                                                                    | 28       |
|   |       | 4.5.2 Switching on the balance                                                                                  | 29       |

|      | 4.5.3<br>4.5.4<br>4.5.5 | Leveling the balance<br>Performing an internal adjustment<br>Setting the balance to standby mode | 29 |
|------|-------------------------|--------------------------------------------------------------------------------------------------|----|
|      | 4.5.6                   | Switching off the balance                                                                        |    |
| 4.6  | Performin               | g a simple weighing                                                                              |    |
|      | 4.6.1                   | Zeroing the balance                                                                              |    |
|      | 4.6.2                   | Taring the balance                                                                               | 30 |
|      | 4.6.3                   | Performing a weighing                                                                            | 30 |
|      | 4.6.4                   | Completing the weighing                                                                          | 30 |
| 4.7  | Transporti              | ing, packing and storing                                                                         | 31 |
|      | 4.7.1                   | Transporting the balance over short distances                                                    | 31 |
|      | 4.7.2                   | Transporting the balance over long distances                                                     |    |
|      | 4.7.3                   | Packing and storing                                                                              |    |
| 4.8  | Installing              | devices                                                                                          | 32 |
|      | 4.8.1                   | Connecting a printer via USB                                                                     | 32 |
|      | 4.8.2                   | Connecting a printer via Bluetooth                                                               | 33 |
|      | 4.8.3                   | Connecting a USB device                                                                          |    |
| 4.9  | Weighing                | below the balance                                                                                | 34 |
|      | 4.9.1                   | S weighing platform                                                                              | 34 |
|      | 4.9.2                   | L weighing platform                                                                              |    |
|      |                         |                                                                                                  |    |
| Oper |                         |                                                                                                  | 35 |
| 5.1  |                         | een                                                                                              | 35 |
|      | 5.1.1                   | Selecting or activating an item                                                                  |    |
|      | 5.1.2                   | Scrolling                                                                                        |    |
|      | 5.1.3                   | Entering characters and numbers                                                                  |    |
|      | 5.1.4                   | Changing the date and time                                                                       |    |
| 5.2  |                         |                                                                                                  | 36 |
|      | 5.2.1                   | Methods overview                                                                                 |    |
|      | 5.2.2                   | Method "General weighing"                                                                        |    |
|      | 5.2.2.1                 | Creating a method "General weighing"                                                             | 37 |
|      | 5.2.2.2                 | Performing a "General weighing"                                                                  | 37 |
|      | 5.2.3                   | Method "Simple formulation"                                                                      |    |
|      | 5.2.3.1                 | Creating a method "Simple formulation"                                                           | 39 |
|      | 5.2.3.2                 | Method "Simple formulation"                                                                      | 39 |
|      | 5.2.4                   | Method "Titration"                                                                               | 40 |
|      | 5.2.4.1                 | Creating a method "Titration"                                                                    | 40 |
|      | 5.2.4.2                 | Performing a "Titration"                                                                         | 40 |
|      | 5.2.5                   | Method "Density determination"                                                                   | 41 |
|      | 5.2.5.1                 | Creating a method "Density determination"                                                        | 41 |
|      | 5.2.5.2                 | Performing a "Density determination"                                                             | 42 |
|      | 5.2.6                   | Method "Piece Counting"                                                                          | 42 |
|      | 5.2.6.1                 | Creating a method "Piece Counting"                                                               | 43 |
|      | 5.2.6.2                 | Performing a "Piece Counting"                                                                    | 43 |
|      | 5.2.7                   | Editing a method                                                                                 | 44 |
|      | 5.2.8                   | Cloning a method                                                                                 | 44 |
|      | 5.2.9                   | Deleting a method                                                                                | 44 |
|      | 5.2.10                  | Using methods with multiple weighing items (itemized)                                            | 44 |
|      | 5.2.10.1                | Creating a new method with multiple weighing items (itemized)                                    | 45 |
|      | 5.2.10.2                | Creating an itemized method from a completed task                                                | 45 |
|      | 5.2.10.3                | Performing an itemized method                                                                    | 45 |
| 5.3  | -                       | hts                                                                                              | 46 |
|      | 5.3.1                   | Defining an individual test weight                                                               | 46 |
| _    | 5.3.2                   | Defining a combined test weight                                                                  | 46 |
| 5.4  |                         |                                                                                                  | 46 |
|      | 5.4.1                   | Overview routine tests                                                                           | 46 |
|      | 5.4.1.1                 | Eccentricity test                                                                                | 47 |
|      | 5.4.1.2                 | Repeatability test                                                                               | 47 |

| 5.5        | 5.4.3       Pe         5.4.3.1       5.4.3.2         5.4.3.3       5.4.4         5.4.5       Pr         5.4.6       De         5.4.7       Co         Adjustments       Adjustments                                                                              | Sensitivity test                                                                                                    | 47<br>48<br>48<br>49<br>50<br>52<br>52<br>52<br>52<br>52<br>52<br>52                                |
|------------|----------------------------------------------------------------------------------------------------|----------------------------------------------------------------------------------------------------|----------------------------------------------------------------------------------------------------|
|            | 5.5.1.1<br>5.5.1.2<br>5.5.2 Ex<br>5.5.2.1<br>5.5.2.2                                                                                                    | Editing an "Internal adjustment"<br>Performing an "Internal adjustment"<br>xternal adjustment<br>Editing an "External adjustment"<br>Performing an "External adjustment"<br>onsulting the adjustment history                | 53<br>53<br>53<br>53<br>53<br>54<br>54                                                              |
| 5.6        | External devi<br>5.6.1 Ac<br>5.6.2 De<br>5.6.3 Ec<br>5.6.4 Pr                                                                                                    | ices<br>dding a device<br>eleting a device<br>diting device settings<br>rinting a test page                                                                                                    | 54<br>54<br>55<br>55<br>55                                                                          |
| 5.7<br>5.8 | Tolerance pro<br>Data manage<br>5.8.1 Ex                                                                                                    | ofiles<br>ement<br>xporting data and settings<br>nporting data and settings                                                                                                    | 55<br>56<br>56<br>56                                                                                |
| 5.9        | Password pr<br>5.9.1 Cr<br>5.9.2 Bl<br>5.9.2.1<br>5.9.2.2<br>5.9.2.3<br>5.9.3 Bl<br>5.9.3.1<br>5.9.3.2                                                                                                    | otection and balance reset                                                                                                    | 56<br>57<br>57<br>57<br>58<br>58<br>58<br>58<br>58<br>58                                            |
| 6.1        | 6.1.1       Let         6.1.2       Hi         6.1.2.1       6.1.2.1         6.1.2.2       6.1.2.3         6.1.3       Bo         6.1.4       Se         6.1.4.1       6.1.4.2         6.1.4.3       6.1.4.3         6.1.4.5       6.1.4.5         6.1.5       M | nu settings<br>eveling aid<br>istory<br>Adjustments<br>Tests<br>Service<br>alance info<br>ettings<br>Balance<br>Interfaces<br>Devices / Printers<br>LabX / Services<br>Printing the settings<br>aintenance<br>Service menu. | <b>59</b><br>59<br>59<br>60<br>60<br>60<br>60<br>60<br>60<br>60<br>60<br>60<br>60<br>60<br>60<br>60 |
| 6.2        |                                                                                                    | ethods settings<br>ettings: method "General weighing"<br>General<br>ID format                                                                                                    | 70<br>70<br>70<br>71                                                                                |

|        | 6.2.1.3    | Weighing                                       | 72  |
|--------|------------|------------------------------------------------|-----|
|        | 6.2.1.4    | Weighing item / Weighing items                 | 74  |
|        | 6.2.1.5    | Automation                                     | 74  |
|        | 6.2.1.6    | Print / Export                                 | 76  |
|        | 6.2.2      | Settings: method "Simple formulation"          | 79  |
|        | 6.2.2.1    | General                                        | 80  |
|        | 6.2.2.2    | Formulation                                    | 80  |
|        | 6.2.2.3    | ID format                                      | 81  |
|        | 6.2.2.4    | Weighing                                       | 82  |
|        | 6.2.2.5    | Weighing item                                  | 82  |
|        | 6.2.2.6    | Weighing items                                 | 83  |
|        | 6.2.2.7    | Automation                                     | 84  |
|        | 6.2.2.8    | Print / Export                                 | 85  |
|        | 6.2.3      | Settings: method "Titration"                   |     |
|        | 6.2.3.1    | General                                        | 89  |
|        | 6.2.3.2    |                                                | 90  |
|        |            | ID format                                      |     |
|        | 6.2.3.3    | Weighing                                       | 91  |
|        | 6.2.3.4    | Weighing item                                  | 91  |
|        | 6.2.3.5    | Automation                                     | 92  |
|        | 6.2.3.6    | Print / Export                                 | 93  |
|        | 6.2.4      | Settings: method "Density determination"       |     |
|        | 6.2.4.1    | General                                        | 98  |
|        | 6.2.4.2    | Density                                        | 98  |
|        | 6.2.4.3    | ID format                                      | 98  |
|        | 6.2.4.4    | Weighing                                       | 99  |
|        | 6.2.4.5    | Weighing item                                  | 100 |
|        | 6.2.4.6    | Automation                                     | 101 |
|        | 6.2.4.7    | Print / Export                                 | 102 |
|        | 6.2.5      | Settings: method "Piece Counting"              | 103 |
|        | 6.2.5.1    | General                                        | 104 |
|        | 6.2.5.2    | ID format                                      | 104 |
|        | 6.2.5.3    | Weighing                                       | 105 |
|        | 6.2.5.4    | Weighing item                                  | 106 |
|        | 6.2.5.5    | Automation                                     | 107 |
|        | 6.2.5.6    | Print / Export                                 | 108 |
| 6.3    |            | nts settings                                   | 112 |
| 0.0    | 6.3.1      | Settings: individual test weight               |     |
|        | 6.3.2      | Settings: combined test weight.                |     |
| 6.4    |            | ngs                                            |     |
| 0.4    | 6.4.1      | Settings: Eccentricity test                    |     |
|        | 6.4.1      | ÷ ,                                            |     |
|        |            | Settings: Repeatability test                   |     |
| 0.5    | 6.4.3      | Settings: Sensitivity test                     |     |
| 6.5    | Adjustmer  | nts settings                                   | 121 |
| Main   | tenance    |                                                | 123 |
| 7.1    |            | nce tasks                                      |     |
|        |            |                                                |     |
| 7.2    | 0          |                                                |     |
|        | 7.2.1      | Cleaning agents                                |     |
|        | 7.2.2      | Cleaning the MagicCube draft shield            |     |
|        | 7.2.3      | Cleaning the balance                           |     |
|        | 7.2.4      | Putting into operation after cleaning          |     |
| 7.3    |            | update                                         |     |
|        | 7.3.1      | Updating the software                          |     |
|        | 7.3.2      | Restoring the software to the previous version |     |
|        | 7.3.3      | Putting into operation after software update   | 126 |
| Terret | laaksst    |                                                | 107 |
|        | leshooting |                                                | 127 |
| 8.1    | Error mes  | sages                                          | 127 |

|    | 8.2   | Error sym   | ptoms                                                                  | 127 |
|----|-------|-------------|------------------------------------------------------------------------|-----|
|    | 8.3   |             | o operation after fixing an error                                      |     |
| 9  | Techr | nical Data  |                                                                        | 130 |
|    | 9.1   | General d   | ata                                                                    | 130 |
|    | 9.2   | Explanato   | ry notes for the METTLER TOLEDO AC/DC adapter                          | 131 |
|    | 9.3   | Model-spe   | ecific data                                                            | 132 |
|    |       | 9.3.1       | S platform                                                             | 132 |
|    |       | 9.3.1.1     | Readability 1 mg, with MagicCube Draft Shield and SmartPan             | 132 |
|    |       | 9.3.1.2     | Readability 1 mg, with SmartPan                                        | 133 |
|    |       | 9.3.1.3     | Readability 10 mg, with SmartPan                                       | 134 |
|    |       | 9.3.1.4     | Readability 100 mg                                                     | 136 |
|    |       | 9.3.2       | L platform                                                             | 138 |
|    |       | 9.3.2.1     | Readability 100 mg                                                     | 138 |
|    |       | 9.3.2.2     | Readability 1 g                                                        |     |
|    | 9.4   | Dimensior   | NS                                                                     |     |
|    |       | 9.4.1       | S platform, readability 1 mg, with MagicCube Draft Shield and SmartPan |     |
|    |       | 9.4.2       | S platform, readability 1 mg, with SmartPan                            |     |
|    |       | 9.4.3       | S platform, readability 10 mg, with SmartPan                           |     |
|    |       | 9.4.4       | S platform, readability 100 mg                                         |     |
|    |       | 9.4.5       | L platform, readability 100 mg / 1 g                                   | 145 |
| 10 | Dispo | osal        |                                                                        | 146 |
| 11 | Acces | ssories and | Spare Parts                                                            | 147 |
|    | 11.1  | Accessorie  | ЭS                                                                     | 147 |
|    | 11.2  | Spare par   | ts                                                                     | 153 |
|    |       | 11.2.1      | Balances S weighing platform                                           |     |
|    |       | 11.2.1.1    | Balance S platform, readability 1 mg, SmartPan, MagicCube draft shield | 153 |
|    |       | 11.2.1.2    | Balance S platform, readability 1 mg, SmartPan                         | 154 |
|    |       | 11.2.1.3    | Balance S platform, readability 10 mg, SmartPan                        | 155 |
|    |       | 11.2.1.4    | Balance S platform, readability 100 mg                                 | 156 |

S platform without draft shield...... 161

L platform, readability 10 mg ..... 162

L platform, readability 100 mg and 1g ..... 163

Balance L platform, readability 100 mg / 1 g ..... 157

Index

11.2.2

11.2.3

11.2.4

11.2.5

11.2.5.1

11.2.5.2

11.2.5.3

11.2.5.4

11.2.2.1

# **1** Introduction

Thank you for choosing a METTLER TOLEDO balance. The balance combines high performance with ease of use.

This document is based on the software version V 2.0.401.

#### EULA

The software in this product is licensed under the METTLER TOLEDO End User License Agreement (EULA) for Software. When using this product you agree to the terms of the EULA.

# 1.1 Further documents and information

www.mt.com/contact

www.mt.com/EULA

www.mt.com/XSR-precision

# **1.2 Explanation of conventions and symbols used**

#### **Conventions and symbols**

Key and/or button designations and display texts are shown in graphic or bold text, e.g., 🖍, Edit.

For useful information about the product.

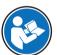

Note

Refers to an external document.

#### **Elements of instructions**

In this manual, step-by-step instructions are presented as follows. The action steps are numbered and can contain prerequisites, intermediate results and results, as shown in the example. Sequences with less than two steps are not numbered.

- Prerequisites that must be fulfilled before the individual steps can be executed.
- 1 Step 1
  - ➡ Intermediate result
- 2 Step 2
- Result

## **1.3 Acronyms and abbreviations**

#### Original term Explanation

| AC   | Alternating Current                        |
|------|--------------------------------------------|
| ASTM | American Society for Testing and Materials |
| DC   | Direct Current                             |

| EMC     | Electromagnetic Compatibility                    |
|---------|--------------------------------------------------|
| FCC     | Federal Communications Commission                |
| GWP     | Good Weighing Practice                           |
| HID     | Human Interaction Device                         |
| ID      | Identification                                   |
| LED     | Light-Emitting Diode                             |
| LPS     | Limited Power Source                             |
| MAC     | Media Access Control                             |
| MT-SICS | METTLER TOLEDO Standard Interface Command Set    |
| NA      | Not Applicable                                   |
| OIML    | Organisation Internationale de Métrologie Légale |
|         | (International Organization of Legal Metrology)  |
| RAM     | Random Access Memory                             |
| RFID    | Radio-frequency identification                   |
| RM      | Reference Manual                                 |
| sd      | Standard deviation                               |
| SELV    | Safety Extra Low Voltage                         |
| SOP     | Standard Operating Procedure                     |
| SQC     | Statistical Quality Control                      |
| UM      | User Manual                                      |
| USB     | Universal Serial Bus                             |
| USP     | United States Pharmacopeia                       |
|         |                                                  |

# 1.4 Product range

# 1.4.1 XSR precision balances

# 1.4.1.1 S weighing platform

| Balance                                                                                                    | Models designation                                               |
|----------------------------------------------------------------------------------------------------|------------------------------------------------------------------|
|                                                                                                    | Readability: <b>1 mg</b><br>• XSR303S<br>• XSR603S<br>• XSR1203S |
| and and a second second | Readability: <b>1 mg</b><br>• XSR303SN<br>• XSR603SN             |

| Balance | Models designation  |
|---------|---------------------|
|         | Readability: 10 mg  |
| 1       | • XSR2002S          |
|         | • XSR4002S          |
| aw.     | • XSR6002S          |
|         | • XSR6002SDR        |
|         | • XSR1202S          |
|         | • XSR10002S         |
|         | Readability: 100 mg |
|         | • XSR4001S          |
|         | • XSR6001S          |
| 1 and 1 | • XSR8001S          |
|         | • XSR10001S         |
|         |                     |

## 1.4.1.2 L weighing platform

| Balance | Models designation                                                      |
|---------|-------------------------------------------------------------------------|
|         | Readability: <b>100 mg</b> XSR10001L  XSR32001L  XSR32001L  XSR32001LDR |
|         | Readability: <b>1 g</b><br>• XSR16000L<br>• XSR32000L                   |

# **1.5 Compliance information**

National approval documents, e.g., the FCC Supplier Declaration of Conformity, are available online and/or included in the packaging.

http://www.mt.com/ComplianceSearch

Contact METTLER TOLEDO for questions about the country-specific compliance of your instrument.

www.mt.com/contact

#### **United States of America**

This equipment has been tested and found to comply with the limits for a **Class A** digital device, pursuant to part 15 of the FCC Rules. These limits are designed to provide reasonable protection against harmful interference when the equipment is operated in a commercial environment. This equipment generates, uses, and can radiate radio frequency energy and, if not installed and used in accordance with the instruction manual, may cause harmful interference to radio communications. Operation of this equipment in a residential area is likely to cause harmful interference in which case the user will be required to correct the interference at his own expense.

This device complies with Part 15 of the FCC Rules. Operation is subject to the following two conditions:

- 1. This device may not cause harmful interference.
- 2. This device must accept any interference received, including interference that may cause undesired operation.

Changes or modifications not expressly approved by the party responsible for compliance could void the user's authority to operate the equipment.

# 2 Safety Information

Two documents named "User Manual" and "Reference Manual" are available for this instrument.

- The User Manual is printed and delivered with the instrument.
- The electronic Reference Manual contains a full description of the instrument and its use.
- Keep both documents for future reference.
- Include both documents if you transfer the instrument to other parties.

Only use the instrument according to the User Manual and the Reference Manual. If you do not use the instrument according to these documents or if the instrument is modified, the safety of the instrument may be impaired and Mettler-Toledo GmbH assumes no liability.

## 2.1 Definitions of signal words and warning symbols

Safety notes contain important information on safety issues. Ignoring the safety notes may lead to personal injury, damage to the instrument, malfunctions and false results. Safety notes are marked with the following signal words and warning symbols:

| Signal words |                                                                                                    |
|--------------|----------------------------------------------------------------------------------------------------|
| DANGER       | A hazardous situation with high risk, resulting in death or severe injury if not avoided.                                                               |
| WARNING      | A hazardous situation with medium risk, possibly resulting in death or severe injury if not avoided.                                                    |
| CAUTION      | A hazardous situation with low risk, resulting in minor or moderate injury if not avoided.                                                              |
| NOTICE       | A hazardous situation with low risk, resulting in damage to the instrument, other material damage, malfunctions and erroneous results, or loss of data. |

#### Warning symbols

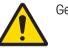

General hazard

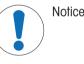

# 2.2 Product-specific safety information

#### Intended use

This instrument is designed to be used by trained staff. The instrument is intended for weighing purposes. Any other type of use and operation beyond the limits of use stated by Mettler-Toledo GmbH without consent from Mettler-Toledo GmbH is considered as not intended.

#### Responsibilities of the instrument owner

The instrument owner is the person holding the legal title to the instrument and who uses the instrument or authorizes any person to use it, or the person who is deemed by law to be the operator of the instrument. The instrument owner is responsible for the safety of all users of the instrument and third parties.

Mettler-Toledo GmbH assumes that the instrument owner trains users to safely use the instrument in their workplace and deal with potential hazards. Mettler-Toledo GmbH assumes that the instrument owner provides the necessary protective gear.

#### Safety notes

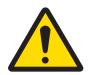

# **MARNING**

## Death or serious injury due to electric shock

Contact with parts that carry a live current can lead to death or injury.

- 1 Only use the METTLER TOLEDO power cable and AC/DC adapter designed for your instrument.
- 2 Connect the power cable to a grounded power outlet.
- 3 Keep all electrical cables and connections away from liquids and moisture.
- 4 Check the cables and the power plug for damage and replace them if damaged.

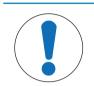

# NOTICE

#### Damage to the instrument or malfunction due to the use of unsuitable parts

Only use parts from METTLER TOLEDO that are intended to be used with your instrument.

# **3** Design and Function

# 3.1 Function description

The XSR line comprises a range of balances that differ from each other due to their weighing range and resolution. The balances of the XSR line combine a large number of weighing and adjustment possibilities with a simple operation handling.

The following features are common to all models of the XSR precision line:

- 4.3-inch capacitive color TFT-touch screen.
- fully automatic adjustment using internal weights
- various methods that can be defined individually
- various routine tests that can be defined individually
- History about performed tests and adjustments.
- built-in level sensor and leveling aid for fast and easy leveling

# 3.2 Overview S weighing platform

## 3.2.1 Balances with readability 1 mg

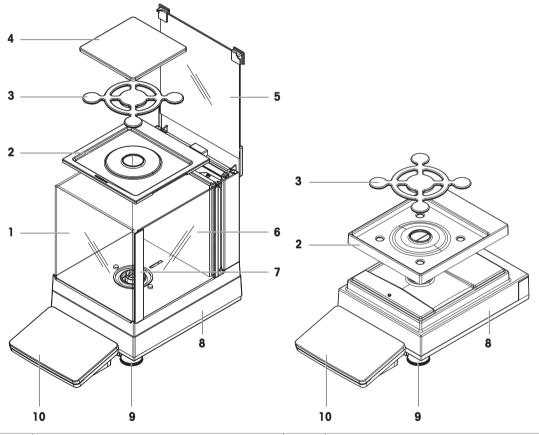

| 1 | MagicCube draft shield          | 6  | MagicCube draft shield side door         |
|---|---------------------------------|----|------------------------------------------|
| 2 | DripTray                        | 7  | MagicCube draft shield side door handler |
| 3 | SmartPan weighing pan           | 8  | Weighing platform with protective cover  |
| 4 | Weighing pan                    | 9  | Leveling foot                            |
| 5 | MagicCube draft shield top door | 10 | Terminal with protective cover           |

# 3.2.2 Balances with readability 10 mg and 100 mg

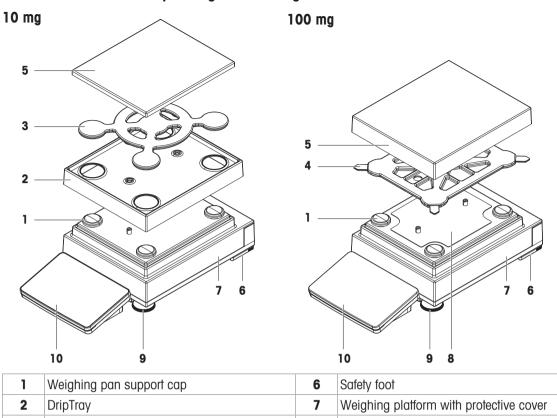

| 2 | DripTray                           | 7  | Weighing platform with protective cover |
|---|------------------------------------|----|-----------------------------------------|
| 3 | SmartPan weighing pan              | 8  | Fastening plate with positioning screws |
| 4 | Weighing pan support               | 9  | Leveling foot                           |
| 5 | Weighing pan with protective cover | 10 | Terminal with protective cover          |

# 3.2.3 Interface board

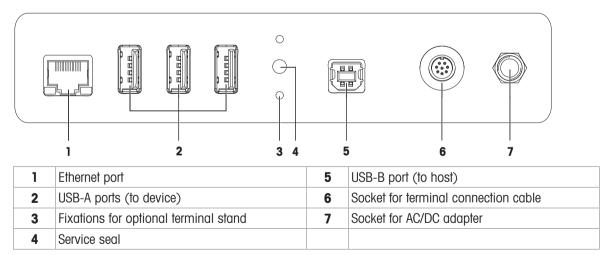

# 3.3 Overview L weighing platform

3.3.1 Balances with readability of 100 mg and 1 g

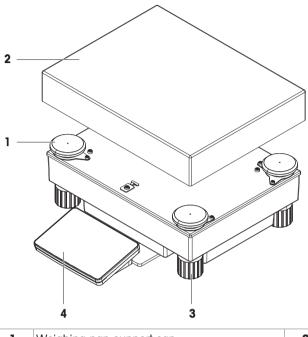

| 1 | Weighing pan support cap | 3 | Leveling foot                  |
|---|--------------------------|---|--------------------------------|
| 2 | Weighing pan             | 4 | Terminal with protective cover |

## 3.3.2 Interface board

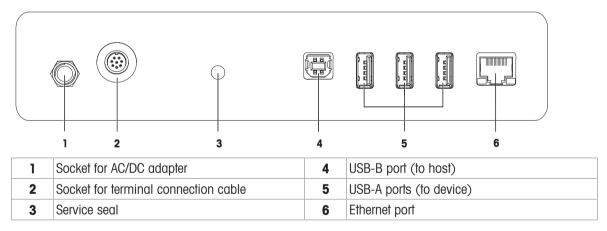

# 3.4 Overview terminal

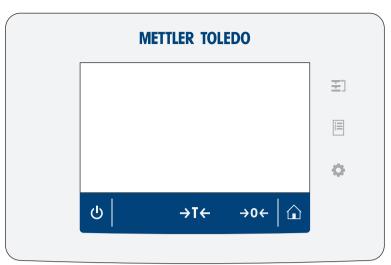

|             | Name                            | Description                                                                                                    |  |  |  |  |  |
|-------------|---------------------------------|----------------------------------------------------------------------------------------------------|--|--|--|--|--|
| ₹]          | Methods                         | Opens the section Methods.                                                                                                    |  |  |  |  |  |
| 1           | Results Opens the Results list. |                                                                                                    |  |  |  |  |  |
| O           | Balance menu                    | Opens the section <b>Balance menu</b> .                                                                                                    |  |  |  |  |  |
|             | Home                            | To return from any menu level to the main weighing screen.                                                                                                    |  |  |  |  |  |
| <b>→</b> 0← | Zero                            | Zeroes the balance.                                                                                                    |  |  |  |  |  |
|             |                                 | The balance must always be zeroed before starting the weighing process. After zeroing, the balance sets a new zero point.                                                                                  |  |  |  |  |  |
| →T←         | Tare                            | Tares the balance.                                                                                                    |  |  |  |  |  |
|             |                                 | This function is used when the weighing process involves containers. After taring the balance, the screen shows Net which indicates that all displayed weights are net.                                    |  |  |  |  |  |
|             | Standby                         | By tapping $\mathbf{U}$ , the balance is not completely switched off but goes into standby mode. To switch the balance completely off, it must be unplugged from the power supply.                         |  |  |  |  |  |
|             |                                 | Note Do not disconnect the balance from the power supply unless the balance is not used for an extended period of time. After switching on the instrument, it must warm up before giving accurate results. |  |  |  |  |  |

# 3.5 Overview type plate

The information on the type plate helps to identify the balance and terminal.

#### Terminal type plate

The terminal type plate is located on the terminal and contains the following information:

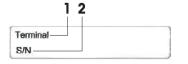

- 1. Terminal type
- 2. Terminal serial number

#### Weighing unit type plate

The balance type plate is located on the side of the weighing unit and contains the following information:

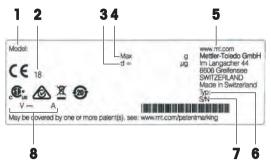

- 1. Designation of balance model
- 2. Year of manufacture
- 3. Readability
- 4. Maximum capacity
- 5. Manufacturer
- 6. Balance type
- 7. Serial number
- 8. Power supply

## 3.6 User interface

#### 3.6.1 Main sections at a glance

The main weighing screen (1) is the central navigation point where all the menus and settings can be found. The **Balance menu** (2), **Methods** (3) and **Results** (4) open when pressing the symbols on the terminal.

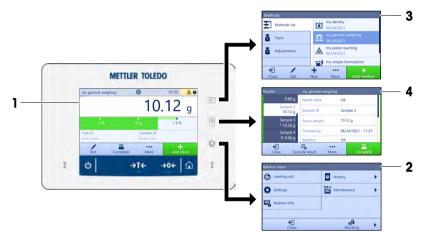

#### See also

- Main weighing screen ▶ Page 18
- Panel "Balance menu" > Page 18
- Panel "Methods" ▶ Page 19
- Panel "Results" ▶ Page 19

# 3.6.2 Main weighing screen

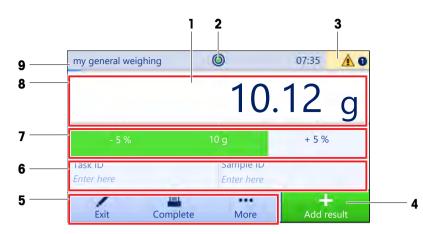

|                                                                   | Name                           | Description                                                                                                    |
|-------------------------------------------------------------------|--------------------------------|----------------------------------------------------------------------------------------------------|
| 1                                                                 | Weighing value field           | Shows the current weighing value.                                                                                          |
| 2                                                                 | Level indicator                | Indicates if the balance is leveled (green) or not (red).                                                                  |
| 3                                                                 | Warning and error message area | Shows current warning and/or error messages.                                                                               |
| 4                                                                 | Button Add result              | Adds the result to the <b>Results list</b> .<br>Depending on the selected method, the button can have different functions. |
| 5                                                                 | Action bar                     | Contains actions referring to the current task.                                                                            |
| 6                                                                 | Method information area        | Contains information about the sample, method or task IDs.                                                                 |
| 7 SmartTrac Used as a weighing aid to define a target weight with |                                | Used as a weighing aid to define a target weight with upper and lower tolerances.                                          |
| 8                                                                 | Weighing value area            | Shows the results of the current weighing process.                                                                         |
| <b>9</b> Method name Shows the name of the current method.        |                                | Shows the name of the current method.                                                                                      |

# 3.6.3 Panel "Balance menu"

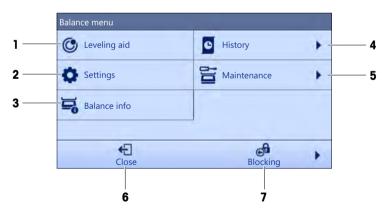

|                                                     | Name                                                 | Description                           |  |
|-----------------------------------------------------|------------------------------------------------------|---------------------------------------|--|
| 1 Leveling aid Opens the leveling dialog.           |                                                      | Opens the leveling dialog.            |  |
| 2                                                   | Settings                                             | Opens the complete settings dialog.   |  |
| 3                                                   | <b>3</b> Balance info Shows the balance information. |                                       |  |
| 4                                                   | History                                              | Opens the history dialog.             |  |
| 5 Maintenance Opens the balance maintenance dialog. |                                                      | Opens the balance maintenance dialog. |  |
| 6                                                   | 6 Close Closes the balance dialog.                   |                                       |  |

|   | Name     | Description                     |
|---|----------|---------------------------------|
| 7 | Blocking | Opens the block balance dialog. |

# 3.6.4 Panel "Methods"

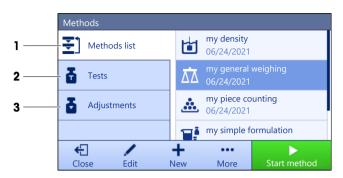

|                                                                                                 | Name         | Description                                                                                            |
|-------------------------------------------------------------------------------------------------|--------------|----------------------------------------------------------------------------------------------------|
| 1                                                                                               | Methods list | Lists the methods already defined by the user.                                                         |
|                                                                                                 |              | Methods can be created, edited, cloned, started, or deleted.                                           |
| 2                                                                                               | Tests        | Lists the tests already defined by the user.                                                           |
|                                                                                                 |              | Sensitivity tests                                                                                      |
|                                                                                                 |              | Repeatability tests                                                                                    |
|                                                                                                 |              | Eccentricity tests                                                                                     |
|                                                                                                 |              | Routine tests can be created, edited, started, or deleted.                                             |
|                                                                                                 |              | A list of the tests previously performed is available in the <b>History</b> .                          |
| <b>3</b> Adjustments Shows the currently selected internal or external ad be edited or started. |              | Shows the currently selected internal or external adjustment. The adjustment can be edited or started. |
|                                                                                                 |              | A list of the adjustments previously performed is available in the History.                            |

#### See also

B History ▶ Page 59

# 3.6.5 Panel "Results"

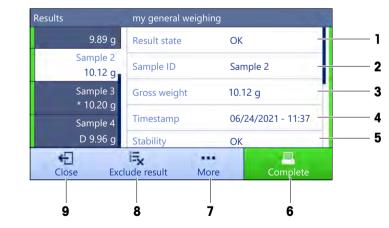

|   | Name         | Description                                 |
|---|--------------|---------------------------------------------|
| 1 | Result state | Shows the state of the weighing process.    |
| 2 | Sample ID    | Shows the <b>Sample ID</b> of the weighing. |

|   | Name           | Description                                                                                                    |
|---|----------------|----------------------------------------------------------------------------------------------------|
| 3 | Gross weight   | Shows the gross weight.                                                                                                    |
|   |                | <b>D</b> : indicates that the value was unstable. This might occur when the <b>Weighing mode</b> is set to <b>Immediate</b> .                                                            |
|   |                | *: indicates that the value was calculated. This might occur, for example, when the <b>Weighing mode</b> is set to <b>Dynamic</b> or the <b>Tare Mode</b> is set to <b>Preset tare</b> . |
| 4 | Timestamp      | Shows the individual timestamp of each weighing item.                                                                                                    |
| 5 | Balance status | Shows stability, level state of the balance, minimum weight, tolerance state and test and adjustment state.                                                                              |
| 6 | Complete       | Opens the dialog Complete task.                                                                                                    |
|   |                | Print task label manually                                                                                                    |
|   |                | Print results manually                                                                                                    |
|   |                | Export results manually                                                                                                    |
| 7 | More           | Opens the dialog <b>More</b> .                                                                                                    |
|   |                | Start adjustment                                                                                                    |
|   |                | Change display unit                                                                                                    |
|   |                | Configure tare                                                                                                    |
|   |                | Configure zero                                                                                                    |
|   |                | <ul> <li>Save as method (itemized) (only available for methods with the option<br/>Weighing items)</li> </ul>                                                                            |
| 8 | Exclude result | Excludes the current result from the <b>Results list</b> . A comment can be added to the excluded result, e.g., to describe the reason of the exclusion.                                 |
|   |                | Depending on the format of the results printout, the excluded result can be printed or not.                                                                                              |
| 9 | Close          | Closes the <b>Results list</b> and goes back to the main weighing screen.                                                                                                    |

## 3.6.6 Icons and symbols

#### 3.6.6.1 System status icons

System messages can appear due to a user action, a user input or a system process. Some messages leave it up to the user to choose upon acting, they will disappear after acknowledging. Other messages remain persistent, so the user can defer them but eventually has to handle them. These messages can be seen in the main status bar on the upper right-hand side of the display.

| lcon | Name         | Description                                                                                                    |
|------|--------------|----------------------------------------------------------------------------------------------------|
|      | Leveled      | More details about the leveling status are displayed when tapping the level status.                                                            |
| Ø    | Out of level | The balance must be leveled. Information about leveling the balance can be found in the section Leveling the balance.                          |
| 6    | Information  | Information messages appear due to user actions or system processes and offer opportunities that are related to the current action or process. |
|      | Warning      | Warning messages appear due to user actions or system processes that could lead to a problem that can be prevented.                            |
|      | Error        | Error messages appear due to user actions or system processes<br>that have failed. It is mostly still possible to handle such a<br>problem.    |

# 3.6.6.2 Weighing status icons

Weighing status icons appear due to the weight value matching certain quality criteria. The information on the status can be looked by tapping on any of the visible weighing status icons.

| lcon | Name                         | Description                                                                                                    |
|------|------------------------------|----------------------------------------------------------------------------------------------------|
| 0    | Stability indicator          | When the stability indicator appears, the balance is not stable.<br>Make sure that the balance is placed at an adequate location.<br>Information about the adequate location can be found in the<br>section Selecting the location. |
| Net  | Net indicator                | Appears when the tare key has been pressed and the tare weight has been subtracted.                                                                                                    |
| *    | Calculated value             | The current weight value is calculated. This symbol only appears<br>in the weighing value area when a container has been used with<br>the function <b>Preset tare</b> .                                                             |
| 3    | Minimum weight violation     | The current weight value is smaller than the defined minimum weight. Make sure that the weight is larger than the minimum weight.                                                                                                   |
| GWP  | Balance invalid              | The current balance configuration is invalid or quality criteria have<br>not been fulfilled according to the GWP approved definition.                                                                                               |
| GWP  | Weight not ready             | The current weight measurement is not ready according to the GWP approved definition. This can be caused by an overload, an underload, or a minimum weight violation.                                                               |
| GWP  | Weight ready                 | The current weight measurement is ready according to the GWP approved definition. It can be added to the <b>Results list</b> .                                                                                                    |
| 4    | External ionizer discharging | The external ionizer is currently discharging.                                                                                                    |

# 4 Installation and Putting into Operaton

# 4.1 Selecting the location

A balance is a sensitive precision instrument. The location where it is placed will have a profound effect on the accuracy of the weighing results.

#### **Requirements of the location**

Place indoors on stable Ensure sufficient spacing Level the instrument table

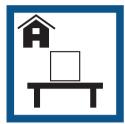

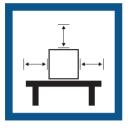

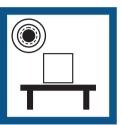

Provide adequate lighting

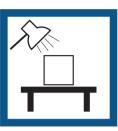

Avoid direct sunlight

Avoid vibrations

Avoid strong drafts

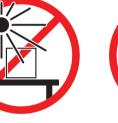

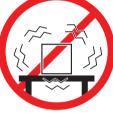

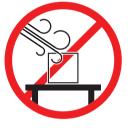

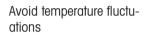

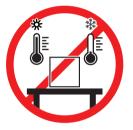

Sufficient spacing for balances: > 15 cm all around the instrument Take into account the environmental conditions. See "Technical Data".

# 4.2 Unpacking the balance

Open the balance packaging and check for transportation damage or missing parts. Please inform a METTLER TOLEDO service representative in the event of missing or defective parts.

METTLER TOLEDO recommends retaining the original box with its packaging elements. Use the packaging elements to store and to transport the balance.

# 4.3 Scope of delivery

# 4.3.1 S weighing platform

| Components                                                            | 1 mg with<br>MagicCube<br>draft shield | 1 mg<br>without<br>MagicCube<br>draft shield                                                                                                    | 10 mg        | 100 mg                |
|-----------------------------------------------------------------------|----------------------------------------|----------------------------------------------------------------------------------------------------|--------------|-----------------------|
| Weighing platform with protective cover                               | ✓                                      | $\checkmark$                                                                                                    | $\checkmark$ | $\checkmark$          |
| Terminal with protective cover                                        | ✓                                      | $\checkmark$                                                                                                    | $\checkmark$ | $\checkmark$          |
| Terminal holder                                                       | ✓                                      | <ul> <li>Image: A set of the set of the</li></ul>  | $\checkmark$ | $\checkmark$          |
| Terminal connection cable (pre-assembled)                             | ✓                                      | ✓                                                                                                    | 1            | $\checkmark$          |
| MagicCube draft shield with additional draft shield door and DripTray | <i>✓</i>                               | _                                                                                                    | _            | _                     |
| Weighing pan 127 × 127 mm                                             | ✓                                      | -                                                                                                    | _            | -                     |
| Weighing pan 172 × 205 mm                                             | _                                      | -                                                                                                    | $\checkmark$ | -                     |
| Weighing pan 190 × 223 mm                                             | _                                      | -                                                                                                    | _            | $\checkmark$          |
| SmartPan weighing pan                                                 | ✓                                      | ✓                                                                                                    | $\checkmark$ | _                     |
| Weighing pan support                                                  | _                                      | -                                                                                                    | _            | ✓                     |
| DripTray                                                              | ✓                                      | ✓                                                                                                    | $\checkmark$ | -                     |
| Weighing hook for below-the-balance weighing                          | ✓                                      | <ul> <li>Image: A second second s</li></ul> | 1            | ✓                     |
| AC/DC adapter                                                         | ✓                                      | ✓                                                                                                    | 1            | ✓                     |
| Power cable (country-specific)                                        | ✓                                      | ✓                                                                                                    | 1            | <ul> <li>✓</li> </ul> |
| User Manual                                                           | ✓                                      | ✓                                                                                                    | $\checkmark$ | $\checkmark$          |
| Production certificate                                                | ✓                                      | 1                                                                                                    | $\checkmark$ | $\checkmark$          |
| CE declaration of conformity                                          | ✓                                      | <ul> <li>✓</li> </ul>                                                                                                    | $\checkmark$ | $\checkmark$          |

# 4.3.2 L weighing platform

| Components                      | 100 mg       | 1 g          |
|---------------------------------|--------------|--------------|
| Weighing platform               | $\checkmark$ | $\checkmark$ |
| Terminal with protective cover  | $\checkmark$ | $\checkmark$ |
| Terminal holder (pre-assembled) | $\checkmark$ | $\checkmark$ |
| Terminal connection cable       | $\checkmark$ | $\checkmark$ |
| Weighing pan                    | ✓            | $\checkmark$ |
| AC/DC adapter                   | ✓            | $\checkmark$ |
| Power cable (country-specific)  | $\checkmark$ | $\checkmark$ |
| User Manual                     | $\checkmark$ | $\checkmark$ |
| Production certificate          | $\checkmark$ | $\checkmark$ |
| CE declaration of conformity    | $\checkmark$ | $\checkmark$ |

# 4.4 Installation

# 4.4.1 Balances with S weighing platform

#### 4.4.1.1 Attaching the terminal to the weighing platform

The terminal is usually placed in front of the weighing platform on the terminal holder. Alternatively, the terminal can be placed next to the weighing platform, or attached to an additional terminal stand.

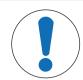

# NOTICE

## Damage to the balance

The weighing platform and the terminal are not safely fixed by the terminal holder and may fall off when carrying.

- Remove the terminal from the weighing platform and place it on the weighing pan when carrying the balance.
- 1 Place the weighing platform on a flat surface.
- 2 Position the terminal holder (1) in front of the weighing platform. The plug of the pre-mounted terminal connection cable (2) must lie between the terminal holder (1) and the weighing platform.
- 3 Push the terminal holder (3) towards the weighing platform. The far end of the terminal holder (3) must be pushed into the lock element (4) at the bottom of the weighing platform.
- 4 Use the terminal connection cable to connect the terminal with the weighing platform.

- 5 Place the terminal on top of the terminal holder.
- 6 Push the terminal towards the weighing platform until the terminal locks into the terminal holder.
- The terminal is mounted and connected to the weighing platform.

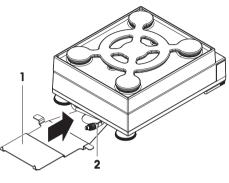

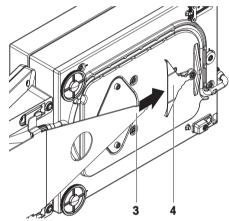

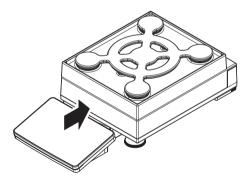

#### 4.4.1.2 Assembling balances 1 mg with MagicCube draft shield and SmartPan weighing pan

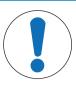

# NOTICE

**Damage to weighing platform and the MagicCube draft shield when carrying** The U-shaped MagicCube draft shield glass is not fixed to the MagicCube draft shield housing.

- 1 Always close the cover before carrying the MagicCube draft shield.
- 2 Always hold the MagicCube draft shield on the housing underneath the glass. Always hold the MagicCube draft shield with both hands and on both sides and keep it in a horizontal position.
- 1 Place the MagicCube draft shield on top of the weighing platform.

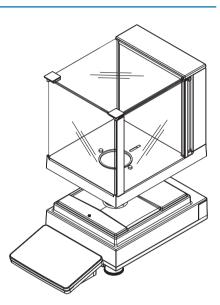

- 2 Open the MagicCube draft shield top door.
- 3 Place the DripTray (1) into the MagicCube draft shield.
- 4 Place the SmartPan weighing pan (2) into the MagicCube draft shield on top of the DripTray (1).
- 5 The weighing pan (3) is optional and can be placed into the MagicCube draft shield on top of the SmartPan weighing pan (2).

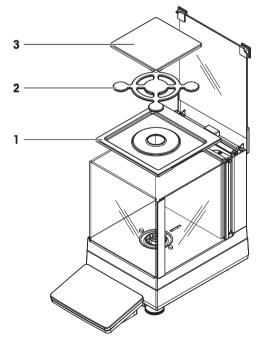

#### Options for installing the MagicCube draft shield

- 1 Open the MagicCube draft shield top door.
- 2 Take the additional MagicCube draft shield door (1) out of the rear panel.
- 3 Insert the additional MagicCube draft shield door into the housing from the left or the right side.

4 Insert the additional MagicCube draft shield door into the fixation holes at the bottom of the housing and then at the top of the housing.

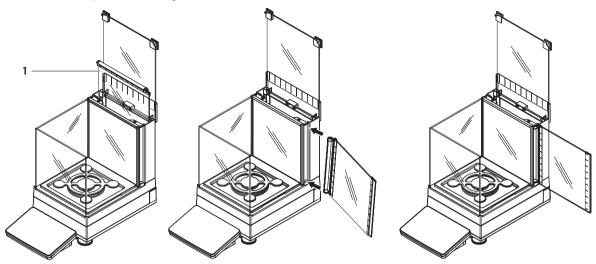

The MagicCube draft shield for XSR models consists of a fixed draft shield housing with top door (1), side door (2) and a flexible U-shaped draft shield glass (3). The U-shaped draft shield glass (3) can be placed individually on top of the draft shield housing. The side door can be found in the draft shield housing.

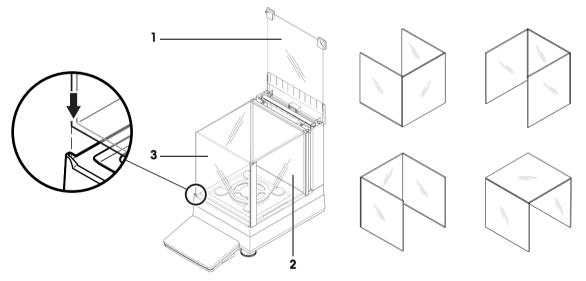

#### 4.4.1.3 Assembling balances 1 mg with SmartPan weighing pan

- 1 Place the DripTray (1) on top of the weighing platform.
- 2 Place the SmartPan weighing pan (2) on top of the DripTray (1).
- 3 The weighing pan can be placed on top of the SmartPan weighing pan if needed.

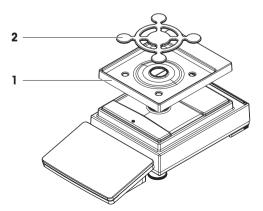

## 4.4.1.4 Assembling balances 10 mg with SmartPan weighing pan

- 1 Place the weighing pan support caps (1) on top of the weighing platform.
- 2 Place the DripTray (2) on top of the weighing platform.
- 3 Place the SmartPan weighing pan (3) on top of the 4 weighing pan support caps (1).
- 4 Place the weighing pan with the protective cover (4) on top of the SmartPan weighing pan (3).

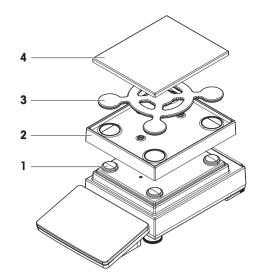

## 4.4.1.5 Assembling balances 100 mg

- 1 Place the 4 pan support caps (1) on top of the weighing platform.
- 2 Place the weighing pan support (2) on top of the 4 weighing pan support caps (1).
- 3 Place the weighing pan with the protective cover (3) on top of the weighing pan support (2).

# 4.4.2 Balances with L weighing platform

## 4.4.2.1 Attaching the terminal to the weighing platform

The terminal can be attached to the long side or to the short side of the L weighing platform.

- 1 Turn the weighing platform upside down.
- 2 Dismantle the screws (1) on the long side or the screws (2) on the short side of the weighing platform.
- 3 Connect the terminal to the weighing platform with the terminal connection cable.
- 4 Attach the terminal holder to the long side or to the short side of the weighing platform. Fix the terminal holder with the screws from the weighing platform.

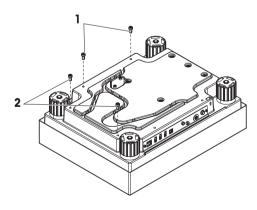

5 Insert the terminal connection cable (3) into the cable channel.

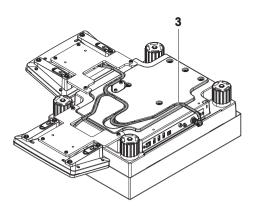

#### Note

When inserting the terminal connection cable into the cable channel, the terminal connection cable must be inserted simultaneously from both directions. The terminal connection cable must not have any play between the plug and the cable channel (see picture).

6 Turn the weighing platform.

#### 4.4.2.2 Assembling balances 100 mg and 1 g

- 1 Place the weighing pan support caps (1) on top of the weighing platform.
- 2 Place the weighing pan (2) on top of the weighing pan support caps (1).

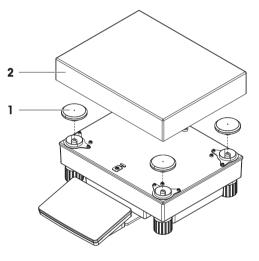

## 4.5 Putting into operation

#### 4.5.1 Connecting the balance

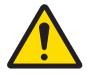

# 

#### Death or serious injury due to electric shock

Contact with parts that carry a live current can lead to death or injury.

- 1 Only use the METTLER TOLEDO power cable and AC/DC adapter designed for your instrument.
- 2 Connect the power cable to a grounded power outlet.
- 3 Keep all electrical cables and connections away from liquids and moisture.
- 4 Check the cables and the power plug for damage and replace them if damaged.

- 1 Install the cables in such a way that they cannot be damaged or interfere with operation.
- 2 Insert the plug of the AC/DC adapter (2) into the power inlet of the instrument (1).
- 3 Secure the plug by firmly tightening the knurled nut.
- 4 Insert the plug of the power cable into a grounded power outlet that is easily accessible.
- The balance performs a self-test after connection to the power supply and is then ready to use.

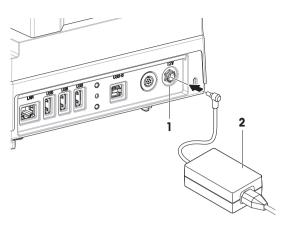

## 🖹 Note

Do not connect the instrument to a power outlet controlled by a switch. After switching on the instrument, it must warm up before giving accurate results.

#### See also

☐ General data ▶ Page 130

# 4.5.2 Switching on the balance

#### **EULA (End User License Agreement)**

When the balance is switched on the first time, the EULA (End User License Agreement) appears on the screen.

- 1 Read the conditions.
- 2 Tap I accept the terms in the license agreement. and confirm with **~** OK.

#### Warming up

Before the balance gives reliable results, it must warm up. This takes at least 30 minutes after connecting the balance. When the balance is switched on from standby, it is ready immediately.

- The balance has warmed up.
- Press 🕛.
  - ➡ The main weighing screen appears.

When the balance is switched on, the main weighing screen appears. The display will always show the screen of the method last used before switching it off.

#### 4.5.3 Leveling the balance

Exact horizontal and stable positioning are essential for repeatable and accurate weighing results. If the message **Balance is out of level** appears:

- 1 Tap ► Level the balance.
  - The Leveling aid opens.
- 2 Follow the instructions from the wizard.

The leveling aid can also be accessed through the **Balance menu**:

Navigation: 🌣 Balance menu > 👁 Leveling aid

#### 4.5.4 Performing an internal adjustment

#### Navigation: ₹] Methods > ♣ Adjustments

- The adjustment Strategy is set to Internal adjustment.
- 1 Open the Methods section, tap ► Adjustments, select the adjustment, and tap ► Start - or -

from the main weighing screen, tap ••• More and tap Start adjustment.

- → Internal adjustment is being executed.
- → When the adjustment has been completed, an overview of the adjustment results appears.
- 2 Tap 🖴 Print if you want to print the results.
- 3 Tap 🗸 Finish adjustment.
- ➡ The balance is ready.

## 4.5.5 Setting the balance to standby mode

The balance can be set to standby mode by holding 0. Exit the standby mode by holding 0 again.

## 4.5.6 Switching off the balance

To completely switch off the balance, it must be disconnected from the power supply. By holding  $\mathbf{U}$ , the balance goes only into standby mode.

#### 🕅 Note

When the balance was completely switched off for some time, it must warm up before it can be used.

#### See also

Switching on the balance > Page 29

# 4.6 Performing a simple weighing

#### 4.6.1 Zeroing the balance

- 1 Open the draft shield, if applicable.
- 2 Clear the weighing pan.
- 3 Close the draft shield, if applicable.
- 4 Press  $\rightarrow 0 \leftarrow$  to zero the balance.
- ➡ The balance is zeroed.

#### 4.6.2 Taring the balance

If a sample vessel is used, the balance must be tared.

- 1 Open the draft shield, if applicable.
- 2 Clear the weighing pan.
- 3 Close the draft shield, if applicable.
- 4 Press  $\rightarrow 0 \leftarrow$  to zero the balance.
- 5 Open the draft shield, if applicable.
- 6 Place the sample vessel on the weighing pan.
- 7 Close the draft shield, if applicable.
- 8 Press  $\rightarrow$  **T**  $\leftarrow$  to tare the balance.
- ➡ The balance is fared. The icon Net appears.

#### 4.6.3 Performing a weighing

- 1 Open the draft shield, if applicable.
- 2 Place the weighing object into the sample vessel.
- 3 Tap **+** Add result if you want to report the weighing result.
- → The result is added to the **Results list**.

## 4.6.4 Completing the weighing

1 To save the **Results list**, tap **E Complete**.

- The window Complete task opens.
- 2 Select an option to save or print the **Results list**.
  - The respective dialog opens.
- 3 Follow the instructions from the wizard.
- 4 Tap 🗸 Complete.
- ➡ The Results list is saved/printed and then cleared.

# 4.7 Transporting, packing and storing

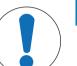

# NOTICE

#### Damage to the draft shield, terminal or additional terminal stand

Do not hold the balance only by the glass draft shield, by the terminal or by the terminal stand when carrying the balance.

 Remove the terminal of the S weighing platform from the terminal holder and place the terminal on top of the weighing pan. Always hold the weighing platform with both hands when carrying the balance.

## 4.7.1 Transporting the balance over short distances

- 1 Disconnect the balance from the AC/DC adapter.
- 2 Unplug all interface cables if necessary.
- 3 Remove the terminal from the terminal holder and place the terminal on top of the weighing platform (only for S weighing platform).
- 4 Hold the weighing platform with both hands and carry the balance in horizontal position to the target location. Consider the requirements of the location.

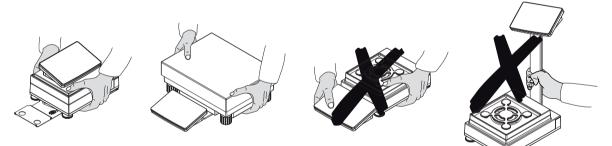

#### See also

- Selecting the location > Page 22
- Switching on the balance > Page 29
- Leveling the balance ▶ Page 29
- Performing an internal adjustment > Page 29

## 4.7.2 Transporting the balance over long distances

METTLER TOLEDO recommends using the original packaging for transportation or shipment of the balance or balance components over long distances. The elements of the original packaging are developed specifically for the balance and its components and ensure maximum protection during transportation.

## 4.7.3 Packing and storing

#### Packing the balance

Store all parts of packaging in a safe place. The elements of the original packaging are developed specifically for the balance and its components, and ensures maximum protection during transportation and storage.

#### Storing the balance

Only store the balance under the following conditions:

- Indoor and in the original packaging
- According to the environmental conditions, see "Technical Data"

#### 🛛 Note

When storing for longer than 6 months, the rechargeable battery may become empty (only date and time get lost).

#### See also

Technical Data ▶ Page 130

## 4.8 Installing devices

#### 4.8.1 Connecting a printer via USB

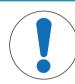

## NOTICE

Damage to the device from not following the instructions of the printer's manual.

- To use the printer, consult its User Manual.
- The USB cable is connected to the printer.
- The printer is connected to the power outlet and switched on.
- The main weighing screen is shown on the balance terminal.
- 1 Connect the USB cable to one of the USB-A ports of the balance.
  - → The balance detects the printer automatically and the dialog Add device appears.
  - A message, e.g., "System has found a device of type: Printer P-XX" appears.
- 2 Set a name for the printer, then tap  $\rightarrow$  **Next**.
  - A message appears, informing the user that the device is ready to use.
- 3 Tap 🗸 OK to close the dialog.
  - ➡ The printer is connected and saved to the system.
  - ➡ The dialog Printer settings opens.
- 4 If needed, configure the printer or print a test page.

#### Adding a printer via the balance settings

Another way to add a printer is through the balance settings.

#### Navigation: 🗘 Balance menu > 🗘 Settings > 🌆 Devices / Printers

- The USB cable is connected to the printer.
- The printer is connected to the power outlet and switched on.
- 1 Tap + Add device.

#### → The message "Connect the device via USB." appears.

- 2 Connect the device to one of the USB-A ports of the balance.
- 3 Follow the instructions from the wizard.

#### See also

Devices / Printers ▶ Page 67

# 4.8.2 Connecting a printer via Bluetooth

#### Navigation: 🗘 Balance menu > 🗘 Settings > 🌆 Devices / Printers

- The printer is connected to the power outlet and switched on.
- 1 Connect the Bluetooth USB adapter to one of the USB-A ports of the balance.
- 2 Connect the Bluetooth RS adaptor to the printer.
- 3 Tap +Add device.
  - → The dialog Add device opens.
- 4 Select Bluetooth connection and tap  $\rightarrow$  Next.
  - The dialog "Searching for devices..." opens and a list of possible Bluetooth devices is displayed.
- 5 Check the bottom of the Bluetooth RS adapter at the printer for the MAC address (unique device address), select this one in the list and tap →Next.
- 6 The dialog Authentication activated opens and the PIN Code is displayed.
- 7 Tap  $\rightarrow$ **Next** to confirm the Bluetooth connection.
  - → The dialog closes, the printer is connected to the balance via Bluetooth.
  - ➡ The dialog Printer settings opens.
- 8 If needed, configure the printer or print a test page.

#### 🖞 Note

If the USB adapter is removed from the balance and plugged in again, the Bluetooth connection will be detected automatically. This may take up to 30 seconds.

#### 🖹 Note

The balance always pairs with the Bluetooth RS adaptor, but not with the printer that is attached to it. As soon as the user re-uses a Bluetooth RS adaptor for another printer, the user must remove the configured printer in the balance software and add the new one.

#### See also

- Bluetooth ▶ Page 67
- Devices / Printers > Page 67

## 4.8.3 Connecting a USB device

This section describes how to connect USB devices without an own power adapter, e.g., a foot switch or an ErgoSens. The connection procedure is the same for all USB devices.

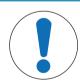

## NOTICE

Damage to the device from not following the instructions of the USB device's manual.

- To use the USB device, consult its User Manual.

- The USB cable is connected to the USB device.
- The main weighing screen is shown on the balance terminal.
- 1 Connect the USB cable to one of the USB-A ports of the balance.
  - The balance detects the USB device automatically. The dialog Add device appears, informing the user that the system has found a specific device.
- 2 Set a name for the USB device, then tap  $\rightarrow$  **Next**.
- A message appears, informing the user that the device is ready to use.
- 3 Tap 🗸 OK to close the dialog.
  - ➡ The USB device is connected and saved to the system.

#### See also

Devices / Printers > Page 67

## 4.9 Weighing below the balance

All models with S weighing platform are equipped with a weighing hook for below-the-balance weighing. Models with L weighing platform are not equipped with a weighing hook. The weighing hook for L weighing platforms can be ordered as an accessory.

#### See also

Dimensions > Page 141

## 4.9.1 S weighing platform

- A weighing table or workbench is available, through which the weighing hook can be accessed.
- 1 Disconnect the balance from the AC/DC adapter.
- 2 Remove all elements from the weighing platform, e.g., draft shield, terminal and weighing pan.
- 3 Turn the weighing platform to its side.
- 4 Remove the screws (1) and remove the weighing hook cover (2).
- 5 Turn the weighing platform back on its feet and reinstall all components.
- The weighing hook is accessible and can be used for below-the-balance weighing.

## 4.9.2 L weighing platform

- A weighing table or workbench is available, through which the weighing hook can be accessed.
- 1 Disconnect the balance from the AC/DC adapter.
- 2 Remove all elements from the weighing platform, e.g., draft shield, terminal and weighing pan.
- 3 Turn the weighing platform upside down.
- 4 Remove the screws (1) and remove the weighing hook cover (2).
- 5 Install the weighing hook.
- 6 Turn the weighing platform back on its feet and reinstall all components.
- The weighing hook is accessible and can be used for below-the-balance weighing.

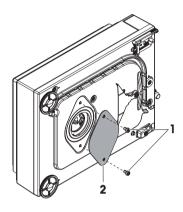

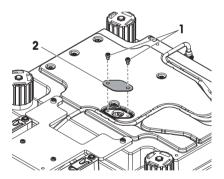

# **5** Operation

# 5.1 Touch screen

# 5.1.1 Selecting or activating an item

- Tap the item or function to be selected or activated.

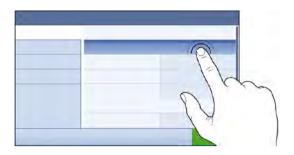

# 5.1.2 Scrolling

- Move the list up/down.

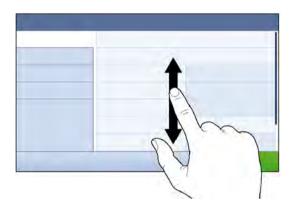

# 5.1.3 Entering characters and numbers

When tapping on fields that require letters, numbers, or special characters, a keyboard appears on the display.

|     | Balance ID                     |                             |                       |        |                                                                                                    |          |        |                                    |        |       |     |
|-----|--------------------------------|-----------------------------|-----------------------|--------|----------------------------------------------------------------------------------------------------|----------|--------|------------------------------------|--------|-------|-----|
| 1—  | -1                             |                             |                       |        |                                                                                                    |          |        | 2                                  |        |       |     |
|     | Q                              | W                           | <b>E</b> <sup>3</sup> | R      | T                                                                                                    | Y        | U      | Ι                                  | 0      | P     |     |
| i — | - 1                            | Α                           | S                     | D      | F                                                                                                    | G        | H      | J                                  | К      | L     |     |
| ; — | 12@                            | Ζ                           | X                     | С      | V                                                                                                    | В        | N      | М                                  | -      | ÷     |     |
|     | ×                              |                             |                       |        | 3                                                                                                    |          |        |                                    | 3      |       |     |
|     | Name                           |                             |                       | De     | escrip                                                                                                    | tion     |        |                                    |        |       |     |
| 1   | Input f                        | ield                        |                       | Sh     | Shows the data that has been entered.                                                                              |          |        |                                    |        |       |     |
| 2   | Delete                         |                             |                       |        | Deletes the character left of the current curser position. The curser can be positioned by using the touch screen. |          |        | curser position. The curser can be |        |       |     |
| 3   | Confirr                        | n                           |                       | Сс     | onfirms                                                                                                    | s the e  | ntered | data.                              |        |       |     |
| 4   | Discar                         | Discard Closes the keyboard |                       |        |                                                                                                    | dialog   | ].     |                                    |        |       |     |
| 5   | Numbers and special characters |                             |                       | ial Sv | vitches                                                                                                    | s into t | he spe | ecial cl                           | haract | er mo | de. |
| 6   | Shift                          |                             |                       | -      | Switches between lower or upper case letters.                                                                      |          |        |                                    |        |       |     |

# 5.1.4 Changing the date and time

| 25 Date |         |      |   |
|---------|---------|------|---|
| +       | +       | +    | 1 |
| 1       | January | 2021 | 2 |
|         | -       | -    | 3 |
| Ca      | Incel   | ок   |   |

|   | Name          | Explanation                     |
|---|---------------|---------------------------------|
| 1 | Plus button   | Increment                       |
| 2 | Display field | Shows the defined time or date. |
| 3 | Minus button  | Decrement                       |

#### 🛛 Note

The format of date and time can be defined in the settings via the options Date format and Time format.

#### See also

Date / Time / Language / Format > Page 65

# 5.2 Methods

A weighing method is an application for carrying out specific weighing tasks. The balance offers the method "General Weighing" with default parameters. You have the possibility to create a maximum of 50 methods and edit the methods. You can use these methods for your weighing task or edit them according to your requirements. Methods can also be deleted or cloned.

To support you while configuring new methods, a configuration wizard leads you through the whole process.

# 5.2.1 Methods overview

The section **Methods list** provides an overview of all methods already created on the balance. In this section, new methods can be defined and existing methods can be edited, cloned or deleted. It is also the starting point for using any method in a weighing procedure.

#### Navigation: ▼ Methods > Ξ] Methods list

The following methods are available:

- ☆ General weighing (see [Method "General weighing" ▶ Page 36])
- Simple formulation (see [Method "Simple formulation" > Page 38])
- **Titration** (see [Method "Titration" > Page 40])
- Density determination (see [Method "Density determination" > Page 41])
- A Piece Counting (see [Method "Piece Counting" > Page 42])

# 5.2.2 Method "General weighing"

The method **General weighing** offers the basic weighing functions (zeroing, taring, weighing). The method is used for simple weighing tasks or to perform a series of check weighing or dosing.

The settings of the weighing item, e.g., target weight and tolerances, can be specified for one or multiple weighing items. Two different methods exist:

- General weighing:
  - Select this method if you want to work with a single set of parameters.
- General weighing (itemized):

Select this method if you want to define the parameters for multiple weighing items. A method with
multiple weighing items is particularly useful when the weighing task consists of a series of weighings,
each with its own individual parameters, such as target weight, tolerances, etc. For further information,
see [Using methods with multiple weighing items (itemized) > Page 45].

| Methods      |                                 |              |  |  |
|--------------|---------------------------------|--------------|--|--|
| Methods list | my density<br>06/24/2021        |              |  |  |
| Tests        | ΔΔ my general<br>06/24/2021     |              |  |  |
| Adjustments  | my piece counting<br>06/24/2021 |              |  |  |
|              | my simple f                     | ormulation   |  |  |
| ÷ / ŀ        | + …                             |              |  |  |
| Close Edit N | lew More                        | Start method |  |  |

You have the possibility to start with method factory setting parameter or to create a new method with changed method parameter.

For details about method settings:

#### See also

- Settings: method "General weighing" > Page 70
- □ Using methods with multiple weighing items (itemized) ▶ Page 45

#### 5.2.2.1 Creating a method "General weighing"

#### Navigation: 王] Methods > 王] Methods list

- 1 Tap + New in the action bar.
  - The method wizard opens, starting at 1. Method type.
- 2 Tap Method type and select the method type General weighing or General weighing (itemized).
- 3 Tap  $\rightarrow$  Next.
  - → The method wizard opens the section **2. Identification**.
- 4 Define the **Method name** and **Result description** and tap  $\rightarrow$  **Next**.
  - The method wizard opens the section **3. Configuration**.
- 5 Select a **Tolerance profile** and tap  $\rightarrow$  Next.
  - ➡ The method wizard opens the section 4. Save.
  - → If setting up a method with multiple weighing items, the wizard opens the section **4. Weighing items**.
- 6 Select a weighing item from the list and define the **Sample ID**, **Unit**, **Target weight**, **-Tolerance**, and **+Tolerance**.
- 7 To add a weighing item, tap **+ Item** or **P Clone**.
- 8 Tap  $\rightarrow$  Next.
  - The method wizard opens the section 5. Save.
- 9 Tap **< Finish** to save the new method.
- The method has been created and appears in the list.

#### 5.2.2.2 Performing a "General weighing"

This section describes a **General weighing** example step by step. Depending on the defined settings and weighing objects, the procedure can be different from this example.

1 Open the Methods section.

- 2 Select a method from the **Methods list** or define a new method.
- 3 Tap ► Start method.
  - ➡ The main weighing screen appears with the selected method.
- 4 Press  $\rightarrow 0 \leftarrow$  to zero the balance.
- 5 Open the draft shield (if applicable) and place the weighing object in the center of the weighing pan.
- 6 Close the draft shield (if applicable) and wait until the weight stabilizes.
  - The weighing starts with Capturing weight....

#### 7 Tap + Add result.

- → The weighing result is saved to the **Results list**.
- 8 When the weighing process is finished, tap 💻 **Complete** in the action bar.
  - The window Complete task opens. The task-specific information can be printed on a label printer. The Results list can be printed manually or automatically (depending on the method settings).
- → The task General weighing was successfully completed.

# 🖹 Note

It is possible to exclude a weighing result from the **Results list**. Open the **Results list**, select a result to exclude, and tap **Exclude result**.

The window **Complete task** always appears after completing the task, even if the results are saved automatically.

# 5.2.3 Method "Simple formulation"

With the method **Simple formulation** the concentration of a substance can automatically be calculated. The settings of the weighing item, e.g., target weight and tolerances, can be specified for one or multiple weighing items. Two different methods exist:

- Simple formulation:
  - Select this method if you want to weigh a single component in a volumetric flask and have the concentration calculated automatically.
- Simple formulation (itemized):
  - Select this method if you want to follow a predefined solution recipe of one or several components. A
    method with multiple weighing items is particularly useful when the weighing task consists of a series of
    weighings, each with its own individual parameters, such as target weight, tolerances, etc. For further
    information, see [Using methods with multiple weighing items (itemized) > Page 45].

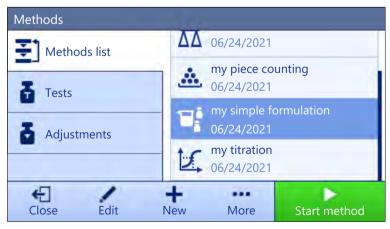

For details about method settings:

#### See also

- Settings: method "Simple formulation" > Page 79
- B Using methods with multiple weighing items (itemized) ▶ Page 45

# 5.2.3.1 Creating a method "Simple formulation"

#### Navigation: $\Xi$ Methods > $\Xi$ Methods list

- 1 Tap + New in the action bar.
  - → The method wizard opens, starting at **1. Method type**.
- 2 Tap Method type and select the method type Simple formulation or Simple formulation (itemized).
- 3 Tap  $\rightarrow$  Next.

→ The method wizard opens the section **2. Identification**.

- 4 Define the Method name and Result description and tap → Next.
   ⇒ The method wizard opens the section 3. Configuration.
- 5 Select the options for Calculate concentration per component, Calculate amount of component and set a Tolerance profile.
- 6 Tap  $\rightarrow$  Next.
  - The method wizard opens the section 4. Save.
  - When selected Simple formulation (itemized), the wizard opens the optional creating section 4. Weighing items.
- 7 Select a weighing item from the list and define the **Sample ID**, **Unit**, **Target weight**, **-Tolerance**, and **+Tolerance**.
  - → The method wizard opens the section **5. Save**.
- 8 Tap  $\checkmark$  Finish to save the new method.
- The method has been created and appears in the list.

# 5.2.3.2 Method "Simple formulation"

This example describes how to perform a **Simple formulation** with two components. It explains the basic functions of the method. Advanced functions such as the calculation of the concentration of a component can be defined in the method settings.

- 1 Open the **Methods** section.
- 2 Select a method from the **Methods list** or define a new method.
- 3 Tap ► Start method.
  - The main weighing screen appears with the selected method.
- 4 Define the target weight and the tolerance limits for the first component.
- 5 Select Component ID to define the first component.
- 6 Select Task ID to define the whole task.
- 7 Press  $\rightarrow 0 \leftarrow$  to zero the balance.
- 8 Open the draft shield (if applicable) and place the weighing object in the center of the weighing pan.
- 9 Press  $\rightarrow$  **T** $\leftarrow$  to tare the balance.
- 10 Open the draft shield (if applicable) and place the first component in the sample vessel.
  - The measurement starts.
- 11 Tap + Add result.
  - ➡ The weighing result is saved to the **Results list**.
- 12 Define the target weight and the tolerance limits for the second component.
- 13 Select Component ID to define the second component.
- 14 Open the draft shield (if applicable) and place the second component in the sample vessel.
- 15 Tap + Add result.
  - → The weighing result is saved to the **Results list**.
- 16 Tap 🗏 Complete and select if you want to print or export the **Results list**.
- The weight task is completed and the balance returns to the main weighing screen.

# 5.2.4 Method "Titration"

The method Titration enables the interaction between the balance and the titrator via MT-SICS.

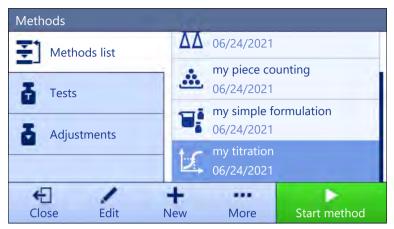

For details about method settings:

#### See also

Settings: method "Titration" > Page 89

# 5.2.4.1 Creating a method "Titration"

#### Navigation: $\Xi$ Methods > $\Xi$ Methods list

- 1 Tap + New in the action bar.
  - The method wizard opens, starting at 1. Method type.
- 2 Tap Method type and select the method type Titration.
- 3 Tap  $\rightarrow$  Next.
  - → The method wizard opens the section **2. Identification**.
- 4 Define the Method name and Result description and tap → Next.
   ⇒ The method wizard opens the section 3. Configuration.
- 5 Select a **RFID option**, a **Tolerance profile** and tap  $\rightarrow$  **Next**.
  - → The method wizard opens the section 4. Save.
- 6 Tap Finish to save the new method.
- The method has been created and appears in the list.

#### 5.2.4.2 Performing a "Titration"

This example describes how to prepare a sample for titration and to transfer the information to the METTLER TOLEDO titrator via a USB connection. For more information about how to perform the titration, consult the manual of the titrator.

- A METTLER TOLEDO titrator is connected to the balance via USB.
- A titration method exists in the Methods list.
- 1 Open the Methods section.
- 2 Select the desired titration method from the Methods list.
- 3 Tap ► Start method.
  - ➡ The main weighing screen appears with the selected method.
- 4 Press  $\rightarrow 0 \leftarrow$  to zero the balance.
- 5 Place the sample vessel on the weighing pan.
- 6 Wait until the weight stabilizes.
- 7 Press  $\rightarrow$  **T** $\leftarrow$  to tare the balance.

- 8 Place the sample in the sample vessel.
- 9 Wait until the weight stabilizes.
- 10 Tap 🗸 OK to accept the measurement.
  - The weighing result is saved to the **Results list** and automatically sent to the titrator.
- 11 Continue your workflow on the titrator.

# 5.2.5 Method "Density determination"

The method **Density determination** is used for determining the density of solids and liquids. Density determination is carried out based on **Archimedes' principle** according to which a body immersed in a fluid undergoes an apparent loss in weight that is equal to the weight of the fluid it displaces. On the other hand, the **Density determination** method also supports the pycnometer method, which does not rely on **Archimedes' principle**. The method **Density determination** includes three method types:

Solid: Determines the density of a solid with the help of a density kit.

Liquid (sinker): Determines the density of a liquid with the help of a density kit and a sinker.

Liquid (pycnometer): Determines the density of a liquid in a glass vessel, for example, using a pycnometer.

| Methods      | _                          |                                 |              |
|--------------|----------------------------|---------------------------------|--------------|
| Methods list | 1                          | my density<br>06/24/2021        |              |
| Tests        | $\overline{\Delta \Delta}$ | my general<br>06/24/2021        | weighing     |
| Adjustments  | <u>.</u>                   | my piece counting<br>06/24/2021 |              |
|              | T                          | my simple fo                    | ormulation   |
| Close Edit N | <b>+</b><br>lew            | More                            | Start method |

For details about method settings:

#### See also

Settings: method "Density determination" > Page 97

# 5.2.5.1 Creating a method "Density determination"

#### Navigation: 곳] Methods > 곳] Methods list

- 1 Tap + New in the action bar.
  - → The method wizard opens, starting at **1. Method type**.
- 2 Tap Method type and select the method type Density determination.
- 3 Tap  $\rightarrow$  Next.
  - The method wizard opens the section **2. Identification**.
- 4 Define the **Method name** and **Result description** and tap  $\rightarrow$  **Next**.
  - → The method wizard opens the section **3. Configuration**.
- 5 Select the **Determination type** and define the corresponding settings, e.g., **Density unit** and **Weighing** settings.
- 6 Tap  $\rightarrow$  Next.
  - The method wizard opens the section 4. Weighing item.
- 7 Define Initial values for weighing and tap  $\rightarrow$  Next.
  - The method wizard opens the section 5. Save.

- 8 Tap Finish to save the new method.
- ➡ The method has been created and appears in the list.

#### 🖹 Note

The **Determination type** can only be selected as part of a new created method. If another **Determination type** (solid, liquid) is required, a new method must be created.

#### 5.2.5.2 Performing a "Density determination"

This example describes how to determine the density of a solid using a density kit.

- A density kit is available for the balance.
- 1 Open the Methods section.
- 2 Select a method from the **Methods list** or define a new method.
- 3 Tap ► Start method.
  - The main weighing screen appears with the selected method.
- 4 Tap ► **Start**.
- 5 Specify the **Temperature** and the **Aux. liquid**.
- 6 Tap 🗸 OK.
- 7 Follow the instructions from the wizard.
  - 🖹 Note

For approved balances, if the zeroing fails, use the function **Perform initial zero**, see [Service menu **>** Page 69].

- → The **Results list** opens and shows a summary of the weighing results.
- 8 Tap **E Complete** to open the printing options.
  - ➡ The dialog Complete task appears.
- 9 Tap 🗸 Complete.
- The task Density determination was successfully completed.

# 5.2.6 Method "Piece Counting"

The method **Piece Counting** allows you to determine the number of pieces put on the weighing pan. It is advantageous if all pieces are of approximately equal weight, since the unit quantity is determined on the basis of the average weight of a single piece.

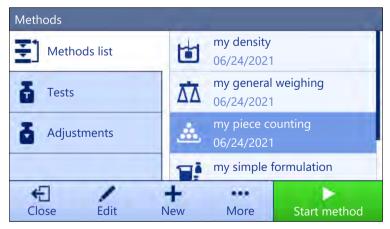

For details about method settings:

#### See also

B Settings: method "Piece Counting" ▶ Page 103

# 5.2.6.1 Creating a method "Piece Counting"

#### Navigation: 곳] Methods > 곳] Methods list

- 1 Tap + New in the action bar.
  - The method wizard opens, starting at **1. Method type**.
- 2 Tap Method type and select the method type Piece Counting.
- 3 Tap  $\rightarrow$  Next.

→ The method wizard opens the section 2. Identification.

- 4 Define the Method name and Result description and tap → Next.
   ⇒ The method wizard opens the section 3. Configuration.
- 5 Select a **Tolerance profile** and tap  $\rightarrow$  Next.
  - The method wizard opens the section 4. Weighing item.
- 6 Define a reference for pieces **Reference PCS**, a **Reference average weight**, **Target weight** and tap → **Next**.
  - → The method wizard opens the section **5.** Save.
- 7 Tap **✓ Finish** to save the new method.
- The method has been created and appears in the list.

# 5.2.6.2 Performing a "Piece Counting"

#### 🖹 Note

It is possible to exclude a weighing result from the **Results list**. Open the **Results list**, select a result to exclude, and tap **Exclude result**.

The window **Complete task** always appears after completing the task, even if the results are saved automatically.

This section describes how the method **Piece Counting** is being used in a task example. In this example we are weighing pieces in a sample vessel.

- 1 Open the **Methods** section.
- 2 Select a method from the **Methods list** or define a new method.
- 3 Tap ▶ Start method.
  - The main weighing screen with the selected method opens. The balance displays the defined target value, the tolerance and the current average weight of one piece.
- 4 Press  $\rightarrow 0 \leftarrow$  to zero the balance.
- or

If a container is used, place the container (1) on the weighing pan (2) and press  $\rightarrow T \leftarrow$  to tare the balance.

➡ The tare-measurement starts with Taring.....

- 5 If not yet done, enter the average weight for a known number of pieces in the method settings. This serves as reference for the piece counting. Tap 📥 to capture the weight of the items on the weighing pan and use it as reference weight.
- 6 Place the pieces in the sample vessel.
- 7 Close the draft shield (if applicable) and wait until the weight stabilizes.
- 8 Tap **+ Add result**.
  - ➡ The weighing result is saved to the **Results list**.
- 9 When the weighing process is finished, tap **Complete** in the action bar.
  - The window Complete task opens. The task-specific information can be printed on a label printer. The Results list can be printed manually or automatically (depending on the method settings).
- ➡ The task Piece Counting was successfully completed.

# 5.2.7 Editing a method

To clone a method proceed as follows:

- 1 Open the Methods section.
- 2 Select the method that you want to edit.
  - ➡ The line color of the selected method becomes blue.

3 Tap 🖊 Edit.

For details about method settings:

#### See also

■ Weighing methods settings ▶ Page 70

# 5.2.8 Cloning a method

To simplify the process to create a method, an existing method can be cloned one or several times. The cloned method will have the same parameter values as the original one. If multiple weighing items exist in the original method, those will be cloned as well.

- 1 Open the Methods section.
- 2 Tap the method that you want to clone.
  - ➡ The line color of the selected method becomes blue.
- 3 Tap ••• More and tap **P** Clone.
  - A copy of the selected method appears in the list. The cloned method has the same settings as the original method.

# 🕅 Note

A method can be cloned several times. The name of the cloned method is always based on its original name, to which is appended a number.

# 5.2.9 Deleting a method

Both factory defined methods and user defined methods can be deleted if they are not needed. For this purpose proceed as follows:

- 1 Open the Methods section.
- 2 Tap the method that you want to delete.
  - The line color of the selected method becomes blue.
- 3 Tap ••• More.
- 4 Tap **to Delete**.

The message Delete method and cancel tasks? appears on the screen.

- 5 Tap **✓ OK** to delete the selected method.
- The system returns to the method list. The method has been deleted and does not appear on the list anymore.

# 🖹 Note

There is always a method activated in the background. This method can not be directly deleted. To delete the method, another method must be started instead. Now the method is not activated anymore and can be deleted.

# 5.2.10 Using methods with multiple weighing items (itemized)

Working with itemized methods can simplify the workflow, especially when several weighings with different predefined target weights have to be carried out one after the other. Information such as a target weight and tolerances can be defined for each weighing item within a single task. This may save time and increase quality of weighing processes consisting of multiple steps.

Before multiple weighing items can be used in the weighing process, they must be defined. The two ways of creating a weighing method that includes several weighing items are:

- Directly define the multiple weighing items during the method creating process.
- Use the **Results list** of a running method to define a new method with multiple weighing items.

The following methods use multiple weighing items:

- General weighing (itemized)
- Simple formulation (itemized)

#### 5.2.10.1 Creating a new method with multiple weighing items (itemized)

This example describes how to define multiple weighing items for the method General weighing (itemized).

- 1 Open the **Methods** section.
- 2 Tap + New in the action bar.
- 3 Tap Method type and select General weighing (itemized).
- 4 Step through the method wizard until step 4. Weighing items.
  - The dialog 4. Weighing items appears.
- 5 Select a weighing item from the list and define the **Sample ID**, **Unit**, **Target weight**, **-Tolerance**, and **+Tolerance**.
- 6 Tap → Next.
- 7 Tap 🗸 Finish.
- The method has been created and appears in the list.

#### 5.2.10.2 Creating an itemized method from a completed task

It is possible to create a method with multiple items while performing a method that includes a single item, providing that the method type allows it. This example describes how to create a method **General weighing** (itemized) based on a method **General weighing**.

- 1 Start a method General weighing.
- 2 Perform three weighings and add the results to the **Results list** by tapping **+ Add result**.
  - ➡ The results are saved to the **Results list**.
- 3 Tap ••• More.
- 4 Tap 🗎 Save as method (itemized).
- 5 Define a Method name.
- 6 Tap 🗸 OK.
- A method General weighing (itemized) including three items is created and added to the Methods list with the name defined by the user.

#### 5.2.10.3 Performing an itemized method

After creating a method with multiple items, it can be started.

- 1 Open the **Methods** section.
- 2 Select an itemized method from the Methods list.
- 3 Tap ▶ Start method.
  - The main weighing screen opens. The target weight and the tolerance limits defined in the method appear.

# 5.3 Test weights

# 5.3.1 Defining an individual test weight

The user should enter data related to each test weight based on the corresponding certificate. This enables each external test weight to be clearly assigned to a specific certificate. Up to 12 external test weights can be configured. These test weights can be used to carry out external tests and adjustments.

# Navigation: ≟] Methods > Ⅰ Tests > Ⅰ Test weights

#### 🛛 Note

An external test weight for an external adjustment has to weigh at least 10% of the balance capacity. External test weights under 10% of the balance capacity are not displayed on the balance.

- The dialog **Test weights** is open.
- 1 Tap + Test weight.
- 2 Define the test weight settings and confirm with **<** Finish.
- The test weight is defined and will be available later in the test procedure.

# 5.3.2 Defining a combined test weight

The user can combine test weights to achieve a test weight capacity that is not available as a single standard weight. For example, a weight of 10 g and a weight of 20 g can be combined and used as a test weight of 30 g. Each combined test weight can include two or three test weights. The class of a specific combined weight can only be as good as the worst class of the individual test weights it contains. As for any other test weight, combined test weight can be used to carry out external tests and adjustments.

# Navigation: ≟] Methods > Ⅰ Tests > Ⅰ Test weights

- The dialog **Test weights** is open.
- At least two individual test weights are defined.
- 1 Tap 📩 Combined weight.
- 2 Enter a Test weight name.
- 3 Select the Minimum weight class for the combined weight.
- 4 Tap Weights.
  - → The individual weights of at least **Minimum weight class** are shown.
- 5 Select the weights to include in the combined weight.
- 6 Tap 🗸 OK.
  - → The Nominal weight is calculated as the sum of the selected individual weights.
- 7 Tap 🗸 Save.
- The combined test weight is defined and will be available later in the test procedure.

# 5.4 Tests

Routine tests can be performed to ensure accurate weighing results according to GWP® or other QM systems. Therefore the tests should be performed in fixed, regular intervals depending on your QM system and the results should be documented in a traceable way.

#### Navigation: ≟] Methods > 员 Tests

#### **5.4.1** Overview routine tests

METTLER TOLEDO can help you to define the routine tests to be performed based on your process requirements. Please contact your local METTLER TOLEDO representative for additional information.

# 5.4.1.1 Eccentricity test

The purpose of the eccentricity test is to check if every eccentric load deviation (corner load deviation) is within the user SOP tolerances. The corner load is the deviation of the measurement value through off-center (eccentric) loading. The corner load increases with the weight of the load and its distance from the center of the weighing pan support (1). If the display remains consistent, even when the same load is placed on different parts of the weighing pan, the balance does not have corner load deviation. The result corresponds to the highest of the four determined eccentric load deviations (2 to 5).

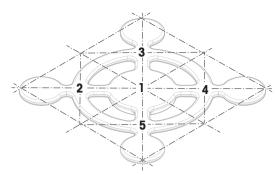

#### 5.4.1.2 Repeatability test

The repeatability test calculates the standard deviation of a series of measurements with a single test weight in order to determine the repeatability of the balance.

Repeatability is a measure of the ability of a balance to supply the same result in repetitive weighings with one and the same load under the same measurement conditions. During the test, a load is placed and measured at the same location on the weighing pan several times. Afterwards, the difference between the measured weight values is calculated. The spread of the measured results leads to the repeatability.

Repeatability is highly affected by the ambient conditions (drafts, temperature fluctuations and vibrations) and also by the skill of the person performing the weighing. Therefore, the series of measurements must be carried out by the same operator, in the same location, under constant ambient conditions and without interruption. The following test types are available:

- Repeatab. 1 TP: To test the repeatability of the balance at one test point, without tare weight.
- Repeatab. Tare 1 TP: To test the repeatability of the balance at one test point, with a tare weight.

#### 5.4.1.3 Sensitivity test

The sensitivity of the balance defines the deviation between the balance reading and the actual load. The sensitivity test allows you to measure the sensitivity using one or two test points.

The following test types are available:

- Sensitivity 1 TP: To test the sensitivity of the balance at one test point, without tare weight.
- Sensitivity 2 TP: To test the sensitivity of the balance at two test points, without tare weight.
- Sensitivity Tare 1 TP: To test the sensitivity of the balance at one test point, with a tare weight.
- Sensitivity Tare 2 TP: To test the sensitivity of the balance at two test points, with a tare weight.

#### 5.4.2 Creating a new test

Before a test can be performed, the test settings have to be defined. A test wizard is leading you step-by-step through the process.

- 1 Open the Methods section.
- 2 Tap **5 Tests**.
- 3 Tap **+ New**.

The wizard Create new test starts.

- 4 Select the test type.
- 5 Work through the process by using the button → Next to go to the next step or the button ← Back to go back to the previous step.

For details about test settings:

#### See also

Tests settings ▶ Page 113

# 5.4.3 Performing a test

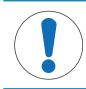

# NOTICE

# Incorrect weighing results due to wrong handling of the test weights.

- Only handle test weights with gloves, tweezers, weight forks, or weight handles.

You can perform an eccentricity test, a repeatability test or a sensitivity test. Which test you have to perform and when depends on the respective weighing processes. Mettler-Toledo GmbH can help you to define the routine tests to be performed based on your process requirements. Please contact your local METTLER TOLEDO representative for additional information.

Moments when tests could be performed:

- After cleaning
- After a software update
- Daily before putting into operation
- Depending on own SOP

Requirements:

- At least one test weight is defined.
- At least one sensitivity, one repeatability or one eccentricity test is created.

All of the following pictured test weights or vessels are examples. Actual test weights or vessels may look different.

#### See also

- Defining an individual test weight ▶ Page 46
- Defining a combined test weight ▶ Page 46
- Tests settings > Page 113

#### 5.4.3.1 Performing an "Eccentricity test"

- 1 Open the Methods section.
- 2 Tap 5 Tests.
  - ➡ The test(s) previously defined appear on the list.
- 3 Select the eccentricity test you wish to perform and tap > Start.
  - ➡ The test sequence starts.
- 4 Ensure that the weighing pan is empty and clean. Have at hand: the test weight, gloves, and the appropriate tools to handle the test weight.
- 5 When all requirements are fulfilled tap  $\checkmark$  OK.
- 6 Make sure that the weighing pan is empty and tap  $\checkmark$  **OK**.
- 7 Choose an available test weight
  - or -
  - add a new test weight and tap **VOK**.
- 8 Open the draft shield, if applicable.
- 9 Place the test weight carefully in the middle of the weighing pan.
- 10 Close the draft shield, if applicable.
  - The measurement starts with Capturing weight....
  - → The result of the first measurement is added to the **Results list** as **Position 1**.
- 11 Lift the test weight and move to position 2 (front left corner of the weighing pan).
  - → The measurement starts with Capturing weight....
  - → The result of the second measurement is added to the **Results list** as **Position 2**.

- 12 Lift the test weight and move to position 3 (back left corner of the weighing pan).
  - The measurement starts with Capturing weight....
  - → The result of the third measurement is added to the **Results list** as **Position 3**.
- 13 Lift the test weight and move to position 4 (back right corner of the weighing pan).
  - The measurement starts with Capturing weight....
  - ➡ The result of the fourth measurement is added to the Results list as Position 4.
- 14 Lift the test weight and move to position 5 (front right corner of the weighing pan).
  - → The measurement starts with Capturing weight....
  - The result of the fifth measurement is added to the Results list as Position 5.
  - ➡ The eccentricity test is finished.
- 15 Remove the test weight carefully and tap  $\checkmark$  **OK**.
  - The door closes automatically (depending on the door settings) and the balance starts an automatic zeroing.
- 16 When the test procedure is finished, tap 🚔 Finish.
  - The result dialog opens.
- 17 To print the results tap  $\blacksquare$  **Print**, to finish the test tap  $\checkmark$  **Finish**.

#### Test result

If the test failed, see "Troubleshooting", search the error, remedy it and test again. If the test fails again, contact a METTLER TOLEDO representative.

#### See also

Troubleshooting > Page 127

#### 5.4.3.2 Performing a "Repeatability test"

In this section, all repeatability tests are described. Which test you use depends on the respective test target.

#### Repeatability - 1 test point

- 1 Open the **Methods** section.
- 2 Tap **5 Tests**.
  - ➡ The test(s) previously defined appear on the list.
- 3 Select the repeatability test you wish to perform and tap > Start.
  - The test sequence starts.
- 4 Ensure that the weighing pan is empty and clean. Have at hand: the test weight, gloves, and the appropriate tools to handle the test weight.
- 5 When all requirements are fulfilled tap  $\checkmark$  **OK**.
- 6 Make sure that the weighing pan is empty and tap ✓OK.
   ⇒ The balance starts an automatic zeroing.
- 7 Choose an available test weight
- or -

add a new test weight and tap **VOK**.

- 8 Open the draft shield, if applicable.
- 9 Place the test weight carefully in the middle of the weighing pan.
- 10 Close the draft shield, if applicable.
  - → The measurement starts with Capturing weight....
  - → The result of the measurement is added to the **Results list**.
- 11 Remove the test weight carefully and tap  $\checkmark$  OK.
  - → The balance starts an automatic zeroing.

Depending on the specified Number of repetitions you have to repeat the last four steps a certain number of times.

12 When the test procedure is finished, tap 🗗 Finish.

The result dialog opens.

13 To print the results tap 🖴 **Print**, to finish the test tap 🗸 **Finish**.

#### Repeatability - Tare - 1 test point

- 1 Open the Methods section.
- 2 Tap **5 Tests**.
  - The test(s) previously defined appear on the list.
- 3 Select the repeatability test you wish to perform and tap > Start.
  - ➡ The test sequence starts.
- 4 Ensure that the weighing pan is empty and clean. Have at hand: the test weight, gloves, and the appropriate tools to handle the test weight.
- 5 When all requirements are fulfilled tap  $\checkmark$  **OK**.
- 6 Make sure that the weighing pan is empty and tap  $\checkmark$ OK.
  - ➡ The balance starts an automatic zeroing.
- 7 Choose an available test weight/test container or
  - add a new test weight/test container and tap  $\checkmark$  **OK** and put it on the weighing pan.
  - → The measurement starts with Taring....
  - → The tare result is added to the **Results list**.
- 8 Carefully place the test weight onto the weighing pan or into the tare container.
  - → The measurement starts with Capturing weight....
  - → The result of the measurement is added to the **Results list**.
- 9 Remove the test weight, leave the container on the weighing pan.
  - → The measurement starts with Taring....
- 10 Carefully place the test weight onto the weighing pan or into the tare container.
  - The measurement starts with Capturing weight....
  - → The result of the measurement is added to the **Results list**.
  - Depending on the specified Number of repetitions you have to repeat the last two steps a certain number of times.
- 11 When the test procedure is finished, tap 🖆 Finish.
  - The result dialog opens.

12 To print the results tap  $\blacksquare$  **Print**, to finish the test tap  $\checkmark$  **Finish**.

#### Test result

If the test failed, see "Troubleshooting", search the error, remedy it and test again. If the test fails again, contact a METTLER TOLEDO representative.

#### See also

Troubleshooting > Page 127

#### 5.4.3.3 Performing a "Sensitivity test"

In this section, two of four possible sensitivity tests are described. Which test you use depends on the respective test target. The procedure for the tests with two test points is similar, but additional test weights and test containers are necessary.

#### Sensitivity - 1 test point

1 Open the **Methods** section.

#### 2 Tap **5 Tests**.

➡ The test(s) previously defined appear on the list.

3 Select the sensitivity test you wish to perform and tap **Start**.

➡ The test sequence starts.

- 4 Ensure that the weighing pan is empty and clean. Have at hand: the test weight, gloves, and the appropriate tools to handle the test weight.
- 5 When all requirements are fulfilled tap  $\checkmark$  OK.
- 6 Make sure that the weighing pan is empty and tap  $\checkmark$ **OK**.
  - The balance starts an automatic zeroing.
- 7 Choose an available test weight - or -

add a new test weight and tap **VOK**.

- 8 Open the draft shield, if applicable.
- 9 Place the test weight carefully in the middle of the weighing pan.
- 10 Close the draft shield, if applicable.
  - → The measurement starts with Capturing weight....
  - → The result of the measurement is added to the **Results list**.
- 11 When the test procedure is finished, tap 🗗 Finish.
  - The result dialog opens.
- 12 To print the results tap  $\blacksquare$  **Print**, to finish the test tap  $\checkmark$  **Finish**.

# Sensitivity - Tare - 1 test point

- 1 Open the **Methods** section.
- 2 Tap **5 Tests**.
  - ➡ The test(s) previously defined appear on the list.
- 3 Select the sensitivity test you wish to perform and tap **Start**.
  - ➡ The test sequence starts.
- 4 Ensure that the weighing pan is empty and clean. Have at hand: the test weight, gloves, and the appropriate tools to handle the test weight.
- 5 When all requirements are fulfilled tap  $\checkmark$  OK.
- 6 Make sure that the weighing pan is empty and tap  $\checkmark$ OK.
  - The balance starts an automatic zeroing.
- 7 Choose an available test weight
  - or -
  - add a new test weight and tap  $\checkmark 0K$ .
  - → The measurement starts with Capturing weight....
  - → The tare result is added to the **Results list**.
- 8 Carefully place the test weight onto the weighing pan or into the tare container.
  - → The measurement starts with Capturing weight....
  - The result of the measurement is added to the **Results list**.
- 9 When the test procedure is finished, tap 🗗 Finish.
  - The result dialog opens.
- 10 To print the results tap  $\blacksquare$  **Print**, to finish the test tap  $\checkmark$  **Finish**.

#### Test result

If the test failed, see "Troubleshooting", search the error, remedy it and test again. If the test fails again, contact a METTLER TOLEDO representative.

#### See also

Troubleshooting > Page 127

# 5.4.4 Editing a test

#### Navigation: ≟] Methods > 员 Tests

- 1 Select the test to be edited from the list and tap 🖌 Edit.
  - The test settings open.
- 2 Edit the test settings.

#### See also

■ Tests settings ▶ Page 113

# 5.4.5 Printing test results

You can print a test manually, whether the parameter **Automatic print** in the test settings is activated or deactivated. For this purpose proceed as follows:

- 1 Open the **Methods** section.
- 2 Tap **5 Tests**.
  - ➡ The test list opens.
- 3 Select the test to print and tap ••• More and tap 💻 Print all
- ➡ The test is printed.

# 5.4.6 Deleting a test

Running tests are labeled with the symbol () and cannot be deleted. To delete a test, it must be finished or another test must be activated. To delete a test, proceed as follows:

- 1 Open the **Methods** section.
- 2 Tap **5 Tests**.
  - ➡ The test list opens.
- 3 Select the test to delete.
- 4 Tap ••• More and tap **m** Delete.
  - The section Delete routine test opens. The message Do you really want to delete the selected routine test? appears.
- 5 Tap  $\checkmark$  Yes to delete the test. Tap  $\thickapprox$  No to cancel the deleting process.
- After deleting the test, the system returns to the test list. The test has been deleted and does not appear on the list anymore.

# 5.4.7 Consulting the test history

#### Navigation: 🌣 Balance menu > 🖸 History > 🖬 Tests

- Select a test.
- The test history opens. Specific data are displayed for each test, such as the date and time, type of test, temperature, level state, test weight ID, and weight deviation.

#### See also

B History ▶ Page 59

# 5.5 Adjustments

This section describes how internal and external adjustments can be defined and performed. Which type of adjustment is performed depends on the defined adjustment **Strategy**.

# Navigation: 王] Methods > ➡ Adjustments

# 5.5.1 Internal adjustment

# 5.5.1.1 Editing an "Internal adjustment"

- 1 Open the **Methods** section.
- 2 Tap **5** Adjustments.
- 3 Tap 🖌 Edit.
- 4 Set the Strategy to Internal adjustment.
- 5 Define the adjustment parameters.
- 6 Tap 🗸 Save.
- → Your internal adjustment has been edited.

For details about adjustment settings:

#### See also

Adjustments settings > Page 121

# 5.5.1.2 Performing an "Internal adjustment"

- The adjustment Strategy is set to Internal adjustment.
- 1 Open the Methods section, tap **▲** Adjustments, select the adjustment, and tap ► Start or -

from the main weighing screen, tap ... More and tap Start adjustment.

- → Internal adjustment is being executed.
- → When the adjustment has been completed, an overview of the adjustment results appears.
- 2 Tap 💻 **Print** if you want to print the results.
- 3 Tap 🗸 Finish adjustment.
- ➡ The balance is ready.

# 5.5.2 External adjustment

# 5.5.2.1 Editing an "External adjustment"

- 1 Open the **Methods** section.
- 2 Tap **5** Adjustments.
- 3 Tap 🖊 Edit.
- 4 Set the Strategy to External adjustment.
- 5 Tap **H** Test weights Edit test weight.
  - ➡ The dialog Test weights Edit test weight opens.
- 6 Select a test weight from the list and tap ✓ OK - or
  - tap + Test weight to define a new test weight.
- 7 Define the test weight settings and confirm with  $\checkmark$  OK.
- 8 Tap 🖌 Save.
- → Your external adjustment has been edited.

For details about adjustment settings:

#### See also

Adjustments settings > Page 121

# 5.5.2.2 Performing an "External adjustment"

After the external weights have been defined, the function **External adjustment** can be performed.

- 1 Open the Methods section.
- 2 Tap **5** Adjustments.
- 3 Select the external adjustment you wish to perform and tap > Start.
  - ➡ The adjustment process starts.
- 4 Ensure that the weighing pan is empty and clean. Have at hand: the test weight, gloves, and the appropriate tools to handle the test weight.
- 5 When all requirements are fulfilled tap  $\checkmark$  **OK**.
- 6 Make sure that the weighing pan is empty and tap  $\checkmark$ OK.
- 7 Choose an available test weight
  - or -
  - add a new test weight and tap **</ 0K**.
- 8 Open the draft shield, if applicable.
- 9 Place the test weight carefully in the middle of the weighing pan.
- 10 Close the draft shield, if applicable.
  - The adjustment starts.
- 11 Remove the test weight from the weighing pan and tap  $\checkmark$  OK.
  - The adjustment is finishing and the adjustment results appear.

12 To print the results tap  $\blacksquare$  **Print**, to finish the test tap  $\checkmark$  **Finish**.

#### See also

- Defining an individual test weight > Page 46
- Defining a combined test weight ▶ Page 46

# 5.5.3 Consulting the adjustment history

#### Navigation: 🏟 Balance menu > 🖸 History > 🗖 Adjustments

- Select an adjustment.
- The adjustment history opens. Specific data are displayed for each adjustment such as the date and time, type of adjustment, temperature, level state, adjustment trigger, and correction.

#### See also

B History ▶ Page 59

# 5.6 External devices

#### Navigation: 🏟 Balance menu > 🏟 Settings > 🌆 Devices / Printers

#### 5.6.1 Adding a device

- 1 To add a new device, tap ••• More, then tap + Add device.
  - The Add device dialog opens.
- 2 Connect the device to one of the USB-A ports of the balance.
- 3 Follow the instructions from the wizard.

#### 🖹 Note

A label printer and a strip printer can be connected simultaneously to the balance. However, only one printer of a specific type can be active at any given time. When connecting a new printer or the same type, the printer of the same type that was previously active is deactivated automatically. After connecting a new printer, verify the status of all other printers.

#### Example: adding a barcode reader

- 1 To add a new device, tap ••• More, then tap + Add device.
  - ➡ The Add device dialog opens.
- 2 Connect the device to one of the USB-A ports of the balance.
- 3 If you are installing a barcode reader you can scan the barcode displayed on the balance terminal. Tap **IIIII Tools** and tap → Next.
  - ➡ The barcode of the device is shown.
- 4 Scan the barcode from the device.
  - ➡ The barcode is identified from the balance and the new device is connected.
- 5 To cancel the dialog, tap  $\times$  **Cancel**.

# 5.6.2 Deleting a device

- 1 Select the device from the list of devices and printers.
- 2 Tap ••• More and tap **a** Delete device.
  - → The message of the type "Are you sure you would like to delete the selected device?" is shown.
- 3 To delete, tap  $\checkmark$  OK. To cancel the delete dialog, tap  $\thickapprox$  Cancel.
- ➡ The device is deleted.

# 5.6.3 Editing device settings

- 1 Select the device from the list of devices and printers.
  - → Device type, name, status and settings are shown.
- 2 To change the name of the device, tap **Name**, enter the name and tap  $\checkmark$ .
- 3 Some devices, e.g., printers, have additional editable settings. To edit those settings, tap > Printer settings.
  - The dialog printer settings opens.

# 5.6.4 Printing a test page

If you have installed a printer, a test page can be printed.

- 1 Select the printer in the list of devices.
- 2 Tap ••• More and tap ⁄ Print test page.

# 5.7 Tolerance profiles

# Navigation: The Balance menu > The Settings > $\stackrel{a}{=}$ Balance > $Q_{a}$ Weighing / Quality > Tolerance profiles

#### Creating a Tolerance profile

- 1 Tap + New to create a new profile.
- 2 Define the profile settings.
- 3 When all the settings have been defined, tap  $\checkmark$  OK.
  - → The system returns to the profile list and the new profile appears on the list.

By tapping an existing profile, its settings can be changed, the profile can be deleted or it can be set as default value. Several profiles can be created. A default profile must be selected.

If changes are made to the default tolerance profile, the status of the routine tests will be set to Never executed.

# 5.8 Data management

# Navigation: ✿ Balance menu > 🖹 Maintenance > 🗎 Import / Export

The import or export of data can be used to save or transfer configurations/settings from one balance to another.

The following data can be imported or exported:

- Balance settings
- Methods
- Tests and weights

# 5.8.1 Exporting data and settings

- 1 Select 🗎 Export data and settings.
  - ➡ The dialog Export data and settings opens.
- 2 Select **Export** and tap  $\rightarrow$  Next.
  - ➡ The window Export data and settings appears.
- 3 Select the data type(s) you want to export.
- 4 Plug in the USB storage device to one of the USB-A ports of the balance.
- 5 Tap 🗸 Export.
  - ➡ A list of available USB storage devices opens.
- 6 Select the target USB storage device to store the data.
- 7 Tap  $\rightarrow$  Next.
  - The system exports the data to the USB storage device. If the export was successful, the screen shows
     with the file name and its target folder.
- 8 Tap  $\mathbf{X}$  Close to finish the process.

# 5.8.2 Importing data and settings

With the function **Import data and settings**, settings from other balances can be imported to this balance. It is also possible to re-import settings that have been exported.

- 1 Select 🗎 Import data and settings.
- 2 Plug in the USB storage device with the data to import.
- 3 Tap  $\rightarrow$  Next.
  - ➡ A list of available USB storage devices opens.
- 4 Select the USB storage device with the data to import.
- 5 Tap  $\rightarrow$  Next.
- 6 Select the data file you want to import.
- 7 Tap  $\rightarrow$  Next.
- 8 Select the data type(s) you want to import.
  - When importing methods, you can select if all methods or a selection of methods will be imported. Methods of the same name will be overwritten.
- 9 Tap 🗸 Import.
- The message Import of data and settings has been executed. appears. The import was successful. Tap
   Close to return to the main weighing screen.

# 5.9 Password protection and balance reset

The balance settings or the whole balance can be blocked to prevent unauthorized modifications or usage. An unblocking password first needs to be created.

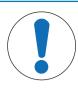

# NOTICE

Unusable balance due to forgotten password

- A blocked balance cannot be unblocked without the unblocking password.
- Note the password and keep it in a safe place.

# 5.9.1 Creating an unblocking password

# Navigation: 🏟 Balance menu > 🏟 Settings > 😩 Balance > 🎭 General

- To create an unblocking password, tap ··· More in the action bar and select *P* Unblocking password
   → The dialog Set unblocking password opens.
- 2 Set a new password, confirm it, and tap **V** OK.
- 3 In the dialog 🍫 General, tap 🗸 Save and 🗸 OK.
- ➡ The unblocking password is created.
- The additional option Blocking is available in the action bar of the Balance menu. It can be used to block the balance or block/unblock the balance settings.

# 5.9.2 Blocking and unblocking the settings

Blocking the settings prevents unauthorized modifications of the settings of the balance. If **Lock method** is activated for a specific method, blocking the balance settings also prevents unauthorized changes of the method settings. Further usage of the balance is possible, but the settings cannot be edited without the unblocking password (except **Language**).

# Navigation: 🖨 Balance menu > 🕞 Blocking

# 5.9.2.1 Blocking the balance settings

- The unblocking password is available.
- 1 To block the balance settings, tap 🔓 Block settings.
  - → The dialog **Block balance** opens.
- 2 Tap **V OK** to block the settings.
- The balance settings are blocked. The balance can be used normally, but the balance and method settings cannot be edited.

# 5.9.2.2 Blocking method settings

- The balance settings are not blocked.
- The unblocking password is available.
- 1 Select a method from the **Methods list** or define a new method.
- 2 Tap 🖌 Edit.
- 3 Tap  $\Xi$  General and set Lock method to Active.
- 4 Tap 🖌 Save.
- 5 To block the balance settings, tap Block settings.
  - ➡ The dialog Block balance opens.
- 6 Tap **✓ OK** to block the settings.
- The balance settings are blocked. The balance can be used normally, but the balance and method settings cannot be edited.
- If Lock method is set to Active after the balance settings are blocked, the method can be edited until the next time the balance is blocked.

#### 5.9.2.3 Unblocking the settings

- The balance settings are blocked.
- The unblocking password is available.
- 1 To unblock the balance settings, tap 🏠 Unblock settings.
- 2 Type the unblocking password and tap **V** OK.
- ➡ The balance settings are unblocked.

# 5.9.3 Blocking and unblocking the balance

Blocking the balance will prevent any further usage of the balance.

#### 5.9.3.1 Blocking the balance

#### Navigation: ♥ Balance menu > ⊕ Blocking

- 1 To block the balance, tap 🔒 Block balance.
  - ➡ The dialog Block balance opens.
- 2 Tap  $\rightarrow$  Next.
- 3 Enter your unblocking password and tap ✓ Block balance.
- ➡ The balance is blocked and the blocking screen appears.

#### 5.9.3.2 Unblocking the balance

- The balance is blocked and the blocking screen is open.
- 1 Tap 🗗 Unblock balance.
- 2 Type in the unblocking password, if applicable.
- 3 Tap ✓ Unblock balance to confirm. By tapping X Cancel instead, the main weighing screen appears, but the balance is still blocked and only a limited number of settings can be edited.
- ➡ The balance is unblocked and the main weighing screen appears.

# 5.9.4 Resetting the balance

#### Navigation: 🗢 Balance menu > 🖹 Maintenance > 🎝 Reset

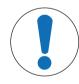

# NOTICE

# Reset causes data loss

Resetting the balance will delete user application data and set the user configuration back to factory state.

- 1 To delete the data for test history and adjustment history, activate the option **Also delete test and adjustment history**.
- 2 Tap  $\rightarrow$  Next.
  - The window Reset balance opens and warns that some data will be lost by resetting the balance.
- 3 Tap 3 Reset balance.
  - ➡ The balance software restarts in factory state.

# 6 Software Description

# 6.1 Balance menu settings

The **Balance menu** contains general settings and information. To open the section **Balance menu**, tap the symbol **\$\overline{D}\$** on the right-hand side of the display.

The section **Balance menu** is divided into the following subsections.

- **O Leveling aid** (see [Leveling aid **>** Page 59] )
- Description: History (see [History > Page 59])
- **➡ Balance info** (see [Balance info ▶ Page 60] )
- Settings (see [Settings > Page 60] )
- 🖀 Maintenance (see [Maintenance > Page 69] )

# 6.1.1 Leveling aid

Exact horizontal positioning and stable installation is essential for repeatable and accurate weighing results. With the **Leveling aid** the balance can be leveled.

#### Navigation: 🌣 Balance menu > 👁 Leveling aid

🖹 Note

After leveling the balance an internal adjustment must be performed.

#### See also

Leveling the balance > Page 29

# 6.1.2 History

The balance permanently records the tests and adjustments that are performed in the section History

#### Navigation: 🏟 Balance menu > 🧧 History

The section **History** is divided into the following subsections:

- **Adjustments**
- Tests
- Z Service

#### 6.1.2.1 Adjustments

#### Navigation: 🏟 Balance menu > 🖸 History > 🗖 Adjustments

A maximum of 500 entries can be stored in the adjustments history.

| Button | Name   | Description                                   |
|--------|--------|-----------------------------------------------|
|        | Filter | Tap to filter the list:                       |
| T T    |        | By date range                                 |
|        |        | • By user ID                                  |
|        | Print  | Tap to print the displayed entries.           |
| ÷      | Close  | Tap to return to the section <b>History</b> . |

# 6.1.2.2 Tests

# Navigation: 🏟 Balance menu > 🖸 History > 🖬 Tests

A maximum of 500 entries can be stored in the test history.

| Button    | Name   | Description                                   |
|-----------|--------|-----------------------------------------------|
|           | Filter | Tap to filter the list:                       |
| T T       |        | By date range                                 |
| $\square$ |        | • By user ID                                  |
|           | Print  | Tap to print the displayed entries.           |
| ÷         | Close  | Tap to return to the section <b>History</b> . |

# 6.1.2.3 Service

# Navigation: 🗘 Balance menu > 🖸 History > 🖉 Service

A maximum of 500 entries can be stored in the service history.

| Button | Name   | Description                                   |
|--------|--------|-----------------------------------------------|
|        | Filter | Tap to filter the list:                       |
| T T    |        | By date range                                 |
|        |        | • By technician                               |
|        | Print  | Tap to print the displayed entries.           |
| ÷      | Close  | Tap to return to the section <b>History</b> . |

# 6.1.3 Balance info

#### Navigation: 🏟 Balance menu > 🖏 Balance info

The section **Balance info** shows information about the specific balance about:

- Identification
- Hardware
- Software
- Maintenance

| Button     | Name              | Description                                |
|------------|-------------------|--------------------------------------------|
| $\bigcirc$ | License agreement | Tap to open the licence agreement.         |
| €          | Close             | Tap to return to the <b>Balance menu</b> . |

# 6.1.4 Settings

This section describes the settings of the balance that can be changed to suit specific requirements. The balance settings apply to the entire weighing system.

#### Navigation: 🛪 Balance menu > 🛱 Settings

The section **Settings** is divided into the following subsections:

- 😤 Balance
- 🔏 Interfaces
- 🜆 Devices / Printers
- 🔩 LabX / Services

# 6.1.4.1 Balance

# Navigation: $\bigcirc$ Balance menu > $\bigcirc$ Settings > $\stackrel{{}_{\sim}}{\cong}$ Balance

The section **Balance** is divided into the following subsections:

- Q<sub>o</sub> Weighing / Quality
- 🗞 Date / Time / Language / Format
- \*• Screen / StatusLight / Sound
- 🍫 General

#### Weighing / Quality

# Navigation: 🏟 Balance menu > 🖨 Settings > 🚔 Balance > 🔍 Weighing / Quality

| Parameter                     | Description                                                                                                    | Values                                                |
|-------------------------------|----------------------------------------------------------------------------------------------------|-------------------------------------------------------|
| Leveling warning              | Defines the action when the balance is out of level<br>When <b>Forced leveling</b> is selected and the balance is out of level,<br>no weighing value can be added to the <b>Results list</b> (green button<br>disabled).                                                                                                    | Inactive I Optional<br>leveling* I Forced<br>leveling |
| Tolerance profiles            | A tolerance profile stores all the necessary balance settings<br>needed for a certain weighing method. It is possible to create<br>different tolerance profiles for different weighing methods.<br>This section contains several settings that are described in the<br>table <b>Tolerance profiles</b> below.                                                                                                    |                                                       |
| Automatic weight value output | Defines if and in which manner (MT-SICS and/or HID) the weighing values should be exported.<br>This section contains several settings that are described in the table <b>Automatic weight value output</b> below.                                                                                                    |                                                       |
| GWP Approved<br>mode          | <ul> <li>Good Weighing Practice (GWP<sup>®</sup>) is a program started by<br/>METTLER TOLEDO to help customers operate their weighing<br/>equipment in a safe and efficient way. It covers every relevant<br/>step in the life cycle of the instrument and provides clear guidance<br/>on how to specify, calibrate and operate weighing instruments.</li> <li>The GWP Approved mode observes if the following conditions are<br/>given:</li> <li>Use of an appropriate tolerance profile.</li> <li>The internal adjustment was successful.</li> <li>Required tests were successful.</li> <li>Setting up of enforced leveling.</li> <li>No MinWeigh violation.</li> <li>If all conditions are given, the balance adds the GWP Approved<br/>sign behind every weighing result.</li> <li>The GWP Approved mode can only be enabled by a METTLER<br/>TOLEDO service technician.</li> </ul> | Active I Inactive*                                    |

| Balance recalib.<br>reminder | Defines whether the user is reminded about the upcoming expiry date of the calibration.                                         | Active* I Inactive                |
|------------------------------|----------------------------------------------------------------------------------------------------|-----------------------------------|
| Days in advance              | Defines the number of days before the due date the recalibration reminder is shown.                                             | Numeric (30 days* l<br>0400 days) |
|                              | This setting is only available if <b>Balance recalib. reminder</b> is set to <b>Active</b> .                                    |                                   |
| Action when                  | Defines the action when the calibration has expired.                                                                            | None* I Block                     |
| calib. expired               | <b>Block</b> : The balance will be blocked. In this case, the balance cannot be used anymore until a user unblocks the balance. |                                   |
| Days before<br>blocking      | Defines the number of days before the reminder informs about the upcoming expiry date.                                          | Numeric (30 days* l<br>0400 days) |
| Weight recalib.<br>reminder  | Defines whether the user is reminded about the upcoming expiry date of the test weight calibration.                             | Active   Inactive*                |
| Days in advance              | Defines the number of days before the due date the recalibration reminder is shown.                                             | Numeric (30 days* l<br>0400 days) |
|                              | This setting is only available if <b>Weight recalib. reminder</b> is set to <b>Active</b> .                                     |                                   |
| Service reminder             | Defines whether the user is reminded about the upcoming due date of the service.                                                | Active   Inactive*                |
| Days in advance              | Defines the number of days before the due date the service reminder is shown.                                                   | Numeric (30 days* l<br>0400 days) |
|                              | This setting is only available if Service reminder is set to Active.                                                            |                                   |

# **Tolerance profiles**

Settings relating to weighing performance and data from balance calibration can be stored in a tolerance profile.

For more information about creating tolerance profiles, see [Tolerance profiles > Page 55]

| Parameter               | Description                                                                                                    | Values                                                              |
|-------------------------|----------------------------------------------------------------------------------------------------|---------------------------------------------------------------------|
| Name                    | Defines the name of the profile.                                                                                                    | Text (022 characters)                                               |
| Indicator               | Defines the color of the indicator icon for the tolerance profile. The icon will appear above the weighing value unit. When a color is selected, a description of maximum 3 characters can be added.           | None*   Neutral   White  <br>Yellow   Red   Blue  <br>Green   Black |
| Indicator text          | Defines the text of the indicator icon.                                                                                                    | Text (03 characters)                                                |
| Calibration certificate | Selects a calibration certificate from a drop-down list of certificates<br>available on the balance. New certificates can only be created by<br>a service technician based on a performed balance calibration. | Calibration certificate I<br>None*                                  |
| Environment             | Defines the environmental conditions of the balance.                                                                                                    | Very stable   Stable                                                |
|                         | <b>Very stable</b> : For an environment that is free from any drafts and vibrations.                                                                                                    | Standard*   Unstable  <br>Very unstable                             |
|                         | <b>Stable</b> : For an environment that is practically free from drafts and vibrations.                                                                                                    |                                                                     |
|                         | <b>Standard</b> : For an average working environment subject to moderate variations in the ambient conditions.                                                                                                 |                                                                     |
|                         | <b>Unstable</b> : For an environment where the conditions are from time to time changing.                                                                                                    |                                                                     |
|                         | <b>Very unstable</b> : For an environment where the conditions are continuously changing.                                                                                                    |                                                                     |

| Weighing mode              | Defines the filter settings of the balance.                                                                                                    | Universal*   Sensor                                 |
|----------------------------|----------------------------------------------------------------------------------------------------|-----------------------------------------------------|
|                            | Universal: For all standard weighing applications.                                                                                                    | mode                                                |
|                            | <b>Sensor mode</b> : Depending on the setting of the ambient conditions, this setting delivers a filtered weighing signal of varying strength. The filter has a linear characteristic in relation to time (not adaptive) and is suitable for continuous measured value processing. |                                                     |
| Value release              | Defines the speed at which the balance regards the measured value as stable and available for capture.                                                                                                    | Very fast   Fast   Fast<br>and reliable*   Reliable |
|                            | Very fast: recommended if you require fast results and repeata-<br>bility is not very important.                                                                                                    | Very reliable                                       |
|                            | <b>Very reliable</b> : provides very good repeatability of the measured results but prolongs the stabilization time.                                                                                                    |                                                     |
|                            | Some intermediate settings can also be chosen from.                                                                                                    |                                                     |
| Display                    | Determines the readability [d] of the balance display.                                                                                                    | 1d*   2d   5d   10d                                 |
| readability                | 1d: Shows the maximum resolution                                                                                                    | 100d   1000d                                        |
|                            | 2d: Shows the final digit in increments of 2                                                                                                    |                                                     |
|                            | 5d: Shows the final digit in increments of 5                                                                                                    |                                                     |
|                            | 10d: 10 times smaller resolution                                                                                                    |                                                     |
|                            | 100d: 100 times smaller resolution                                                                                                    |                                                     |
|                            | 1000d: 1000 times smaller resolution                                                                                                    |                                                     |
| Zero drift<br>compensation | The function <b>Zero drift compensation</b> performs ongoing corrections of deviations from zero which may occur, for example, as a result of small amounts of dirt on the weighing pan.                                                                                           | Active* I Inactive                                  |
| Allowed units              | Defines the units that are allowed in this tolerance profile.                                                                                                    | The available values are model-specific.            |

# Automatic weight value output

The balance can be connected to a computer with a USB cable. Weighing results can then be directly transferred to a target application, e.g., Microsoft Excel.

| Parameter   | Description                                                                                                    | Values                |
|-------------|----------------------------------------------------------------------------------------------------|-----------------------|
| Output mode | Defines which weighing values are transferred via the communi-<br>cation interface, e.g., USB, Ethernet.                                   | Results* I Continuous |
|             | <b>Results</b> : The weighing values are transferred only when they are added to the <b>Results list</b> .                                 |                       |
|             | <b>Continuous</b> : The weighing values are transferred continuously via the interface defined under <b>LabX / Services &gt; MT-SICS</b> . |                       |
|             | Additional fields are available, depending on the chosen option.                                                                           |                       |

| Taract                   | Defines the weighing values are transferred                                                                                                    |                                                             |
|--------------------------|----------------------------------------------------------------------------------------------------|-------------------------------------------------------------|
| Target                   | Defines the way the weighing values are transferred.<br><b>HID</b> (Human Interaction Device): Transfers simple character<br>streams (e.g. weight values) to a desktop computer without<br>installing additional drivers (comparable to a keyboard). The<br>format of a transferred weighing value can be configured. | HID*   HID / MT-SICS  <br>MT-SICS   MT-SICS<br>configurable |
|                          | <b>MT-SICS</b> : The data is transferred in MT-SICS format (METTLER TOLEDO Standard Interface Command Set). MT-SICS operates bidirectional, i.e. usually balance sends the confirmations to the host and receives commands. A separate reference manual is available for MT-SICS.                                     |                                                             |
|                          | HID / MT-SICS: The data is transferred in HID and MT-SICS                                                                                                    |                                                             |
|                          | format in parallel.<br><b>MT-SICS configurable</b> : The data is transferred in a user-defined<br>MT-SICS format.                                                                                                    |                                                             |
|                          | This setting is only available if <b>Output mode</b> is set to <b>Results</b> .                                                                                                    |                                                             |
| Weight field<br>length   | Defines the number of digits that will be transferred into the appli-<br>cation on the computer, e.g., into an Excel field.                                                                                                    | Numeric (1* I 020)                                          |
|                          | This setting is only available if <b>Output mode</b> is set to <b>Results</b> .                                                                                                    |                                                             |
| Sign                     | Defines if the weighing result is displayed with an algebraic sign.                                                                                                    | For all values I For                                        |
|                          | For all values: Each weighing result is preceded by a plus or minus sign.                                                                                                    | negative values*                                            |
|                          | For negative values: Only negative values are preceded by a minus sign. Positive values are transferred without algebraic sign.                                                                                                    |                                                             |
|                          | This setting is only available if <b>Output mode</b> is set to <b>Results</b> .                                                                                                    |                                                             |
| Sign position            | Defines if the algebraic sign is positioned at the first place of the weight field or directly in front of the weight digits.                                                                                                    | Left of weight field I Left of weight digits*               |
|                          | This setting is only available if <b>Output mode</b> is set to <b>Results</b> .                                                                                                    |                                                             |
| Decimal delimiter        | Defines the character used to separate the whole and fractional part of a numeric value.                                                                                                    | ,   .*                                                      |
|                          | This setting is only available if <b>Output mode</b> is set to <b>Results</b> .                                                                                                    |                                                             |
| Net indicator            | In the standard output format, net weights are not specially marked. To place an N in front of net weights, this function can be activated. The net symbol is left-justified in the field.                                                                                                    | Active I Inactive*                                          |
|                          | This setting is only available if <b>Output mode</b> is set to <b>Results</b> .                                                                                                    |                                                             |
| Net indicator field      | Defines the field length of the Net indicator.                                                                                                    | Numeric (2*   12)                                           |
| length                   | This setting is only available if <b>Output mode</b> is set to <b>Results</b> and <b>Net indicator</b> is set to <b>Active</b> .                                                                                                    |                                                             |
| Unit                     | Defines if a weighing unit is being shown in the weighing field.                                                                                                    | Active* I Inactive                                          |
|                          | This setting is only available if <b>Output mode</b> is set to <b>Results</b> .                                                                                                    |                                                             |
| Unit field length        | Defines the field length of the weighing unit.                                                                                                    | Numeric (1*   16)                                           |
|                          | This setting is only available if <b>Output mode</b> is set to <b>Results</b> and <b>Unit</b> is set to <b>Active</b> .                                                                                                    |                                                             |
| Field delimiter          | Defines a character or sequence of characters to separate data fields.                                                                                                    | None   Space*   TAB   ,<br>  ;                              |
|                          | This setting is only available if <b>Output mode</b> is set to <b>Results</b> .                                                                                                    |                                                             |
| End of line<br>character | Defines a character or sequence of characters signifying the end of a line.                                                                                                    | CRLF   CR   LF   TAB  <br>None   Enter*                     |
|                          | This setting is only available if <b>Output mode</b> is set to <b>Results</b> .                                                                                                    |                                                             |

| Updates/sec. | Defines the rate at which data is transferred.                                     | 2 5 6* 10             |
|--------------|------------------------------------------------------------------------------------|-----------------------|
|              | This setting is only available if <b>Output mode</b> is set to <b>Continuous</b> . |                       |
| Format       | Defines the format of the transferred data.                                        | MT-SICS*   PM   AT/MT |
|              | This setting is only available if <b>Output mode</b> is set to <b>Continuous</b> . |                       |

# Date / Time / Language / Format

# Navigation: 🏟 Balance menu > 🏟 Settings > 🚔 Balance > 🏟 Date / Time / Language / Format

| Parameter       | Description                                                                                                    | Values                                                                                                    |
|-----------------|----------------------------------------------------------------------------------------------------|----------------------------------------------------------------------------------------------------|
| Date            | Defines the current date.                                                                                         | Date                                                                                                    |
| Time            | Defines the current time.                                                                                         | Time                                                                                                    |
|                 | Use the plus/minus buttons to define the time.                                                                    |                                                                                                    |
| Language        | Defines the language of the interface navigation.                                                                 | English   Deutsch  <br>Français   日本語   中<br>文   Español   Italiano  <br>Русский   Português  <br>Polski   Magyar  <br>Čeština |
| Time zone       | Selects a time zone. When the time zone is set, the balance changes automatically between summer and winter time. | see list on the screen                                                                                                    |
| Date format     | Selects the date format.                                                                                          | D.MMM.YYYY* I MMM D<br>YYYY I DD.MM.YYYY I<br>MM/DD/YYYY I YYYY-<br>MM-DD I YYYY/MM/DD I<br>YYYY年M月D日                          |
| Time format     | Selects the time format.                                                                                          | 24:MM*   12:MM  <br>24.MM   12.MM                                                                                              |
| Keyboard layout | Defines the language of the keyboard layout.                                                                      | English I German I<br>French I Spanish I<br>Japanese I Simplified<br>Chinese I Russian I<br>Czech I Polish I<br>Hungarian      |

\* Factory setting

#### Screen / StatusLight / Sound

# Navigation: 🏟 Balance menu > 🏟 Settings > 🚔 Balance > 🐐 Screen / StatusLight / Sound

| Parameter           | Description                                                            | Values                                           |
|---------------------|------------------------------------------------------------------------|--------------------------------------------------|
| Screen brightness   | Defines the brightness of the display.                                 | 20 %   40 %   60 %  <br>80 %*   100 %            |
| Sound volume        | Defines the volume of the terminal sound.                              | Inactive   20 %   40 %  <br>60 %*   80 %   100 % |
| Sound on key press  | Defines if there is a sound when a key is pressed.                     | Active*   Inactive                               |
| Sound on info       | Defines if there is a sound when an information appears on the screen. | Active* I Inactive                               |
| Sound on<br>warning | Defines is there is a sound when a warning appears on the screen.      | Active*   Inactive                               |
| Sound on error      | Defines is there is a sound in case of an error.                       | Active*   Inactive                               |

| StatusLight | Activates/deactivates the StatusLight.                                                                                                    | Active* I Active (without |
|-------------|----------------------------------------------------------------------------------------------------|---------------------------|
|             | Active (without green light): All current status of the balance are monitored, the red/yellow lights will turn on if needed, but the green light will stay turned off.                                                                                               | green light)   Inactive   |
|             | • <b>StatusLight</b> is red: Error. The balance must not be used until the error is corrected.                                                                                                    |                           |
|             | • <b>StatusLight</b> is yellow: Warning. For example, the test manager has pushed a test to the balance or you are operating the balance between the date of the calibration reminder and the scheduled date of the next calibration. The balance can still be used. |                           |
|             | • <b>StatusLight</b> is green or off: Ok. No problems detected and the balance is ready to weigh.                                                                                                    |                           |
| StatusLight | Defines the brightness of the activated StatusLight.                                                                                                    | 20 %   40 %   60 %*       |
| brightness  | This setting is only available if <b>StatusLight</b> is set to <b>Active</b> or <b>Active (without green light)</b> .                                                                                                    | 80 %   100 %              |

#### General

# Navigation: 🏟 Balance menu > 🏟 Settings > 😩 Balance > 🎭 General

| Parameter                                 | Description                                                                                                    | Values                                 |
|-------------------------------------------|----------------------------------------------------------------------------------------------------|----------------------------------------|
| Balance ID                                | Defines the ID of the balance. This name could be used to communicate with the balance over a network.            | Text (022 characters)                  |
|                                           | No space or special characters are allowed.                                                                       |                                        |
| Standby                                   | Defines if the balance automatically enters standby mode after not being used for a predefined <b>Wait time</b> . | Active* I Inactive                     |
|                                           | The standby mode can always be started manually by pressing ${\bf r}$ .                                           |                                        |
| Wait time                                 | Defines after how long the balance automatically switches to standby mode when not used.                          | Numeric (10 minutes* I<br>060 minutes) |
|                                           | This setting is only available if Standby is set to Active.                                                       |                                        |
| Software update<br>on system start-<br>up | With this option activated, software update can be performed from a USB storage device on startup.                | Active*   Inactive                     |

# 6.1.4.2 Interfaces

#### Navigation: 🗙 Balance menu > 😋 Settings > 🚜 Interfaces

The section Interfaces has the following subsection:

- 뫔 Ethernet
- N) · Bluetooth

#### Ethernet

The **Ethernet** interface allows to connect the balance to a network in order to:

· communicate remotely with the balance using the MT-SICS communication protocol or LabX

# Navigation: ۞ Balance menu > ۞ Settings > 삶 Interfaces > 꿈 Ethernet

| Parameter | Description                    | Values                |
|-----------|--------------------------------|-----------------------|
| Host name | Defines the balance host name. | Text (122 characters) |

| MAC address                | Information on the MAC address (Media Access Control) that is used to uniquely identify the balance in the network.                    |                                    |
|----------------------------|----------------------------------------------------------------------------------------------------|------------------------------------|
| Network configu-<br>ration | <b>DHCP</b> : The settings of the Ethernet connection will be automat-<br>ically set.                                                  | DHCP*   Manual                     |
|                            | <b>Manual</b> : The settings of the Ethernet connection must be set manually by the user.                                              |                                    |
| IP address                 | If the IP is not to be automatically obtained, you can enter it here.                                                                  | 000.000.000.000<br>255.255.255.255 |
| Subnet mask                | Defines the subnet mask that is used by the TCP/IP protocol to determine whether a host is on the local subnet or on a remote network. | 000.000.000.000<br>255.255.255.255 |
| DNS server<br>(primary)    | Defines the address of the primary DNS (domain name system) server.                                                                    | 000.000.000.000<br>255.255.255.255 |
| DNS server<br>(secondary)  | Defines the address of the secondary DNS server.                                                                                       | 000.000.000.000<br>255.255.255.255 |
| Default gateway            | Defines the address of the default gateway that links the host's subnet to other networks.                                             | 000.000.000.000<br>255.255.255.255 |

#### Bluetooth

# Navigation: 🏟 Balance menu > 🏟 Settings > 🚜 Interfaces > 🔊 Bluetooth

#### **Bluetooth identification**

| Parameter  | Description                                                                                                    | Values             |
|------------|----------------------------------------------------------------------------------------------------|--------------------|
| Activation | the open set of the provide the provide th | Inactive* I Active |
|            | nicate with a printer via Bluetooth.                                                                                                    |                    |

\* Factory setting

#### 6.1.4.3 Devices / Printers

In this section optional external devices such as printers, barcode scanners, etc. can be added and configured.

#### Navigation: 🗘 Balance menu > 🗘 Settings > 🌆 Devices / Printers

This section is divided into the following subsections:

- 💻 Label printer
- 💻 Strip printer
- 🜆 Barcode reader
- • ErgoSens
- 📲 Foot switch

#### Label printer

#### Navigation: 🏟 Balance menu > 🏟 Settings > 🌆 Devices / Printers > 💻 Label printer

| Parameter        | Description                                             | Values                   |
|------------------|---------------------------------------------------------|--------------------------|
| Printer category | Defines the type of the printer.                        | Strip printer I Label    |
|                  | Strip printer: to print weighing results on strip paper | printer*                 |
|                  | Label printer: to print weighing results on labels      |                          |
| Device           | Allows to activate or deactivate the device.            | Activated* I Deactivated |

\* Factory setting

# Strip printer

| Parameter                                                                                                    | Description                                             | Values                                           |
|----------------------------------------------------------------------------------------------------|---------------------------------------------------------|--------------------------------------------------|
| Printer category                                                                                                    | Defines the type of the printer.                        | Strip printer I Label<br>printer*                |
|                                                                                                    | Strip printer: to print weighing results on strip paper |                                                  |
|                                                                                                    | Label printer: to print weighing results on labels      |                                                  |
| Device                                                                                                    | Allows to activate or deactivate the device.            | Activated*   Deactivated                         |
| Line end Defines the line end character for printing. The values set here have to match the printer settings.            |                                                         | <cr> <lf>*   <cr>  <br/><lf></lf></cr></lf></cr> |
| Character set Defines the communication specific character code. The values set here have to match the printer settings. |                                                         | ANSI/WIN   IBM/DOS  <br>UTF8*                    |

#### Navigation: 🗙 Balance menu > 🖨 Settings > 🚛 Devices / Printers > 💻 Strip printer

\* Factory setting

#### **ErgoSens**

#### Navigation: 🗢 Balance menu > 🗢 Settings > 🚛 Devices / Printers > 🏟 ErgoSens

| Parameter | Description                                                          | Values                              |
|-----------|----------------------------------------------------------------------|-------------------------------------|
| Function  | Defines which function is to be executed when triggering the device. | None*   Zero   Tare   Add<br>result |

\* Factory setting

#### Foot switch

#### Navigation: 🌣 Balance menu > 🗘 Settings > 🚛 Devices / Printers > 🔚 Foot switch

| Parameter | Description                                                  | Values                    |  |
|-----------|--------------------------------------------------------------|---------------------------|--|
| Function  | Defines which function is to be executed when triggering the | None*   Zero   Tare   Add |  |
|           | device.                                                      | result                    |  |

\* Factory setting

#### 6.1.4.4 LabX / Services

Several services are available to communicate with the balance: LabX service, MT-SICS service, or Web service. Note that only one service can be enabled at any given time.

To enable communication between LabX and instruments, the appropriate settings in the instruments must correspond with the settings in LabX. LabX synchronizes the date and time on the instruments with the LabX Server each time a connection is made and each time a task is started. When an instrument is connected, the user interface language on the connected instrument is changed to the language currently installed on the LabX installation.

Navigation: 🏟 Balance menu > 🖨 Settings > 🔩 LabX / Services

| Parameter       | Parameter Description                                                                                                    |     |
|-----------------|----------------------------------------------------------------------------------------------------|-----|
| LabX service    | bX service Inactive: No connection to LabX will be established.<br>Network: A network connection to LabX will be established on startup. The Port must be specified. |     |
|                 |                                                                                                    |     |
|                 | USB: A USB connection to LabX will be established on startup.                                                                                                    |     |
| MT-SICS service | MT-SICS service Inactive: No MT-SICS port will be opened.                                                                                                    |     |
|                 | <b>Network</b> : An MT-SICS network port will be opened on startup. The <b>Port</b> must be specified.                                                               | USB |
|                 | USB: An MT-SICS USB port will be opened on startup.                                                                                                    |     |

| Web service | If set to <b>Active</b> , a network port will be opened on startup. Use the menu <b>Web service configuration</b> to configure the service. | Inactive*   Active |
|-------------|----------------------------------------------------------------------------------------------------|--------------------|
|             | The complete <b>Web service</b> documentation is available online (www.mt.com/labweighing-software-download).                               |                    |

# 6.1.4.5 Printing the settings

# Navigation: 🏟 Balance menu > 🏟 Settings > … More

When all the balance settings are configured, you can print the complete list to archive the information.

- To print the balance settings, tap Print the settings.
  - ➡ The complete balance settings are printed.

# 6.1.5 Maintenance

# Navigation: 🌣 Balance menu > 🚞 Maintenance

The section **Maintenance** is divided into the following subsections:

- 🗎 Import / Export
- # Software update
- 3 Reset
- 🖋 Service menu

#### See also

- Data management > Page 56
- Software update > Page 125
- Resetting the balance > Page 58

# 6.1.5.1 Service menu

# Navigation: 🌣 Balance menu > 🚞 Maintenance > 🖋 Service menu

| Button | Name                     | Description                                                                                                    |  |  |
|--------|--------------------------|----------------------------------------------------------------------------------------------------|--|--|
| T      | Show adjustment state    | Tap to open information about:                                                                                                    |  |  |
|        |                          | • Prescaler                                                                                                    |  |  |
| _      |                          | Temperature compensation                                                                                                    |  |  |
|        |                          | Production linearization                                                                                                    |  |  |
|        |                          | Standard calibration                                                                                                    |  |  |
|        |                          | Production calibration                                                                                                    |  |  |
|        |                          | User linearization                                                                                                    |  |  |
|        |                          | User calibration                                                                                                    |  |  |
|        | Save support file        | Tap to save support file (all relevant information to an error) on a USB storage device to send it to a METTLER TOLEDO representative.                                                                               |  |  |
|        | Import log configuration | A log configuration file can be provided by METTLER TOLEDO to<br>allow a more comprehensive collection of balance parameters to<br>be stored in the support file. This is only used for troubleshooting<br>purposes. |  |  |
|        |                          | Tap to import the log configuration from a USB storage device so<br>that the enhanced list of parameters can be exported and sent to<br>a METTLER TOLEDO representative.                                             |  |  |

| Button      | Name                 | Description                                                                                                    |
|-------------|----------------------|----------------------------------------------------------------------------------------------------|
| <b>→0</b> ← | Perform initial zero | Tap to perform an initial zero of the balance. This can be useful<br>when using accessories whose weight exceeds the zeroing range<br>of the balance, for example a density kit.<br>This function is only available for approved balances. |

# 6.2 Weighing methods settings

# 6.2.1 Settings: method "General weighing"

In this section, the settings of the methods **General weighing** and **General weighing (itemized)** are described. Settings can be edited for a newly created method or an already existing method.

| Navigation: 王] Methods > 王] Methods list | > 🖾 n | ny general weig | hing > 🖊 | ' Edit |
|------------------------------------------|-------|-----------------|----------|--------|
|------------------------------------------|-------|-----------------|----------|--------|

| Edit method - my general weighing |                                    |  |  |  |
|-----------------------------------|------------------------------------|--|--|--|
| General                           | Method type<br>General weighing    |  |  |  |
| ID format                         | Method name<br>my general weighing |  |  |  |
| weighing                          | Comment<br>Enter here              |  |  |  |
| Weighing item                     |                                    |  |  |  |
| Close Save                        |                                    |  |  |  |

The settings of the method **General weighing** are grouped as follows:

- Ξ] General
- 💷 ID format
- 🕏 Weighing
- Law Weighing item, only available for the method General weighing
- Let Weighing items, only available for the method General weighing (itemized)
- & Automation
- 💻 Print / Export

#### See also

- Creating a method "General weighing" > Page 37
- Editing a method ▶ Page 44

# 6.2.1.1 General

The **Method type** is defined in the wizard while creating the method and cannot be changed.

| Parameter   | Description                                     | Values                 |
|-------------|-------------------------------------------------|------------------------|
| Method name | Defines the name of the method. Text (122 chard |                        |
| Comment     | The method can be described with a comment.     | Text (0128 characters) |
| Lock method | Locks the method to prevent further editing.    | Active I Inactive*     |

\* Factory setting

## 6.2.1.2 ID format

## Task IDs

| Parameter        | Description                                                                                                    | Values                 |
|------------------|----------------------------------------------------------------------------------------------------|------------------------|
| Number of task   | Defines the number of task IDs.                                                                                                    | 0 1* 2                 |
| IDs              | If the Number of task IDs is larger than 0, the settings Task ID,<br>Task description and Prefix/Default value are available for every<br>single task ID. |                        |
| Task ID 1        | Defines the naming type of the task ID.                                                                                                    | Manual with default* I |
|                  | <b>Manual with default</b> : The value of the task ID can be entered manually at method execution time.                                                   | Automatic timestamp    |
|                  | <b>Automatic timestamp</b> : The system provides a value created from a prefix with the current date and time appended.                                   |                        |
| Task description | Allows to define a label for each task ID field.                                                                                                    | Text (032 characters)  |
| Default value    | Defines a default value for the task ID. The value of the task ID can be changed manually while executing the method.                                     | Text (032 characters)  |
|                  | This setting is only available when the corresponding <b>Task ID</b> is set to <b>Manual with default</b> .                                               |                        |
| Prefix           | Defines a prefix for the task ID.                                                                                                    | Text (032 characters)  |
|                  | This setting is only available is the corresponding <b>Task ID</b> is set to <b>Automatic timestamp</b> .                                                 |                        |

\* Factory setting

# **Result IDs**

| Parameter          | Description                                                                                                    | Values                 |
|--------------------|----------------------------------------------------------------------------------------------------|------------------------|
| Number of result   | Defines the number of result IDs.                                                                                                    | 0 1* 2                 |
| IDs                | If the Number of result IDs is larger than 0, the settings <b>Result</b><br>ID, <b>Result description</b> and <b>Prefix/Default value</b> are available for<br>every single result ID. |                        |
| Result ID 1        | Defines the naming type of the result ID.                                                                                                    | Manual with default* I |
|                    | <b>Manual with default</b> : The value of the result ID can be entered manually at method execution time.                                                                              | Automatic counter      |
|                    | <b>Automatic counter</b> : The system provides a value created from a <b>Prefix</b> to which is appended a unique number (counter).                                                    |                        |
| Result description | Allows to define a label for each result ID.                                                                                                    | Text (032 characters)  |
| Default value      | Defines a default value for the result ID. The value of the result ID can be changed manually while executing the method.                                                              | Text (032 characters)  |
|                    | This setting is only available when the corresponding <b>Result ID</b> is set to <b>Manual with default</b> .                                                                          |                        |
| Prefix             | Defines a prefix for the result ID.                                                                                                    | Text (032 characters)  |
|                    | This setting is only available if the corresponding <b>Result ID</b> is set to <b>Automatic counter</b> .                                                                              |                        |

# 6.2.1.3 Weighing

## Custom unit

When the parameter **Define custom unit** is activated, additional parameters can be defined.

| Parameter             | Description                                                                                                    | Values                     |
|-----------------------|----------------------------------------------------------------------------------------------------|----------------------------|
| Define custom<br>unit | With this option activated, a specific weighing unit can be defined. This allows calculations, e.g., surfaces or volumes, to be carried out directly during the determination of the weighing result.                    | Active   Inactive*         |
|                       | The custom units are available in all menus and input fields in which weighing units can be selected.                                                                                                    |                            |
| Name                  | Defines the name of the custom unit.                                                                                                    | Text (06 characters)       |
| Formula               | Defines how subsequently defined value for <b>Factor</b> is calculated.<br>There are 2 formulae available:                                                                                                    | Multiplicative*   Divisive |
|                       | Multiplicative: Multiplies the net weight by the factor.                                                                                                    |                            |
|                       | Divisive: The factor is divided by the net weight.                                                                                                    |                            |
|                       | The formula can be used, for example, to simultaneously take into account a known error factor while weighing.                                                                                                    |                            |
| Factor                | Defines the factor with which the effective weighing result (net weight) is calculated via the previously selected <b>Formula</b> .                                                                                      | Numeric                    |
| Display               | Defines the formatting for the weighing result.                                                                                                    | Numeric                    |
| readability           | Example: A setting of "0.05" defines two places after the decimal point with rounding to 5. A determined result of 123.4777 is consequently displayed as 123.50.                                                         |                            |
|                       | This function can only be used to reduce the resolution of the weighing result. No value must therefore be entered that exceeds the maximum balance resolution. Values that are too small are automatically rounded off. |                            |

\* Factory setting

## Weighing settings

| Parameter              | Description                                                                                                    | Values                                                                                      |
|------------------------|----------------------------------------------------------------------------------------------------|---------------------------------------------------------------------------------------------|
| Tolerance profile      | A tolerance profile stores all the necessary balance settings<br>needed for a certain weighing method. It is possible to create<br>different tolerance profiles for different weighing methods. | Tolerance profiles are<br>created by the user for<br>specific balances and<br>applications. |
| Weight capture<br>mode | Defines the behavior when the button to add the result was<br>tapped or the add result was triggered by the automatic weighing<br>result creation.                                              | Stable*   Immediate  <br>Dynamic                                                            |
|                        | Stable: The system waits for a stable weight.                                                                                                    |                                                                                             |
|                        | <b>Immediate</b> : The system does not wait for a stable weight. The system waits for the defined <b>Weight capture delay</b> , then the weight value from the weight stream is captured.       |                                                                                             |
|                        | <b>Dynamic</b> : After a fix delay of 3 s, the balance calculates the weight as the average of a number of weighing values over a defined duration ( <b>Weight capture duration</b> ).          |                                                                                             |
|                        | When set to <b>Dynamic</b> , a reduced number of <b>Automation</b> features is available.                                                                                                    |                                                                                             |

| Weight capture<br>delay | Defines the time in seconds the balance waits for capturing the weight after the button to add the result was tapped or the add result was triggered by the automatic weighing result creation. | Numeric (5 seconds* I<br>060 seconds) |
|-------------------------|----------------------------------------------------------------------------------------------------|---------------------------------------|
|                         | This setting is only available when the <b>Weight capture mode</b> is set to <b>Immediate</b> or <b>Dynamic</b> . For <b>Dynamic</b> , the value is set to 3 seconds and cannot be edited.      |                                       |
| Weight capture duration | Defines the time during which the weight is captured and averaged.                                                                                                    | Numeric (10 s* l<br>3120 s)           |
|                         | This setting is only available when the <b>Weight capture mode</b> is set to <b>Dynamic</b> .                                                                                                   |                                       |

#### **Statistics**

| Parameter           | Description                                                                                                    | Values             |
|---------------------|----------------------------------------------------------------------------------------------------|--------------------|
| Activate statistics | If <b>Activate statistics</b> is set to <b>Active</b> , the following statistics will be calculated:                                                                                                    | Active I Inactive* |
|                     | Count: Number of items used for the statistics                                                                                                    |                    |
|                     | <b>Sum</b> : sum of all value (decimal places and unit according to the method settings)                                                                                                    |                    |
|                     | <b>Minimum</b> : smallest value (decimal places and unit according to the method settings)                                                                                                    |                    |
|                     | <b>Maximum</b> : largest value (decimal places and unit according to the method setting)                                                                                                    |                    |
|                     | <b>Range</b> : difference between the largest and smallest values (decimal places and unit according to the method settings)                                                                                           |                    |
|                     | <b>Average</b> : The values are summed up and divided by the number of values, rounded to 1 digit more than the configured decimal places in the associated tolerance profile (unit according to the method settings). |                    |
|                     | <b>Standard deviation</b> : standard deviation rounded to 1 digit more than the configured decimal places in the associated tolerance profile (unit according to the method settings)                                  |                    |
|                     | <b>Relative standard deviation</b> : relative standard deviation (rounded to 2 decimal places, in %)                                                                                                    |                    |
|                     | The statistical values are calculated and displayed as soon as a result is added or updated.                                                                                                    |                    |

# \* Factory setting Electrostatic

# Parameter Description Values Ionizer Defines whether the ionizer is activated/deactivated. Active I Inactive\*

\* Factory setting

## See also

Creating a method "General weighing" > Page 37

# 6.2.1.4 Weighing item / Weighing items

A target weight with tolerance limits can be defined for the method. The method **General weighing** includes a single item in **Weighing item**, whereas several items can be defined for the method **General weighing** (itemized) in Weighing items.

| Parameter     | Description                                                                                                    | Values                                           |
|---------------|----------------------------------------------------------------------------------------------------|--------------------------------------------------|
| Sample ID     | Defines the name of the sample.                                                                                                    | Text (032 characters)                            |
|               | This setting is only available for methods containing several weighing items (itemized).                                                                                                    |                                                  |
| Unit          | Defines the unit of the weighing result.                                                                                                    | The available units depend on the balance model. |
| Target weight | Defines the target weight. The target weight will be shown in the weighing-in aid of the balance (SmartTrac). When a target weight including tolerances is defined, the SmartTrac indicates if the current display weight is in tolerance or not. | Numeric                                          |
| -Tolerance    | Defines the lower tolerance limit.                                                                                                    | Numeric                                          |
|               | This setting is only available if a Target weight is defined.                                                                                                    |                                                  |
| +Tolerance    | Defines the upper tolerance limit.                                                                                                    | Numeric                                          |
|               | This setting is only available if a Target weight is defined.                                                                                                    |                                                  |

## See also

- Creating a method "General weighing" > Page 37
- B Using methods with multiple weighing items (itemized) ▶ Page 44

## 6.2.1.5 Automation

| Parameter              | Description                                                                                                    | Values                                                                  |
|------------------------|----------------------------------------------------------------------------------------------------|-------------------------------------------------------------------------|
| Barcode data<br>target | If a barcode reader is connected to the balance, this option defines how the data is to be processed.                                       | Keyboard Input* I Target<br>weight value I Task ID 1<br>I Result ID 1 I |
|                        | <b>Keyboard Input</b> : The data is written in the currently open input window. If no input window is open, the data is ignored.            |                                                                         |
|                        | <b>Target weight value</b> : The barcode data is interpreted as a value for the target weight.                                              |                                                                         |
|                        | Task ID 1: The received barcode data is treated as identification text for this task ID.                                                    |                                                                         |
|                        | <b>Result ID 1</b> : The received barcode data is treated as identification text for this result ID.                                        |                                                                         |
|                        | The available items in the drop-down menu depend on the <b>Number of task IDs</b> and <b>Number of result IDs</b> specified for the method. |                                                                         |
|                        | Make sure that the characters of the scanned barcode are<br>compatible with the format of the field where they should be<br>inserted.       |                                                                         |

\* Factory setting

## Weighing automation

| Parameter      | Description                                                                                     | Values             |
|----------------|-------------------------------------------------------------------------------------------------|--------------------|
| Automatic zero | Active: the balance is automatically zeroed when the weight falls below a predefined threshold. | Active I Inactive* |
| Automatic zero | Defines the threshold of the Automatic zero.                                                    | Numeric            |
| threshold      | This setting is only available if Automatic zero is set to Active.                              |                    |

| Tare Mode                      | Defines the tare mode.                                                                                                    | None*   Automatic tare                       |
|--------------------------------|----------------------------------------------------------------------------------------------------|----------------------------------------------|
|                                | None: No automatic tare.                                                                                                    | Preset tare                                  |
|                                | <b>Automatic tare</b> : The balance stores automatically the first stable weight as the tare weight.                                                                                                    |                                              |
|                                | <b>Preset tare</b> : Allows you to enter manually a numerical entry of a fixed tare weight.                                                                                                    |                                              |
| Automatic tare                 | Defines the threshold of the option Tare Mode.                                                                                                    | Numeric                                      |
| threshold                      | This value defines the minimum weight that must be applied to<br>the weighing pan so that it is automatically stored as the tare<br>weight. If the weight is below the limits, it is not automatically<br>transferred to the tare memory. |                                              |
|                                | Instead of entering the weight, the lightest tare container can be placed on the weighing pan and the button as subsequently pressed. The applied weight is directly taken over as a limit.                                               |                                              |
|                                | This setting is only available if <b>Tare Mode</b> is set to <b>Automatic tare</b> .                                                                                                    |                                              |
| Preset tare value              | Defines a weight value for the pretare function.                                                                                                    | Numeric                                      |
|                                | Instead of entering the value, the respective tare container can be placed on the weighing pan and the button a subsequently pressed. The weight is directly taken over as pretare value.                                                 |                                              |
|                                | This setting is only available if Tare Mode is set to Preset tare.                                                                                                    |                                              |
| Automatic result               | Automatically generates a weighing result after a threshold is reached.                                                                                                    | None I With sample<br>tare* I Without sample |
|                                | None: No automatic result will be generated.                                                                                                    | tare                                         |
|                                | With sample tare: After a weight value that reached the threshold is being removed from the weighing pan, the balance is being tared.                                                                                                    |                                              |
|                                | Without sample tare: After a weight value that reached the threshold is being removed from the weighing pan, the balance is not being tared.                                                                                              |                                              |
| Automatic result               | Defines the threshold of the Automatic result.                                                                                                    | Numeric                                      |
| threshold                      | The result is automatically added to the <b>Results list</b> only if the weight of the sample is larger than the defined threshold.                                                                                                    |                                              |
|                                | This setting is only available if <b>Automatic result</b> is set to <b>Active</b> .                                                                                                    |                                              |
| Weight trigger                 | Defines the behaviour of the Automatic result threshold.                                                                                                    | Exceeding*   Falling                         |
|                                | <b>Exceeding</b> : The weighing result is generated when the weight exceeds the defined threshold.                                                                                                    | below                                        |
|                                | <b>Falling below</b> : The weighing result is generated when the weight falls below the defined threshold.                                                                                                    |                                              |
|                                | This setting is only available if <b>Automatic result</b> is set to <b>Without</b> sample tare.                                                                                                    |                                              |
| Automatic tare<br>after result | If set to <b>Active</b> , the balance is automatically tared when a result is added to the <b>Results list</b> .                                                                                                    | Active I Inactive*                           |
| Automatic task<br>completion   | Active: the balance automatically completes a running task after<br>the result of the last weighing item has been added to the <b>Results</b><br><b>list</b> .                                                                            | Active I Inactive*                           |
|                                | This setting is only available if the method is using multiple weighing items.                                                                                                    |                                              |

#### See also

Creating a method "General weighing" > Page 37

## 6.2.1.6 Print / Export

| Parameter                        | Description                                                                                                    | Values                      |
|----------------------------------|----------------------------------------------------------------------------------------------------|-----------------------------|
| Strip printout and data export   | Defines the content of the printout and/or export, as well as which<br>printing/exporting actions are performed automatically when the<br>task is complete. |                             |
|                                  | This section contains several settings that are described in the table <b>Strip printout and data export</b> below.                                         |                             |
| Label printout for<br>task       | Defines the template of the task label to be printed, i.e., which data is included on the label and in which format.                                        |                             |
|                                  | This section contains several settings that are described in the table <b>Label printout for task</b> below.                                                |                             |
| Label printout for weighing item | Defines the template of the weighing item label to be printed, i.e., which data is included on the label and in which format.                               |                             |
|                                  | This section contains several settings that are described in the table <b>Label printout for weighing item</b> below.                                       |                             |
| Label cutting                    | Defines if the labels should be cut after printing.                                                                                                    | Off*   Per label   Per task |
|                                  | Per label: Each label is cut once printed.                                                                                                    |                             |
|                                  | Per task: The labels are cut when the task is complete.                                                                                                    |                             |
|                                  | This setting is only relevant if the connected label printer can cut labels.                                                                                |                             |

\* Factory setting

## 6.2.1.6.1 Strip printout and data export

#### Automatic data output

| Parameter      | Description                                                                                                    | Values             |
|----------------|----------------------------------------------------------------------------------------------------|--------------------|
| Strip printer  | Activates/Deactivates automatic printing of the <b>Results list</b> on a strip printer when the <b>Complete</b> button is tapped. The data to be transmitted to the printer can be defined in the section <b>Template settings</b> . | Active I Inactive* |
| Results export | Activates/Deactivates the automatic data export to a USB storage device when the <b>Complete</b> button is tapped.                                                                                                    | Active I Inactive* |
| Weight value   | Activates/Deactivates the option to automatically send the weighing value over USB or Ethernet when tapping <b>Add result</b> .                                                                                                    | Active I Inactive* |

\* Factory setting

## Strip printout template

This menu item can be used to define which information is printed by the strip printer.

Each individual parameter can be set to **Inactive** or **Active** via the corresponding check box. To enable or disable all parameters at once, proceed as follows:

- 1 To disable all check boxes at once, tap 🗇 Deselect all.
  - → All parameters are set to **Inactive**.
- 2 To enable all check boxes at once, tap 🔽 Select all.
  - → All parameters are set to **Active**.

# Template settings

| Parameter                    | Description                                                                          | Values                                                                                                    |
|------------------------------|--------------------------------------------------------------------------------------|----------------------------------------------------------------------------------------------------|
| Header and<br>Footer         | Defines the header and/or footer to be printed.                                      | Title*   Title text*   Date/<br>time   User   Signature*  <br>Separating lines*  <br>Group titles                                                                                                    |
| Balance infor-<br>mation     | Defines which information about the balance is being printed.                        | Balance type I Balance<br>ID* I Balance serial<br>number I Software<br>version                                                                                                    |
| Quality infor-<br>mation     | Defines which quality information is being printed.                                  | Tolerance profile I<br>Adjustment date/time I<br>Routine test name I<br>Routine test last<br>execution date I Routine<br>test result I GWP<br>Approved state I Level<br>state I MinWeigh state                            |
| Task information             | Defines which information about the task is being printed.                           | Method name I Method<br>comment I Task IDs I<br>Custom unit settings I<br>Automatic result settings<br>I Count I Sum I Average I<br>Minimum I Maximum I<br>Range I Standard<br>deviation I Relative<br>standard deviation |
| Weighing item<br>information | Defines which information about the weighing items is being printed/exported.        | Show excluded<br>weighing items I Result<br>state I Result IDs* I<br>GWP Approved state I<br>Level state I MinWeigh<br>state I Tolerance state I<br>Target and tolerances<br>state                                        |
| Result detail information    | Defines which information related to the result of the measurement is being printed. | Weight*   Tare weight  <br>Gross weight   Info<br>weight   Date/time*  <br>Stability                                                                                                    |

\* Factory setting

# 6.2.1.6.2 Label printout for task

| Parameter                         | Description                                                                                        | Values                            |
|-----------------------------------|----------------------------------------------------------------------------------------------------|-----------------------------------|
| Automatic label printout for task | When set to <b>Active</b> , the task label is automatically printed when tapping <b>Complete</b> . | Active   Inactive*                |
| Copies                            | Defines how many copies of the label are printed.                                                  | Numeric                           |
| Used template                     | Chooses the label template.                                                                        | Available labels are shown below. |

## **Field settings**

The content of each label field can be defined individually.

| Parameter     | Description                                              | Values                   |
|---------------|----------------------------------------------------------|--------------------------|
| Label field 1 |                                                          | Available entries depend |
|               | number of label fields depends on the selected template. | on the method settings.  |

#### **Barcode settings**

The content of each barcode field can be defined individually. This section is only available when the selected **Used template** contains at least one 2D code.

| Parameter       | Description                                                                                                    | Values                                           |
|-----------------|----------------------------------------------------------------------------------------------------|--------------------------------------------------|
| Delimiter       | Defines the delimiter between the barcode entries.                                                                       | TAB*   Form feed                                 |
|                 | This setting is only available when the selected <b>Used template</b> contains several 2D codes.                         | Carriage return   Space  <br>User defined        |
| Barcode field 1 | Defines which information appears in each barcode. The number<br>of the barcode fields depends on the selected template. | Available entries depend on the method settings. |

\* Factory setting

## 6.2.1.6.3 Label printout for weighing item

| Parameter                                        | Description                                                                                                   | Values                            |
|--------------------------------------------------|----------------------------------------------------------------------------------------------------|-----------------------------------|
| Automatic label<br>printout for<br>weighing item | When set to <b>Active</b> , the weighing item label is automatically printed when tapping <b>Add result</b> . | Active I Inactive*                |
| Copies                                           | Defines how many copies of the label are printed.                                                             | Numeric                           |
| Used template                                    | Chooses the label template.                                                                                   | Available labels are shown below. |

\* Factory setting

## **Field settings**

The content of each label field can be defined individually.

| Parameter | Description | Values                                           |
|-----------|-------------|--------------------------------------------------|
|           |             | Available entries depend on the method settings. |

#### **Barcode settings**

The content of each barcode field can be defined individually. This section is only available when the selected **Used template** contains at least one 2D code.

| Parameter       | Description                                                                                                    | Values                                              |
|-----------------|----------------------------------------------------------------------------------------------------|-----------------------------------------------------|
| Delimiter       | Defines the delimiter between the barcode entries.                                                                       | TAB*   Form feed                                    |
|                 | This setting is only available when the selected <b>Used template</b> contains several 2D codes.                         | Carriage return I Space I<br>User defined           |
| Barcode field 1 | Defines which information appears in each barcode. The number<br>of the barcode fields depends on the selected template. | Available entries depend<br>on the method settings. |

## 6.2.1.6.4 Available labels

The following label layouts can be selected:

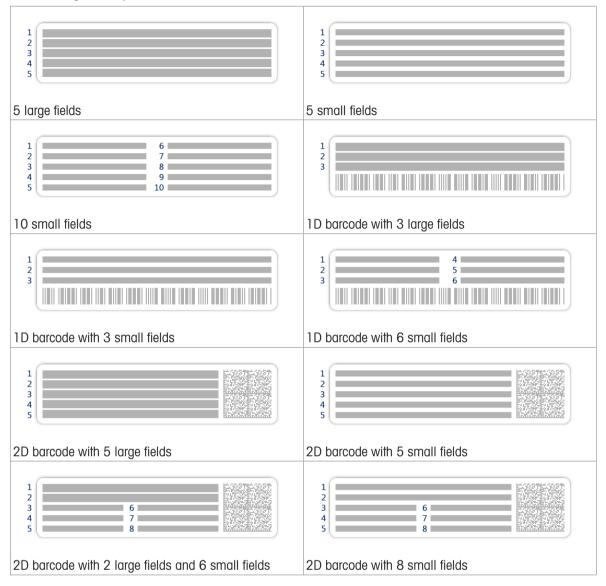

# 6.2.2 Settings: method "Simple formulation"

# Navigation: 王] Methods > 王] Methods list > 📲 my simple formulation > 🖍 Edit

| 🖉 Edit method - my simple formulation |                                      |  |  |  |
|---------------------------------------|--------------------------------------|--|--|--|
| General                               | Method type<br>Simple formulation    |  |  |  |
| Formulation                           | Method name<br>my simple formulation |  |  |  |
| ID format                             | Comment<br>Enter here                |  |  |  |
| 😽 Weighing                            |                                      |  |  |  |
| <b>Close</b>                          | Save                                 |  |  |  |

The settings of the method **Simple formulation** are grouped as follows:

- Ξ] General
- 📲 Formulation
- 💷 ID format
- 去 Weighing
- Lat Weighing item, only available for the method Simple formulation
- Let Weighing items, only available for the method Simple formulation (itemized)
- Calculation
- 💻 Print / Export

## See also

- Creating a method "Simple formulation" > Page 39
- Editing a method ▶ Page 44

# 6.2.2.1 General

The Method type is defined in the wizard while creating the method and cannot be changed.

| Defines the name of the method.             | Text (122 characters)                      |
|---------------------------------------------|--------------------------------------------|
| he method can be described with a comment.  | Text (0128<br>characters)                  |
| ocks the method to prevent further editing. | Active I Inactive*                         |
| h                                           | ne method can be described with a comment. |

\* Factory setting

## 6.2.2.2 Formulation

| Parameter                     | Description                                                                                                    | Values                             |
|-------------------------------|----------------------------------------------------------------------------------------------------|------------------------------------|
| Calculate target              | Defines the basis for the calculation of the target weight.                                                                                                    | None*   Flask volume               |
|                               | Flask volume: Calculates the target weight according to the reference flask volume and the actual flask volume.                                                                                                    | Target concentration               |
|                               | <b>Target concentration</b> : Calculates the target weight according to the desired target concentration.                                                                                                    |                                    |
|                               | This setting is only available for methods of the type <b>Simple</b> formulation (itemized).                                                                                                    |                                    |
| Calculate concen-             | Calculates the concentration of the final solution.                                                                                                    | Active I Inactive*                 |
| tration per<br>component      | If the <b>Concentration unit</b> expressed as a molar concentration (mol/l or mmol/l) : the calculation is based on the <b>Purity</b> , <b>Reference flask volume</b> , <b>Molar mass</b> , and weight of component.                 |                                    |
|                               | If the <b>Concentration unit</b> is expressed as a mass concentration ( <b>mg/ml</b> , <b>mg/l</b> , μg/ml, g/ml, or g/l) : the calculation is based on the <b>Purity</b> , <b>Reference flask volume</b> , and weight of component. |                                    |
|                               | If the <b>Concentration unit</b> is expressed as a mass ratio (%): the calculation is based on the <b>Purity</b> , <b>Reference weight</b> , and weight of component.                                                                |                                    |
| Calculate amount of component | Calculates the amount of component (in <b>mol</b> ) based on the <b>Molar mass</b> and weight of component.                                                                                                    | Active I Inactive*                 |
| Concentration                 | Defines the concentration unit.                                                                                                    | mol/l* I mmol/l I mg/ml            |
| unit                          | This setting is only available if <b>Calculate concentration per component</b> is set to <b>Active</b> .                                                                                                    | l mg/l l μg/ml l g/ml l g/l<br>l % |

| Reference flask            | Defines the volume of the reference flask.                                                                                                    | Numeric (1 ml* l                          |
|----------------------------|----------------------------------------------------------------------------------------------------|-------------------------------------------|
| volume                     | This setting is only available if <b>Concentration unit</b> is not set to <b>%</b> .                                                                                                    | 1999999 ml)                               |
| Reference weight<br>(100%) | Defines the reference weight.<br>Instead of entering the reference weight manually, place the<br>reference weight on the weighing pan and tap the button <u></u> . The<br>applied weight is directly taken over as a reference weight.<br>This setting is only available if <b>Concentration unit</b> is set to <b>%</b> . | Depending on the capacity of the balance. |

## Production and expiry date

| Parameter       | Description                                                                                                    | Values                           |
|-----------------|----------------------------------------------------------------------------------------------------|----------------------------------|
| Production date | Defines the production date.                                                                                                    | None   Current date*             |
|                 | <b>Current date</b> : The production date is set automatically to the date when starting the weighing task.                                                                                    | Manual input                     |
|                 | <b>Manual input:</b> The production date can be entered manually when starting the weighing task.                                                                                              |                                  |
| Expiry date     | Defines the expiry date of the substance.                                                                                                    | None*   Period   Manual<br>input |
|                 | <b>Period</b> : The expiry date is set automatically when starting the weighing task (expiry date = date when starting the weighing task + number of days defined in the field <b>Period</b> . |                                  |
|                 | Manual input: The expiry date can be entered manually when starting the weighing task.                                                                                                    |                                  |
| Period          | Defines the period of the expiry date.                                                                                                    | Numeric (1 day* l                |
|                 | This setting is only available if Expiry date is set to Period.                                                                                                    | 19999 days)                      |

\* Factory setting

## See also

 $\hfill\hfill\hfi$ 

# 6.2.2.3 ID format

# Task IDs

| Parameter        | Description                                                                                                    | Values                 |
|------------------|----------------------------------------------------------------------------------------------------|------------------------|
| Number of task   | Defines the number of task IDs.                                                                                                    | 0 1* 2                 |
| IDs              | If the Number of task IDs is larger than 0, the settings Task ID,<br>Task description and Prefix/Default value are available for every<br>single task ID. |                        |
| Task ID 1        | Defines the naming type of the task ID.                                                                                                    | Manual with default* I |
|                  | <b>Manual with default</b> : The value of the task ID can be entered manually at method execution time.                                                   | Automatic timestamp    |
|                  | <b>Automatic timestamp</b> : The system provides a value created from a prefix with the current date and time appended.                                   |                        |
| Task description | Allows to define a label for each task ID field.                                                                                                    | Text (032 characters)  |
| Default value    | Defines a default value for the task ID. The value of the task ID can be changed manually while executing the method.                                     | Text (032 characters)  |
|                  | This setting is only available when the corresponding <b>Task ID</b> is set to <b>Manual with default</b> .                                               |                        |

| Prefix | Defines a prefix for the task ID.                                                                         | Text (032 characters) |
|--------|----------------------------------------------------------------------------------------------------|-----------------------|
|        | This setting is only available is the corresponding <b>Task ID</b> is set to <b>Automatic timestamp</b> . |                       |

#### Result IDs

| Parameter               | Description                                                                                                    | Values                 |
|-------------------------|----------------------------------------------------------------------------------------------------|------------------------|
| Number of result<br>IDs | Defines the number of result IDs.                                                                                                    | 0 1* 2                 |
|                         | If the Number of result IDs is larger than 0, the settings <b>Result</b><br>ID, <b>Result description</b> and <b>Prefix/Default value</b> are available for<br>every single result ID. |                        |
| Result ID 1             | Defines the naming type of the result ID.                                                                                                    | Manual with default* I |
|                         | <b>Manual with default</b> : The value of the result ID can be entered manually at method execution time.                                                                              | Automatic counter      |
|                         | <b>Automatic counter</b> : The system provides a value created from a <b>Prefix</b> to which is appended a unique number (counter).                                                    |                        |
| Result description      | Allows to define a label for each result ID.                                                                                                    | Text (032 characters)  |
| Default value           | Defines a default value for the result ID. The value of the result ID can be changed manually while executing the method.                                                              | Text (032 characters)  |
|                         | This setting is only available when the corresponding <b>Result ID</b> is set to <b>Manual with default</b> .                                                                          |                        |
| Prefix                  | Defines a prefix for the result ID.                                                                                                    | Text (032 characters)  |
|                         | This setting is only available if the corresponding <b>Result ID</b> is set to <b>Automatic counter</b> .                                                                              |                        |

\* Factory setting

## 6.2.2.4 Weighing

## Weighing settings

| Parameter         | Description                                                                                                    | Values                                                                                      |
|-------------------|----------------------------------------------------------------------------------------------------|---------------------------------------------------------------------------------------------|
| Tolerance profile | A tolerance profile stores all the necessary balance settings<br>needed for a certain weighing method. It is possible to create<br>different tolerance profiles for different weighing methods. | Tolerance profiles are<br>created by the user for<br>specific balances and<br>applications. |

#### Electrostatic

| Parameter         | Description                                           | Values             |
|-------------------|-------------------------------------------------------|--------------------|
| lonizer           | Defines whether the ionizer is activated/deactivated. | Active I Inactive* |
| * Factory setting |                                                       |                    |

# See also

Creating a method "Simple formulation" > Page 39

## 6.2.2.5 Weighing item

A target weight with tolerance limits can be defined for the method. The method **Simple formulation** includes a single item in **Weighing item**, whereas several items can be defined for the method **Simple formulation** (itemized) in **Weighing items**.

## Initial values for weighing

| Parameter     | Description                                                                                                    | Values                                           |
|---------------|----------------------------------------------------------------------------------------------------|--------------------------------------------------|
| Molar mass    | Defines the molar mass of the component.                                                                                                    | Numeric (110000 g/                               |
|               | The molar mass of an ion is calculated by adding the atomic weight of the individual atoms the ion is composed of.                                                                                                    | mol)                                             |
|               | This setting is available if <b>Calculate amount of component</b> is set<br>to <b>Active</b> or if the <b>Concentration unit</b> is expressed in molar<br>concentration.                                                                          |                                                  |
| Purity        | To define the purity of the component.                                                                                                    | Numeric (100%* I                                 |
|               | This setting is only available if <b>Calculate concentration per</b><br>component or <b>Calculate amount of component</b> is set to <b>Active</b> .                                                                                               | 0.001100%)                                       |
| Unit          | Defines the unit of the weighing result.                                                                                                    | The available units depend on the balance model. |
| Target weight | Defines the target weight. The target weight will be shown in the weighing-in aid of the balance (SmartTrac). When a target weight including tolerances is defined, the SmartTrac indicates if the current display weight is in tolerance or not. | Numeric                                          |
| -Tolerance    | Defines the lower tolerance limit.                                                                                                    | Numeric                                          |
|               | This setting is only available if a Target weight is defined.                                                                                                    |                                                  |
| +Tolerance    | Defines the upper tolerance limit.                                                                                                    | Numeric                                          |
|               | This setting is only available if a Target weight is defined.                                                                                                    |                                                  |

\* Factory setting

## See also

Creating a method "Simple formulation" > Page 39

## 6.2.2.6 Weighing items

This section is only available for the method **Simple formulation (itemized)**.

| Parameter      | Description                                                                                                    | Values                                           |
|----------------|----------------------------------------------------------------------------------------------------|--------------------------------------------------|
| Component ID   | Defines the name of the component.                                                                                                    | Text (032 characters)                            |
| Molar mass     | Defines the molar mass of the component.                                                                                                    | Numeric (110000 g/                               |
|                | The molar mass of an ion is calculated by adding the atomic weight of the individual atoms the ion is composed of.                                                       | mol)                                             |
|                | This setting is available if <b>Calculate amount of component</b> is set<br>to <b>Active</b> or if the <b>Concentration unit</b> is expressed in molar<br>concentration. |                                                  |
| Purity         | To define the purity of the component.                                                                                                    | Numeric (100%* I                                 |
|                | This setting is only available if Calculate concentration per component or Calculate amount of component is set to Active.                                               | 0.001100%)                                       |
| Unit           | Defines the unit of the weighing result.                                                                                                    | The available units depend on the balance model. |
| Target weight  | Defines the target weight of the component.                                                                                                    | Numeric                                          |
|                | If <b>Calculate target</b> is set to <b>Target concentration</b> , the <b>Target</b><br><b>weight</b> is calculated and cannot be edited manually.                       |                                                  |
| Target concen- | Defines the target concentration of the component.                                                                                                    | Numeric (0% I                                    |
| tration        | This setting is only available if <b>Calculate target</b> is set to <b>Target</b> concentration.                                                                         | 0.001100%)                                       |

| -Tolerance | Defines the lower tolerance limit.                                                                  | Numeric |
|------------|----------------------------------------------------------------------------------------------------|---------|
|            | This setting is only available if a <b>Target weight</b> or <b>Target concentration</b> is defined. |         |
| +Tolerance | Defines the upper tolerance limit.                                                                  | Numeric |
|            | This setting is only available if a <b>Target weight</b> or <b>Target concentration</b> is defined. |         |

#### See also

- Creating a method "Simple formulation" > Page 39
- Using methods with multiple weighing items (itemized) > Page 44

## 6.2.2.7 Automation

| Parameter              | Description                                                                                                    | Values                                               |
|------------------------|----------------------------------------------------------------------------------------------------|------------------------------------------------------|
| Barcode data<br>target | If a barcode reader is connected to the balance, this option defines how the data is to be processed.                                       | Keyboard Input*   Target<br>weight value   Task ID 1 |
|                        | <b>Keyboard Input</b> : The data is written in the currently open input window. If no input window is open, the data is ignored.            | I Result ID 1 I                                      |
|                        | <b>Target weight value</b> : The barcode data is interpreted as a value for the target weight.                                              |                                                      |
|                        | Task ID 1: The received barcode data is treated as identification text for this task ID.                                                    |                                                      |
|                        | <b>Result ID 1</b> : The received barcode data is treated as identification text for this result ID.                                        |                                                      |
|                        | The available items in the drop-down menu depend on the <b>Number of task IDs</b> and <b>Number of result IDs</b> specified for the method. |                                                      |
|                        | Make sure that the characters of the scanned barcode are<br>compatible with the format of the field where they should be<br>inserted.       |                                                      |

\* Factory setting

## Weighing automation

| Parameter      | Description                                                                                     | Values                                  |
|----------------|-------------------------------------------------------------------------------------------------|-----------------------------------------|
| Automatic zero | Active: the balance is automatically zeroed when the weight falls below a predefined threshold. | Active I Inactive*                      |
| Automatic zero | Defines the threshold of the Automatic zero.                                                    | Numeric                                 |
| threshold      | This setting is only available if Automatic zero is set to Active.                              |                                         |
| Tare Mode      | Defines the tare mode.                                                                          | None*   Automatic tare  <br>Preset tare |
|                | None: No automatic tare.                                                                        |                                         |
|                | Automatic tare: The balance stores automatically the first stable weight as the tare weight.    |                                         |
|                | <b>Preset tare</b> : Allows you to enter manually a numerical entry of a fixed tare weight.     |                                         |

| Automatic tare              | Defines the threshold of the option Tare Mode.                                                                                                    | Numeric            |
|-----------------------------|----------------------------------------------------------------------------------------------------|--------------------|
| threshold                   | This value defines the minimum weight that must be applied to<br>the weighing pan so that it is automatically stored as the tare<br>weight. If the weight is below the limits, it is not automatically<br>transferred to the tare memory. |                    |
|                             | Instead of entering the weight, the lightest tare container can be placed on the weighing pan and the button 📥 subsequently pressed. The applied weight is directly taken over as a limit.                                                |                    |
|                             | This setting is only available if <b>Tare Mode</b> is set to <b>Automatic tare</b> .                                                                                                    |                    |
| Preset tare value           | Defines a weight value for the pretare function.                                                                                                    | Numeric            |
|                             | Instead of entering the value, the respective tare container can be placed on the weighing pan and the button 📥 subsequently pressed. The weight is directly taken over as pretare value.                                                 |                    |
|                             | This setting is only available if Tare Mode is set to Preset tare.                                                                                                    |                    |
| Automatic tare after result | If set to <b>Active</b> , the balance is automatically tared when a result is added to the <b>Results list</b> .                                                                                                    | Active   Inactive* |
| Automatic task completion   | Active: the balance automatically completes a running task after<br>the result of the last weighing item has been added to the <b>Results</b><br>list.                                                                                    | Active   Inactive* |
|                             | This setting is only available if the method is using multiple weighing items.                                                                                                    |                    |

# See also

Creating a method "Simple formulation" > Page 39

# 6.2.2.8 Print / Export

| Parameter                        | Description                                                                                                    | Values                      |
|----------------------------------|----------------------------------------------------------------------------------------------------|-----------------------------|
| Strip printout and data export   | Defines the content of the printout and/or export, as well as which<br>printing/exporting actions are performed automatically when the<br>task is complete. |                             |
|                                  | This section contains several settings that are described in the table <b>Strip printout and data export</b> below.                                         |                             |
| Label printout for task          | Defines the template of the task label to be printed, i.e., which data is included on the label and in which format.                                        |                             |
|                                  | This section contains several settings that are described in the table <b>Label printout for task</b> below.                                                |                             |
| Label printout for weighing item | Defines the template of the weighing item label to be printed, i.e., which data is included on the label and in which format.                               |                             |
|                                  | This section contains several settings that are described in the table <b>Label printout for weighing item</b> below.                                       |                             |
| Label cutting                    | Defines if the labels should be cut after printing.                                                                                                    | Off* I Per label I Per task |
|                                  | Per label: Each label is cut once printed.                                                                                                    |                             |
|                                  | Per task: The labels are cut when the task is complete.                                                                                                    |                             |
|                                  | This setting is only relevant if the connected label printer can cut labels.                                                                                |                             |

## 6.2.2.8.1 Strip printout and data export

## Automatic data output

| Parameter      | Description                                                                                                    | Values             |
|----------------|----------------------------------------------------------------------------------------------------|--------------------|
| Strip printer  | Activates/Deactivates automatic printing of the <b>Results list</b> on a strip printer when the <b>Complete</b> button is tapped. The data to be transmitted to the printer can be defined in the section <b>Template settings</b> . | Active I Inactive* |
| Results export | Activates/Deactivates the automatic data export to a USB storage device when the <b>Complete</b> button is tapped.                                                                                                    | Active I Inactive* |
| Weight value   | Activates/Deactivates the option to automatically send the weighing value over USB or Ethernet when tapping <b>Add result</b> .                                                                                                    | Active I Inactive* |

\* Factory setting

## Strip printout template

This menu item can be used to define which information is printed by the strip printer.

Each individual parameter can be set to **Inactive** or **Active** via the corresponding check box. To enable or disable all parameters at once, proceed as follows:

- 1 To disable all check boxes at once, tap 🗇 Deselect all.
  - → All parameters are set to **Inactive**.
- 2 To enable all check boxes at once, tap 🔽 Select all.
  - ➡ All parameters are set to Active.

## **Template settings**

| Parameter                | Description                                                   | Values                                                                                                    |
|--------------------------|---------------------------------------------------------------|----------------------------------------------------------------------------------------------------|
| Header and<br>Footer     | Defines the header and/or footer to be printed.               | Title*   Title text*   Date/<br>time   User   Signature*  <br>Separating lines*  <br>Group titles                                                                                              |
| Balance infor-<br>mation | Defines which information about the balance is being printed. | Balance type I Balance<br>ID* I Balance serial<br>number I Software<br>version                                                                                                    |
| Quality infor-<br>mation | Defines which quality information is being printed.           | Tolerance profile I<br>Adjustment date/time I<br>Routine test name I<br>Routine test last<br>execution date I Routine<br>test result I GWP<br>Approved state I Level<br>state I MinWeigh state |
| Task information         | Defines which information about the task is being printed.    | Method name   Method<br>comment   Task ID  <br>Flask volume*  <br>Reference weight*  <br>Expiry date*  <br>Production date*                                                                    |

| Weighing item<br>information | Defines which information about the weighing items is being printed.                 | Show excluded<br>weighing items   Result<br>state*   Result IDs*  <br>Molar mass   Purity  <br>Amount of substance*  <br>Concentration*   GWP<br>Approved state   Level<br>state*   MinWeigh state  <br>Tolerance state*   Target<br>and tolerances state* |
|------------------------------|--------------------------------------------------------------------------------------|----------------------------------------------------------------------------------------------------|
| Result detail information    | Defines which information related to the result of the measurement is being printed. | Weight* I Tare weight I<br>Gross weight I Info<br>weight I Date/time* I<br>Stability                                                                                                    |

## 6.2.2.8.2 Label printout for task

| Parameter                         | Description                                                                                        | Values                            |
|-----------------------------------|----------------------------------------------------------------------------------------------------|-----------------------------------|
| Automatic label printout for task | When set to <b>Active</b> , the task label is automatically printed when tapping <b>Complete</b> . | Active I Inactive*                |
| Copies                            | Defines how many copies of the label are printed.                                                  | Numeric                           |
| Used template                     | Chooses the label template.                                                                        | Available labels are shown below. |

\* Factory setting

## **Field settings**

The content of each label field can be defined individually.

| Parameter     | Description | Values                                           |
|---------------|-------------|--------------------------------------------------|
| Label field 1 |             | Available entries depend on the method settings. |

## **Barcode settings**

The content of each barcode field can be defined individually. This section is only available when the selected **Used template** contains at least one 2D code.

| Parameter       | Description                                                                                                    | Values                                           |
|-----------------|----------------------------------------------------------------------------------------------------|--------------------------------------------------|
| Delimiter       | Defines the delimiter between the barcode entries.                                                                       | TAB*   Form feed                                 |
|                 | This setting is only available when the selected <b>Used template</b> contains several 2D codes.                         | Carriage return   Space  <br>User defined        |
| Barcode field 1 | Defines which information appears in each barcode. The number<br>of the barcode fields depends on the selected template. | Available entries depend on the method settings. |

\* Factory setting

# 6.2.2.8.3 Label printout for weighing item

| Parameter                                        | Description                                                                                                   | Values                            |
|--------------------------------------------------|----------------------------------------------------------------------------------------------------|-----------------------------------|
| Automatic label<br>printout for<br>weighing item | When set to <b>Active</b> , the weighing item label is automatically printed when tapping <b>Add result</b> . | Active I Inactive*                |
| Copies                                           | Defines how many copies of the label are printed.                                                             | Numeric                           |
| Used template                                    | Chooses the label template.                                                                                   | Available labels are shown below. |

## **Field settings**

The content of each label field can be defined individually.

| Parameter     | Description                                              | Values                   |
|---------------|----------------------------------------------------------|--------------------------|
| Label field 1 |                                                          | Available entries depend |
|               | number of label fields depends on the selected template. | on the method settings.  |

## **Barcode settings**

The content of each barcode field can be defined individually. This section is only available when the selected **Used template** contains at least one 2D code.

| Parameter       | Description                                                                                                    | Values                                           |
|-----------------|----------------------------------------------------------------------------------------------------|--------------------------------------------------|
| Delimiter       | Defines the delimiter between the barcode entries.                                                                       | TAB*   Form feed                                 |
|                 | This setting is only available when the selected <b>Used template</b> contains several 2D codes.                         | Carriage return   Space  <br>User defined        |
| Barcode field 1 | Defines which information appears in each barcode. The number<br>of the barcode fields depends on the selected template. | Available entries depend on the method settings. |

\* Factory setting

## 6.2.2.8.4 Available labels

The following label layouts can be selected:

| 1<br>2<br>3<br>4<br>5          | 1<br>2<br>3<br>4<br>5          |
|--------------------------------|--------------------------------|
| 5 large fields                 | 5 small fields                 |
| 1<br>2<br>3<br>4<br>5<br>10    |                                |
| 10 small fields                | 1D barcode with 3 large fields |
| 1<br>2<br>3                    | 1<br>2<br>3<br>4<br>5<br>6     |
| 1D barcode with 3 small fields | 1D barcode with 6 small fields |
| 1<br>2<br>3<br>4<br>5          | 1<br>2<br>3<br>4<br>5          |
| 2D barcode with 5 large fields | 2D barcode with 5 small fields |

| 1<br>2<br>3 | 6                   |                    |
|-------------|---------------------|--------------------|
| 4           | 8                   |                    |
| 2D barcode  | with 2 large fields | and 6 small fields |

| 1 |   |              |
|---|---|--------------|
| 2 |   | 12.212.2     |
| 3 | 6 |              |
| 4 | 7 | 45824582     |
| 5 | 8 | 15/05/05/05/ |

2D barcode with 8 small fields

# 6.2.3 Settings: method "Titration"

# Navigation: 王] Methods > 王] Methods list > ½ my titration > ✓ Edit

| 💉 Edit method - my titration |                             |  |
|------------------------------|-----------------------------|--|
| General                      | Method type<br>Titration    |  |
| ID format                    | Method name<br>my titration |  |
| weighing                     | Comment<br>Enter here       |  |
| Weighing item                |                             |  |
| Close Save                   |                             |  |

The settings of the method **Titration** are grouped as follows:

- ∃ General •
- 💷 ID format
- 😸 Weighing
- 🗳 Weighing item
- **&** Automation
- Print / Export •

## See also

- Creating a method "Titration" > Page 40
- Editing a method ▶ Page 44

# 6.2.3.1 General

The **Method type** is defined in the wizard while creating the method and cannot be changed.

| Parameter   | Description                                  | Values                    |
|-------------|----------------------------------------------|---------------------------|
| Method name | Defines the name of the method.              | Text (122 characters)     |
| Comment     | The method can be described with a comment.  | Text (0128<br>characters) |
| Lock method | Locks the method to prevent further editing. | Active I Inactive*        |

## 6.2.3.2 ID format

# Task IDs

| Parameter        | Description                                                                                                    | Values                 |
|------------------|----------------------------------------------------------------------------------------------------|------------------------|
| Number of task   | Defines the number of task IDs.                                                                                                    | 0 1* 2                 |
| IDs              | If the Number of task IDs is larger than 0, the settings Task ID,<br>Task description and Prefix/Default value are available for every<br>single task ID. |                        |
| Task ID 1        | Defines the naming type of the task ID.                                                                                                    | Manual with default* I |
|                  | <b>Manual with default</b> : The value of the task ID can be entered manually at method execution time.                                                   | Automatic timestamp    |
|                  | <b>Automatic timestamp</b> : The system provides a value created from a prefix with the current date and time appended.                                   |                        |
| Task description | Allows to define a label for each task ID field.                                                                                                    | Text (032 characters)  |
| Default value    | Defines a default value for the task ID. The value of the task ID can be changed manually while executing the method.                                     | Text (032 characters)  |
|                  | This setting is only available when the corresponding <b>Task ID</b> is set to <b>Manual with default</b> .                                               |                        |
| Prefix           | Defines a prefix for the task ID.                                                                                                    | Text (032 characters)  |
|                  | This setting is only available is the corresponding <b>Task ID</b> is set to <b>Automatic timestamp</b> .                                                 |                        |

\* Factory setting

## **Result IDs**

| Parameter          | Description                                                                                                    | Values                 |
|--------------------|----------------------------------------------------------------------------------------------------|------------------------|
| Number of result   | Defines the number of result IDs.                                                                                                    | 0   1*   2             |
| IDs                | If the Number of result IDs is larger than 0, the settings <b>Result</b><br>ID, <b>Result description</b> and <b>Prefix/Default value</b> are available for<br>every single result ID. |                        |
| Result ID 1        | Defines the naming type of the result ID.                                                                                                    | Manual with default* I |
|                    | <b>Manual with default</b> : The value of the result ID can be entered manually at method execution time.                                                                              | Automatic counter      |
|                    | <b>Automatic counter</b> : The system provides a value created from a <b>Prefix</b> to which is appended a unique number (counter).                                                    |                        |
| Result description | Allows to define a label for each result ID.                                                                                                    | Text (032 characters)  |
| Default value      | Defines a default value for the result ID. The value of the result ID can be changed manually while executing the method.                                                              | Text (032 characters)  |
|                    | This setting is only available when the corresponding <b>Result ID</b> is set to <b>Manual with default</b> .                                                                          |                        |
| Prefix             | Defines a prefix for the result ID.                                                                                                    | Text (032 characters)  |
|                    | This setting is only available if the corresponding <b>Result ID</b> is set to <b>Automatic counter</b> .                                                                              |                        |

# 6.2.3.3 Weighing

# Weighing settings

| Parameter               | Description                                                                                                    | Values                                                                                      |
|-------------------------|----------------------------------------------------------------------------------------------------|---------------------------------------------------------------------------------------------|
| Tolerance profile       | A tolerance profile stores all the necessary balance settings<br>needed for a certain weighing method. It is possible to create<br>different tolerance profiles for different weighing methods.                                          | Tolerance profiles are<br>created by the user for<br>specific balances and<br>applications. |
| Weight capture<br>mode  | Defines the behavior when the button to add the result was<br>tapped or the add result was triggered by the automatic weighing<br>result creation.                                                                                       | Stable*   Immediate                                                                         |
|                         | Stable: The system waits for a stable weight.                                                                                                    |                                                                                             |
|                         | <b>Immediate</b> : The system doesn't wait for a stable weight. The system waits for the defined amount of seconds ( <b>Weight capture delay</b> ). After the weight capture delay, the weight value from the weight stream is captured. |                                                                                             |
| Weight capture<br>delay | Defines the time in seconds the balance waits for capturing the weight after the button to add the result was tapped or the add result was triggered by the automatic weighing result creation.                                          | Numeric (5 seconds* I<br>060 seconds)                                                       |
|                         | This setting is only available if <b>Weight capture mode</b> is set to <b>Immediate</b> .                                                                                                    |                                                                                             |

\* Factory setting

## Electrostatic

| Parameter         | Description                                           | Values             |
|-------------------|-------------------------------------------------------|--------------------|
| lonizer           | Defines whether the ionizer is activated/deactivated. | Active I Inactive* |
| * Factory setting |                                                       |                    |

## See also

Creating a method "Titration" > Page 40

# 6.2.3.4 Weighing item

# Initial values for weighing

| Parameter     | Description                                                                                                    | Values                                           |
|---------------|----------------------------------------------------------------------------------------------------|--------------------------------------------------|
| Unit          | Defines the unit of the weighing result.                                                                                                    | The available units depend on the balance model. |
| Target weight | Defines the target weight. The target weight will be shown in the weighing-in aid of the balance (SmartTrac). When a target weight including tolerances is defined, the SmartTrac indicates if the current display weight is in tolerance or not. | Numeric                                          |
| -Tolerance    | Defines the lower tolerance limit.                                                                                                    | Numeric                                          |
|               | This setting is only available if a Target weight is defined.                                                                                                    |                                                  |
| +Tolerance    | Defines the upper tolerance limit.                                                                                                    | Numeric                                          |
|               | This setting is only available if a Target weight is defined.                                                                                                    |                                                  |

# 6.2.3.5 Automation

| Parameter                                                                      | Description                                                                                                    | Values                                               |
|--------------------------------------------------------------------------------|----------------------------------------------------------------------------------------------------|------------------------------------------------------|
| Barcode data<br>target                                                         | If a barcode reader is connected to the balance, this option defines how the data is to be processed.                                       | Keyboard Input*   Target<br>weight value   Task ID 1 |
|                                                                                | <b>Keyboard Input</b> : The data is written in the currently open input window. If no input window is open, the data is ignored.            | I Result ID 1 I                                      |
|                                                                                | <b>Target weight value</b> : The barcode data is interpreted as a value for the target weight.                                              |                                                      |
|                                                                                | Task ID 1: The received barcode data is treated as identification text for this task ID.                                                    |                                                      |
|                                                                                | <b>Result ID 1</b> : The received barcode data is treated as identification text for this result ID.                                        |                                                      |
| <b>Number of task IDs</b> and <b>I</b><br>method.<br>Make sure that the charac | The available items in the drop-down menu depend on the <b>Number of task IDs</b> and <b>Number of result IDs</b> specified for the method. |                                                      |
|                                                                                | Make sure that the characters of the scanned barcode are<br>compatible with the format of the field where they should be<br>inserted.       |                                                      |

\* Factory setting

# Weighing automation

| Parameter                   | Description                                                                                                    | Values                 |
|-----------------------------|----------------------------------------------------------------------------------------------------|------------------------|
| Automatic zero              | Active: the balance is automatically zeroed when the weight falls below a predefined threshold.                                                                                                    | Active I Inactive*     |
| Automatic zero              | Defines the threshold of the Automatic zero.                                                                                                    | Numeric                |
| threshold                   | This setting is only available if Automatic zero is set to Active.                                                                                                    |                        |
| Tare Mode                   | Defines the tare mode.                                                                                                    | None*   Automatic tare |
|                             | None: No automatic tare.                                                                                                    | Preset tare            |
|                             | <b>Automatic tare</b> : The balance stores automatically the first stable weight as the tare weight.                                                                                                    |                        |
|                             | <b>Preset tare</b> : Allows you to enter manually a numerical entry of a fixed tare weight.                                                                                                    |                        |
| Automatic tare<br>threshold | Defines the threshold of the option Tare Mode.                                                                                                    | Numeric                |
|                             | This value defines the minimum weight that must be applied to<br>the weighing pan so that it is automatically stored as the tare<br>weight. If the weight is below the limits, it is not automatically<br>transferred to the tare memory. |                        |
|                             | Instead of entering the weight, the lightest tare container can be placed on the weighing pan and the button 🛓 subsequently pressed. The applied weight is directly taken over as a limit.                                                |                        |
|                             | This setting is only available if <b>Tare Mode</b> is set to <b>Automatic tare</b> .                                                                                                    |                        |
| Preset tare value           | Defines a weight value for the pretare function.                                                                                                    | Numeric                |
|                             | Instead of entering the value, the respective tare container can be placed on the weighing pan and the button $\stackrel{*}{=}$ subsequently pressed. The weight is directly taken over as pretare value.                                 |                        |
|                             | This setting is only available if Tare Mode is set to Preset tare.                                                                                                    |                        |

| Automatic result               | Automatically generates a weighing result after a threshold is reached.                                                                              | None* I Without sample tare |
|--------------------------------|----------------------------------------------------------------------------------------------------|-----------------------------|
|                                | None: No automatic result will be generated.                                                                                                    |                             |
|                                | <b>Without sample tare</b> : After a weight value that reached the threshold is being removed from the weighing pan, the balance is not being tared. |                             |
| Automatic result               | Defines the threshold of the Automatic result.                                                                                                    | Numeric                     |
| threshold                      | The result is automatically added to the <b>Results list</b> only if the weight of the sample is larger than the defined threshold.                  |                             |
|                                | This setting is only available if <b>Automatic result</b> is set to <b>Active</b> .                                                                  |                             |
| Weight trigger                 | Defines the behaviour of the Automatic result threshold.                                                                                             | Exceeding*   Falling        |
|                                | <b>Exceeding</b> : The weighing result is generated when the weight exceeds the defined threshold.                                                   | below                       |
|                                | <b>Falling below</b> : The weighing result is generated when the weight falls below the defined threshold.                                           |                             |
|                                | This setting is only available if <b>Automatic result</b> is set to <b>Without</b> sample tare.                                                      |                             |
| Automatic tare<br>after result | If set to <b>Active</b> , the balance is automatically tared when a result is added to the <b>Results list</b> .                                     | Active I Inactive*          |

# See also

Creating a method "Titration" > Page 40

# 6.2.3.6 Print / Export

| Parameter                        | Description                                                                                                    | Values                      |
|----------------------------------|----------------------------------------------------------------------------------------------------|-----------------------------|
| Strip printout and data export   | Defines the content of the printout and/or export, as well as which<br>printing/exporting actions are performed automatically when the<br>task is complete. |                             |
|                                  | This section contains several settings that are described in the table <b>Strip printout and data export</b> below.                                         |                             |
| Label printout for task          | Defines the template of the task label to be printed, i.e., which data is included on the label and in which format.                                        |                             |
|                                  | This section contains several settings that are described in the table <b>Label printout for task</b> below.                                                |                             |
| Label printout for weighing item | Defines the template of the weighing item label to be printed, i.e., which data is included on the label and in which format.                               |                             |
|                                  | This section contains several settings that are described in the table <b>Label printout for weighing item</b> below.                                       |                             |
| Label cutting                    | Defines if the labels should be cut after printing.                                                                                                    | Off* I Per label I Per task |
|                                  | Per label: Each label is cut once printed.                                                                                                    |                             |
|                                  | Per task: The labels are cut when the task is complete.                                                                                                    |                             |
|                                  | This setting is only relevant if the connected label printer can cut labels.                                                                                |                             |

## 6.2.3.6.1 Strip printout and data export

## Automatic data output

| Parameter      | Description                                                                                                    | Values             |
|----------------|----------------------------------------------------------------------------------------------------|--------------------|
| Strip printer  | Activates/Deactivates automatic printing of the <b>Results list</b> on a strip printer when the <b>Complete</b> button is tapped. The data to be transmitted to the printer can be defined in the section <b>Template settings</b> . | Active I Inactive* |
| Results export | Activates/Deactivates the automatic data export to a USB storage device when the <b>Complete</b> button is tapped.                                                                                                    | Active I Inactive* |
| Weight value   | Activates/Deactivates the option to automatically send the weighing value over USB or Ethernet when tapping <b>Add result</b> .                                                                                                    | Active I Inactive* |

\* Factory setting

## Strip printout template

This menu item can be used to define which information is printed by the strip printer.

Each individual parameter can be set to **Inactive** or **Active** via the corresponding check box. To enable or disable all parameters at once, proceed as follows:

- 1 To disable all check boxes at once, tap 🗇 Deselect all.
  - → All parameters are set to **Inactive**.
- 2 To enable all check boxes at once, tap 🔽 Select all.
  - ➡ All parameters are set to Active.

## **Template settings**

| Parameter                | Description                                                   | Values                                                                                                    |
|--------------------------|---------------------------------------------------------------|----------------------------------------------------------------------------------------------------|
| Header and<br>Footer     | Defines the header and/or footer to be printed.               | Title*   Title text*   Date/<br>time   User   Signature*  <br>Separating lines*  <br>Group titles                                                                                                    |
| Balance infor-<br>mation | Defines which information about the balance is being printed. | Balance type I Balance<br>ID* I Balance serial<br>number I Software<br>version                                                                                                    |
| Quality infor-<br>mation | Defines which quality information is being printed.           | Tolerance profile I<br>Adjustment date/time I<br>Routine test name I<br>Routine test last<br>execution date I Routine<br>test result I GWP<br>Approved state I Level<br>state I MinWeigh state                            |
| Task information         | Defines which information about the task is being printed.    | Method name I Method<br>comment I Task IDs I<br>Custom unit settings I<br>Automatic result settings<br>I Count I Sum I Average I<br>Minimum I Maximum I<br>Range I Standard<br>deviation I Relative<br>standard deviation |

| Weighing item<br>information | Defines which information about the weighing items is being printed.                 | Show excluded<br>weighing items   Result<br>state   Result IDs*  <br>GWP Approved state  <br>Electrostatic charge  <br>Level state   MinWeigh<br>state   Tolerance state  <br>Target and tolerances<br>state            |
|------------------------------|--------------------------------------------------------------------------------------|----------------------------------------------------------------------------------------------------|
| Result detail information    | Defines which information related to the result of the measurement is being printed. | Weight*   Tare weight  <br>Gross weight   Info<br>weight   Date/time*  <br>Stability                                                                                                    |
| Weighing item<br>information | Defines which information about the weighing items is being printed.                 | Show excluded<br>weighing items   Result<br>state*   Result IDs*  <br>Density   Correction<br>factor   GWP Approved<br>state   Level state*  <br>MinWeigh state  <br>Tolerance state*   Target<br>and tolerances state* |
| Task information             | Defines which information about the task is being printed.                           | Method name I Method<br>comment I Task IDs I<br>Automatic result settings<br>I                                                                                                    |

# 6.2.3.6.2 Label printout for task

| Parameter                         | Description                                                                                        | Values                            |
|-----------------------------------|----------------------------------------------------------------------------------------------------|-----------------------------------|
| Automatic label printout for task | When set to <b>Active</b> , the task label is automatically printed when tapping <b>Complete</b> . | Active   Inactive*                |
| Copies                            | Defines how many copies of the label are printed.                                                  | Numeric                           |
| Used template                     | Chooses the label template.                                                                        | Available labels are shown below. |

\* Factory setting

#### **Field settings**

The content of each label field can be defined individually.

| Parameter     | Description                                                                                                    | Values                   |
|---------------|----------------------------------------------------------------------------------------------------|--------------------------|
| Label field 1 | Defines which information appears in each label field. The number of label fields depends on the selected template. | Available entries depend |
|               | number of luber lielus depends off the selected temptate.                                                           | on the method settings.  |

# **Barcode settings**

The content of each barcode field can be defined individually. This section is only available when the selected **Used template** contains at least one 2D code.

| Parameter | Description                                                                                      | Values                                    |
|-----------|--------------------------------------------------------------------------------------------------|-------------------------------------------|
| Delimiter | Defines the delimiter between the barcode entries.                                               | TAB*   Form feed                          |
|           | This setting is only available when the selected <b>Used template</b> contains several 2D codes. | Carriage return   Space  <br>User defined |

| Barcode field 1 | Defines which information appears in each barcode. The number | Available entries depend |
|-----------------|---------------------------------------------------------------|--------------------------|
|                 | of the barcode fields depends on the selected template.       | on the method settings.  |

## 6.2.3.6.3 Label printout for weighing item

| Parameter                                        | Description                                                                                                   | Values                            |
|--------------------------------------------------|----------------------------------------------------------------------------------------------------|-----------------------------------|
| Automatic label<br>printout for<br>weighing item | When set to <b>Active</b> , the weighing item label is automatically printed when tapping <b>Add result</b> . | Active I Inactive*                |
| Copies                                           | Defines how many copies of the label are printed.                                                             | Numeric                           |
| Used template                                    | Chooses the label template.                                                                                   | Available labels are shown below. |

\* Factory setting

#### **Field settings**

The content of each label field can be defined individually.

| Parameter     | Description                                                                                                    | Values                                           |
|---------------|----------------------------------------------------------------------------------------------------|--------------------------------------------------|
| Label field 1 | Defines which information appears in each label field. The number of label fields depends on the selected template. | Available entries depend on the method settings. |

#### **Barcode settings**

The content of each barcode field can be defined individually. This section is only available when the selected **Used template** contains at least one 2D code.

| Parameter       | Description                                                                                                    | Values                                           |
|-----------------|----------------------------------------------------------------------------------------------------|--------------------------------------------------|
| Delimiter       | Defines the delimiter between the barcode entries.                                                                       | TAB*   Form feed                                 |
|                 | This setting is only available when the selected <b>Used template</b> contains several 2D codes.                         | Carriage return   Space  <br>User defined        |
| Barcode field 1 | Defines which information appears in each barcode. The number<br>of the barcode fields depends on the selected template. | Available entries depend on the method settings. |

\* Factory setting

#### 6.2.3.6.4 Available labels

The following label layouts can be selected:

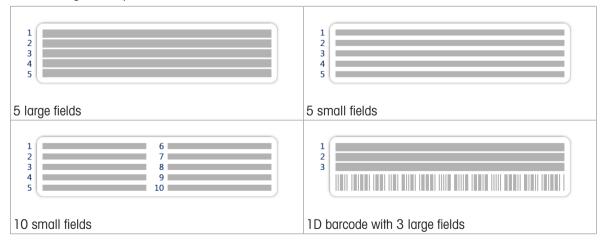

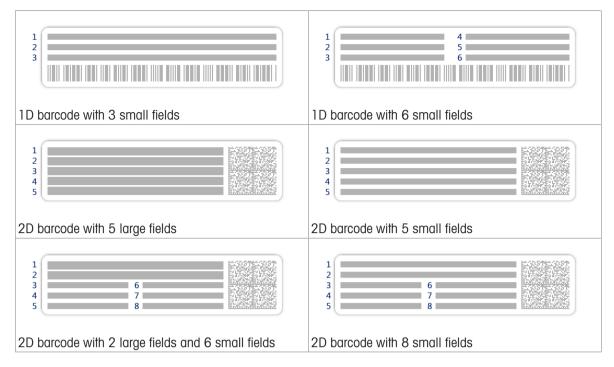

# 6.2.4 Settings: method "Density determination"

# Navigation: 곳] Methods > 곳] Methods list > 🖬 my density > 🖌 Edit

| 📈 Edit method - my density |                                      |  |
|----------------------------|--------------------------------------|--|
| General                    | Method type<br>Density determination |  |
| Density                    | Method name<br>my density            |  |
| ID format                  | Comment<br>Enter here                |  |
| 👾 Weighing                 |                                      |  |
| Close                      | Save                                 |  |

The settings of the method **Density determination** are grouped as follows:

- ₹] General
- Density
- 💷 ID format
- 去 Weighing
- 🗳 Weighing item
- & Automation
- 💻 Print / Export

#### See also

- Creating a method "Density determination" > Page 41
- Editing a method ▶ Page 44

# 6.2.4.1 General

The Method type is defined in the wizard while creating the method and cannot be changed.

| Parameter   | Description                                  | Values                 |
|-------------|----------------------------------------------|------------------------|
| Method name | Defines the name of the method.              | Text (122 characters)  |
| Comment     | The method can be described with a comment.  | Text (0128 characters) |
| Lock method | Locks the method to prevent further editing. | Active I Inactive*     |

\* Factory setting

# 6.2.4.2 Density

The **Determination type** is defined in the wizard while creating the method and cannot be changed. If another **Determination type** is required, a new method must be created. All settings for all types of **Density determination** are described here.

| Parameter                       | Description                                                                                                    | Values                   |
|---------------------------------|----------------------------------------------------------------------------------------------------|--------------------------|
| Determination                   | Defines the type of density determination measurement.                                                                         | Liquid (pycnometer) I    |
| type                            | <b>Liquid (pycnometer)</b> : Determines the density of a liquid in a glass vessel, such as a pycnometer.                       | Liquid (sinker)   Solid* |
|                                 | Liquid (sinker): Determines the density of a liquid.                                                                           |                          |
|                                 | <b>Solid</b> : Determines the density of a solid with the help of a density kit.                                               |                          |
| Density unit                    | Defines the unit to be used for density determination.                                                                         | g/cm3*   kg/m3   g/l     |
|                                 | <b>g/cm3</b> = grams per cm <sup>3</sup>                                                                                       |                          |
|                                 | <b>kg/m3</b> = kilograms per m <sup>3</sup>                                                                                    |                          |
|                                 | g/I = grams per liter                                                                                                    |                          |
| Density value<br>decimal places | Defines the number of decimal places with which the density is displayed and saved.                                            | 1   2   3*   4   5       |
| Air density                     | Defines the correction factor for force calibration.                                                                           | Active* I Inactive       |
| compensation                    | <b>Active</b> : the density determination result is corrected by the force calibration correction factor and mean air density. |                          |
|                                 | Inactive: no correction is applied.                                                                                            |                          |

\* Factory setting

## See also

Creating a method "Density determination" > Page 41

## 6.2.4.3 ID format

## Task IDs

| Parameter      | Description                                                                                                    | Values                                        |
|----------------|----------------------------------------------------------------------------------------------------|-----------------------------------------------|
| Number of task | Defines the number of task IDs.                                                                                                    | 0 1* 2                                        |
| IDs            | If the <b>Number of task IDs</b> is larger than 0, the settings <b>Task ID</b> ,<br><b>Task description</b> and <b>Prefix/Default value</b> are available for every<br>single task ID. |                                               |
| Task ID 1      | Defines the naming type of the task ID.                                                                                                    | Manual with default* I<br>Automatic timestamp |
|                | <b>Manual with default</b> : The value of the task ID can be entered manually at method execution time.                                                                                |                                               |
|                | <b>Automatic timestamp</b> : The system provides a value created from a prefix with the current date and time appended.                                                                |                                               |

| Task description | Allows to define a label for each task ID field.                                                                      | Text (032 characters) |
|------------------|----------------------------------------------------------------------------------------------------|-----------------------|
| Default value    | Defines a default value for the task ID. The value of the task ID can be changed manually while executing the method. | Text (032 characters) |
|                  | This setting is only available when the corresponding <b>Task ID</b> is set to <b>Manual with default</b> .           |                       |
| Prefix           | Defines a prefix for the task ID.                                                                                     | Text (032 characters) |
|                  | This setting is only available is the corresponding <b>Task ID</b> is set to <b>Automatic timestamp</b> .             |                       |

## **Result IDs**

| Parameter          | Description                                                                                                    | Values                 |
|--------------------|----------------------------------------------------------------------------------------------------|------------------------|
| Number of result   | Defines the number of result IDs.                                                                                                    | 0 1* 2                 |
| IDs                | If the Number of result IDs is larger than 0, the settings <b>Result</b><br>ID, <b>Result description</b> and <b>Prefix/Default value</b> are available for<br>every single result ID. |                        |
| Result ID 1        | Defines the naming type of the result ID.                                                                                                    | Manual with default* I |
|                    | <b>Manual with default</b> : The value of the result ID can be entered manually at method execution time.                                                                              | Automatic counter      |
|                    | <b>Automatic counter</b> : The system provides a value created from a <b>Prefix</b> to which is appended a unique number (counter).                                                    |                        |
| Result description | Allows to define a label for each result ID.                                                                                                    | Text (032 characters)  |
| Default value      | Defines a default value for the result ID. The value of the result ID can be changed manually while executing the method.                                                              | Text (032 characters)  |
|                    | This setting is only available when the corresponding <b>Result ID</b> is set to <b>Manual with default</b> .                                                                          |                        |
| Prefix             | Defines a prefix for the result ID.                                                                                                    | Text (032 characters)  |
|                    | This setting is only available if the corresponding <b>Result ID</b> is set to <b>Automatic counter</b> .                                                                              |                        |

\* Factory setting

# 6.2.4.4 Weighing

# Weighing settings

| Parameter              | Description                                                                                                    | Values                                                                                      |
|------------------------|----------------------------------------------------------------------------------------------------|---------------------------------------------------------------------------------------------|
| Tolerance profile      | A tolerance profile stores all the necessary balance settings<br>needed for a certain weighing method. It is possible to create<br>different tolerance profiles for different weighing methods.                                          | Tolerance profiles are<br>created by the user for<br>specific balances and<br>applications. |
| Weight capture<br>mode | Defines the behavior when the button to add the result was<br>tapped or the add result was triggered by the automatic weighing<br>result creation.                                                                                       | Stable*   Immediate                                                                         |
|                        | Stable: The system waits for a stable weight.                                                                                                    |                                                                                             |
|                        | <b>Immediate</b> : The system doesn't wait for a stable weight. The system waits for the defined amount of seconds ( <b>Weight capture delay</b> ). After the weight capture delay, the weight value from the weight stream is captured. |                                                                                             |

| Weight capture | Defines the time in seconds the balance waits for capturing the weight after the button to add the result was tapped or the add result was triggered by the automatic weighing result creation. | Numeric (5 seconds* I |
|----------------|----------------------------------------------------------------------------------------------------|-----------------------|
| delay          | This setting is only available if <b>Weight capture mode</b> is set to <b>Immediate</b> .                                                                                                    | 060 seconds)          |

#### **Statistics**

| Parameter           | Description                                                                                                    | Values             |
|---------------------|----------------------------------------------------------------------------------------------------|--------------------|
| Activate statistics | If <b>Activate statistics</b> is set to <b>Active</b> , the following statistics will be calculated:                                                                                                    | Active   Inactive* |
|                     | Count: Number of items used for the statistics                                                                                                    |                    |
|                     | <b>Sum</b> : sum of all value (decimal places and unit according to the method settings)                                                                                                    |                    |
|                     | <b>Minimum</b> : smallest value (decimal places and unit according to the method settings)                                                                                                    |                    |
|                     | <b>Maximum</b> : largest value (decimal places and unit according to the method setting)                                                                                                    |                    |
|                     | <b>Range</b> : difference between the largest and smallest values (decimal places and unit according to the method settings)                                                                                           |                    |
|                     | <b>Average</b> : The values are summed up and divided by the number of values, rounded to 1 digit more than the configured decimal places in the associated tolerance profile (unit according to the method settings). |                    |
|                     | <b>Standard deviation</b> : standard deviation rounded to 1 digit more than the configured decimal places in the associated tolerance profile (unit according to the method settings)                                  |                    |
|                     | <b>Relative standard deviation</b> : relative standard deviation (rounded to 2 decimal places, in %)                                                                                                    |                    |
|                     | The statistical values are calculated and displayed as soon as a result is added or updated.                                                                                                    |                    |

\* Factory setting

# 6.2.4.5 Weighing item

The Weighing item settings are different for the three types of **Density determination**. The settings for **Initial** values for weighing are presented separately for each **Determination type**.

| Parameter        | Description                                                                                | Values                                           |
|------------------|--------------------------------------------------------------------------------------------|--------------------------------------------------|
| Unit             | Defines the unit of the weighing result.                                                   | The available units depend on the balance model. |
| Temperature      | Defines the temperature of the auxiliary liquid (distilled water or custom).               | Numeric<br>(10°C30.9°C)                          |
| Aux. liquid      | Defines the type of auxiliary liquid used for the determination of the density of a solid. | Distilled water* I Custom                        |
| Aux. liquid name | Defines the name of the custom auxiliary liquid.                                           | Text (032 characters)                            |
|                  | This setting is only available if Aux. liquid is set to Custom.                            |                                                  |
| Aux. liquid      | Defines the density of the custom auxiliary liquid.                                        | Numeric (0.00001                                 |
| density          | This setting is only available if Aux. liquid is set to Custom.                            | 100 g/cm3)                                       |

## Initial values for weighing – Determination type: Solid

## Initial values for weighing – Determination type: Liquid (sinker)

| Parameter     | Description                                           | Values                                           |
|---------------|-------------------------------------------------------|--------------------------------------------------|
| Unit          | Defines the unit of the weighing result.              | The available units depend on the balance model. |
| Temperature   | Defines the temperature of the liquid.                | Numeric<br>(10°C30.9°C)                          |
| Sinker volume | Defines the volume of the sinker in cm <sup>3</sup> . | Numeric<br>(0.0001500 cm3)                       |

Initial values for weighing – Determination type: Liquid (pycnometer)

| Parameter            | Description                                           | Values                                           |
|----------------------|-------------------------------------------------------|--------------------------------------------------|
| Unit                 | Defines the unit of the weighing result.              | The available units depend on the balance model. |
| Temperature          | Defines the temperature of the liquid.                | Numeric<br>(10°C30.9°C)                          |
| Pycnometer<br>volume | Defines volume of the pycnometer in cm <sup>3</sup> . | Numeric<br>(0.00110000 cm3)                      |
| Pycnometer<br>weight | Defines the weight of the pycnometer.                 | Numeric                                          |

## See also

Creating a method "Density determination" > Page 41

# 6.2.4.6 Automation

| Parameter              | Description                                                                                                    | Values                                       |
|------------------------|----------------------------------------------------------------------------------------------------|----------------------------------------------|
| Barcode data<br>target | If a barcode reader is connected to the balance, this option defines how the data is to be processed.                                       | Keyboard Input*   Task<br>ID 1   Result ID 1 |
|                        | <b>Keyboard Input</b> : The data is written in the currently open input window. If no input window is open, the data is ignored.            |                                              |
|                        | Task ID 1: The received barcode data is treated as identification text for this task ID.                                                    |                                              |
|                        | <b>Result ID 1</b> : The received barcode data is treated as identification text for this result ID.                                        |                                              |
|                        | The available items in the drop-down menu depend on the <b>Number of task IDs</b> and <b>Number of result IDs</b> specified for the method. |                                              |
|                        | Make sure that the characters of the scanned barcode are compatible with the format of the field where they should be inserted.             |                                              |

\* Factory setting

# See also

Creating a method "Density determination" > Page 41

# 6.2.4.7 Print / Export

| Parameter   | Description                                                                                                    | Values |
|-------------|----------------------------------------------------------------------------------------------------|--------|
| data export | Defines the content of the printout and/or export, as well as which<br>printing/exporting actions are performed automatically when the<br>task is complete. |        |
|             | This section contains several settings that are described in the table <b>Strip printout and data export</b> below.                                         |        |

## 6.2.4.7.1 Strip printout and data export

#### Automatic data output

| Parameter     | Description                                                                                                    | Values             |
|---------------|----------------------------------------------------------------------------------------------------|--------------------|
| Strip printer | Activates/Deactivates automatic printing of the <b>Results list</b> on a strip printer when the <b>Complete</b> button is tapped. The data to be transmitted to the printer can be defined in the section <b>Template settings</b> . | Active I Inactive* |

\* Factory setting

## Strip printout template

This menu item can be used to define which information is printed by the strip printer.

Each individual parameter can be set to **Inactive** or **Active** via the corresponding check box. To enable or disable all parameters at once, proceed as follows:

- 1 To disable all check boxes at once, tap 🖺 Deselect all.
  - ➡ All parameters are set to **Inactive**.
- 2 To enable all check boxes at once, tap 🔽 Select all.
  - → All parameters are set to Active.

## **Template settings**

| Parameter                | Description                                                   | Values                                                                                                    |
|--------------------------|---------------------------------------------------------------|----------------------------------------------------------------------------------------------------|
| Header and<br>Footer     | Defines the header and/or footer to be printed.               | Title*   Title text*   Date/<br>time   User   Signature*  <br>Separating lines*  <br>Group titles                                                                                              |
| Balance infor-<br>mation | Defines which information about the balance is being printed. | Balance type I Balance<br>ID* I Balance serial<br>number I Software<br>version                                                                                                    |
| Quality infor-<br>mation | Defines which quality information is being printed.           | Tolerance profile I<br>Adjustment date/time I<br>Routine test name I<br>Routine test last<br>execution date I Routine<br>test result I GWP<br>Approved state I Level<br>state I MinWeigh state |

| Task information             | Defines which information about the task is being printed.                           | Method name I Method<br>comment I Task IDs I<br>Count I Average I<br>Minimum I MaximumI<br>Standard deviation I<br>Relative standard<br>deviation I Type of<br>density determination I<br>Decimal places for<br>density weighing results<br>I Air density compen-<br>sation |
|------------------------------|--------------------------------------------------------------------------------------|----------------------------------------------------------------------------------------------------|
| Weighing item<br>information | Defines which information about the weighing items is being printed.                 | Show excluded<br>weighing items I Result<br>state I Result IDs I GWP<br>Approved state I Level<br>state I MinWeigh state I<br>Temperature I Auxiliary<br>liquid name and density<br>I Volume of sample I<br>Weight of sample in air I<br>Weight of sample in<br>liquid      |
| Result detail information    | Defines which information related to the result of the measurement is being printed. | Weight*   Tare weight  <br>Gross weight   Info<br>weight   Date/time*  <br>Stability                                                                                                    |

# 6.2.5 Settings: method "Piece Counting"

Navigation: 곳] Methods > 곳] Methods list > 🚵 my piece counting > 🖌 Edit

| 📈 Edit method - my piece counting |                                  |  |  |
|-----------------------------------|----------------------------------|--|--|
| General                           | Method type<br>Piece Counting    |  |  |
| ID format                         | Method name<br>my piece counting |  |  |
| Weighing                          | Comment<br>Enter here            |  |  |
| Weighing item                     |                                  |  |  |
| Close Save                        |                                  |  |  |

The settings of the method Piece Counting are grouped as follows:

- ₹] General
- 💷 ID format
- 去 Weighing
- 🗳 Weighing item
- & Automation
- 💻 Print / Export

## See also

- Creating a method "Piece Counting" ▶ Page 43
- Editing a method > Page 44

# 6.2.5.1 General

The Method type is defined in the wizard while creating the method and cannot be changed.

| Description                                  | Values                                                                         |
|----------------------------------------------|--------------------------------------------------------------------------------|
| Defines the name of the method.              | Text (122 characters)                                                          |
| The method can be described with a comment.  | Text (0128 characters)                                                         |
| Locks the method to prevent further editing. | Active I Inactive*                                                             |
| [                                            | Defines the name of the method.<br>The method can be described with a comment. |

\* Factory setting

# 6.2.5.2 ID format

## Task IDs

| Parameter             | Description                                                                                                    | Values                 |
|-----------------------|----------------------------------------------------------------------------------------------------|------------------------|
| Number of task<br>IDs | Defines the number of task IDs.                                                                                                    | 0 1* 2                 |
|                       | If the Number of task IDs is larger than 0, the settings Task ID,<br>Task description and Prefix/Default value are available for every<br>single task ID. |                        |
| Task ID 1             | Defines the naming type of the task ID.                                                                                                    | Manual with default* I |
|                       | <b>Manual with default</b> : The value of the task ID can be entered manually at method execution time.                                                   | Automatic timestamp    |
|                       | <b>Automatic timestamp</b> : The system provides a value created from a prefix with the current date and time appended.                                   |                        |
| Task description      | Allows to define a label for each task ID field.                                                                                                    | Text (032 characters)  |
| Default value         | Defines a default value for the task ID. The value of the task ID can be changed manually while executing the method.                                     | Text (032 characters)  |
|                       | This setting is only available when the corresponding <b>Task ID</b> is set to <b>Manual with default</b> .                                               |                        |
| Prefix                | Defines a prefix for the task ID.                                                                                                    | Text (032 characters)  |
|                       | This setting is only available is the corresponding <b>Task ID</b> is set to <b>Automatic timestamp</b> .                                                 |                        |

\* Factory setting

## Result IDs

| Parameter          | Description                                                                                                    | Values                 |
|--------------------|----------------------------------------------------------------------------------------------------|------------------------|
| Number of result   | Defines the number of result IDs.                                                                                                    | 0 1* 2                 |
| IDs                | If the Number of result IDs is larger than 0, the settings <b>Result</b><br>ID, <b>Result description</b> and <b>Prefix/Default value</b> are available for<br>every single result ID. |                        |
| Result ID 1        | Defines the naming type of the result ID.                                                                                                    | Manual with default* I |
|                    | <b>Manual with default</b> : The value of the result ID can be entered manually at method execution time.                                                                              | Automatic counter      |
|                    | <b>Automatic counter</b> : The system provides a value created from a <b>Prefix</b> to which is appended a unique number (counter).                                                    |                        |
| Result description | Allows to define a label for each result ID.                                                                                                    | Text (032 characters)  |

| Default value | Defines a default value for the result ID. The value of the result ID can be changed manually while executing the method. | Text (032 characters) |
|---------------|----------------------------------------------------------------------------------------------------|-----------------------|
|               | This setting is only available when the corresponding <b>Result ID</b> is set to <b>Manual with default</b> .             |                       |
| Prefix        | Defines a prefix for the result ID.                                                                                       | Text (032 characters) |
|               | This setting is only available if the corresponding <b>Result ID</b> is set to <b>Automatic counter</b> .                 |                       |

# 6.2.5.3 Weighing

# Weighing settings

| Parameter               | Description                                                                                                    | Values                                                                                      |
|-------------------------|----------------------------------------------------------------------------------------------------|---------------------------------------------------------------------------------------------|
| Tolerance profile       | A tolerance profile stores all the necessary balance settings<br>needed for a certain weighing method. It is possible to create<br>different tolerance profiles for different weighing methods.                                          | Tolerance profiles are<br>created by the user for<br>specific balances and<br>applications. |
| Weight capture<br>mode  | Defines the behavior when the button to add the result was<br>tapped or the add result was triggered by the automatic weighing<br>result creation.                                                                                       | Stable*   Immediate                                                                         |
|                         | Stable: The system waits for a stable weight.                                                                                                    |                                                                                             |
|                         | <b>Immediate</b> : The system doesn't wait for a stable weight. The system waits for the defined amount of seconds ( <b>Weight capture delay</b> ). After the weight capture delay, the weight value from the weight stream is captured. |                                                                                             |
| Weight capture<br>delay | Defines the time in seconds the balance waits for capturing the weight after the button to add the result was tapped or the add result was triggered by the automatic weighing result creation.                                          | Numeric (5 seconds* I<br>060 seconds)                                                       |
|                         | This setting is only available if <b>Weight capture mode</b> is set to <b>Immediate</b> .                                                                                                    |                                                                                             |

#### **Statistics**

| Parameter           | Description                                                                                                    | Values             |
|---------------------|----------------------------------------------------------------------------------------------------|--------------------|
| Activate statistics | If <b>Activate statistics</b> is set to <b>Active</b> , the following statistics will be calculated:                                                                                                    | Active   Inactive* |
|                     | Count: Number of items used for the statistics                                                                                                    |                    |
|                     | <b>Sum</b> : sum of all value (decimal places and unit according to the method settings)                                                                                                    |                    |
|                     | <b>Minimum</b> : smallest value (decimal places and unit according to the method settings)                                                                                                    |                    |
|                     | <b>Maximum</b> : largest value (decimal places and unit according to the method setting)                                                                                                    |                    |
|                     | <b>Range</b> : difference between the largest and smallest values (decimal places and unit according to the method settings)                                                                                           |                    |
|                     | <b>Average</b> : The values are summed up and divided by the number of values, rounded to 1 digit more than the configured decimal places in the associated tolerance profile (unit according to the method settings). |                    |
|                     | <b>Standard deviation</b> : standard deviation rounded to 1 digit more than the configured decimal places in the associated tolerance profile (unit according to the method settings)                                  |                    |
|                     | <b>Relative standard deviation</b> : relative standard deviation (rounded to 2 decimal places, in %)                                                                                                    |                    |
|                     | The statistical values are calculated and displayed as soon as a result is added or updated.                                                                                                    |                    |

\* Factory setting

# 6.2.5.4 Weighing item

# Initial values for weighing

| Parameter                   | Description                                                                                                    | Values                    |
|-----------------------------|----------------------------------------------------------------------------------------------------|---------------------------|
| Reference PCS               | Defines the number of items used to determine the average weight per item.                                                                                                    | Numeric (1*   1<br>10000) |
| Reference<br>average weight | Defines the average weight for one piece. The average weight of<br>one piece serves as basis for the piece counting. During task<br>execution, the balance calculates the actual number of pieces on<br>the weighing pan based on the measured weight and the average<br>weight of one piece. | Numeric                   |
| Target weight               | Defines the target weight. The target weight will be shown in the weighing-in aid of the balance (SmartTrac). When a target weight including tolerances is defined, the SmartTrac indicates if the current display weight is in tolerance or not.                                             | Numeric                   |
| -Tolerance                  | Defines the lower tolerance limit.                                                                                                    | Numeric                   |
|                             | This setting is only available if a Target weight is defined.                                                                                                    |                           |
| +Tolerance                  | Defines the upper tolerance limit.                                                                                                    | Numeric                   |
|                             | This setting is only available if a Target weight is defined.                                                                                                    |                           |

\* Factory setting

## See also

Creating a method "Piece Counting" > Page 43

# 6.2.5.5 Automation

| Parameter              | Description                                                                                                    | Values                                                                  |
|------------------------|----------------------------------------------------------------------------------------------------|-------------------------------------------------------------------------|
| Barcode data<br>target | If a barcode reader is connected to the balance, this option defines how the data is to be processed.                                       | Keyboard Input* I Target<br>weight value I Task ID 1<br>I Result ID 1 I |
|                        | <b>Keyboard Input</b> : The data is written in the currently open input window. If no input window is open, the data is ignored.            |                                                                         |
|                        | <b>Target weight value</b> : The barcode data is interpreted as a value for the target weight.                                              |                                                                         |
|                        | Task ID 1: The received barcode data is treated as identification text for this task ID.                                                    |                                                                         |
|                        | <b>Result ID 1</b> : The received barcode data is treated as identification text for this result ID.                                        |                                                                         |
|                        | The available items in the drop-down menu depend on the <b>Number of task IDs</b> and <b>Number of result IDs</b> specified for the method. |                                                                         |
|                        | Make sure that the characters of the scanned barcode are compatible with the format of the field where they should be inserted.             |                                                                         |

\* Factory setting

# Weighing automation

| Parameter         | Description                                                                                                    | Values                 |
|-------------------|----------------------------------------------------------------------------------------------------|------------------------|
| Automatic zero    | Active: the balance is automatically zeroed when the weight falls below a predefined threshold.                                                                                                    | Active I Inactive*     |
| Automatic zero    | Defines the threshold of the Automatic zero.                                                                                                    | Numeric                |
| threshold         | This setting is only available if Automatic zero is set to Active.                                                                                                    |                        |
| Tare Mode         | Defines the tare mode.                                                                                                    | None*   Automatic tare |
|                   | None: No automatic tare.                                                                                                    | Preset tare            |
|                   | <b>Automatic tare</b> : The balance stores automatically the first stable weight as the tare weight.                                                                                                    |                        |
|                   | <b>Preset tare</b> : Allows you to enter manually a numerical entry of a fixed tare weight.                                                                                                    |                        |
| Automatic tare    | Defines the threshold of the option Tare Mode.                                                                                                    | Numeric                |
| threshold         | This value defines the minimum weight that must be applied to<br>the weighing pan so that it is automatically stored as the tare<br>weight. If the weight is below the limits, it is not automatically<br>transferred to the tare memory. |                        |
|                   | Instead of entering the weight, the lightest tare container can be placed on the weighing pan and the button 🛓 subsequently pressed. The applied weight is directly taken over as a limit.                                                |                        |
|                   | This setting is only available if <b>Tare Mode</b> is set to <b>Automatic tare</b> .                                                                                                    |                        |
| Preset tare value | Defines a weight value for the pretare function.                                                                                                    | Numeric                |
|                   | Instead of entering the value, the respective tare container can be placed on the weighing pan and the button $\stackrel{*}{=}$ subsequently pressed. The weight is directly taken over as pretare value.                                 |                        |
|                   | This setting is only available if Tare Mode is set to Preset tare.                                                                                                    |                        |

| Automatic result               | Automatically generates a weighing result after a threshold is reached.                                                                      | None* I Without sample tare |
|--------------------------------|----------------------------------------------------------------------------------------------------|-----------------------------|
|                                | None: No automatic result will be generated.                                                                                                 |                             |
|                                | Without sample tare: After a weight value that reached the threshold is being removed from the weighing pan, the balance is not being tared. |                             |
| Automatic result               | Defines the threshold of the Automatic result.                                                                                               | Numeric                     |
| threshold                      | The result is automatically added to the <b>Results list</b> only if the weight of the sample is larger than the defined threshold.          |                             |
|                                | This setting is only available if <b>Automatic result</b> is set to <b>Active</b> .                                                          |                             |
| Weight trigger                 | Defines the behaviour of the Automatic result threshold.                                                                                     | Exceeding*   Falling        |
|                                | <b>Exceeding</b> : The weighing result is generated when the weight exceeds the defined threshold.                                           | below                       |
|                                | <b>Falling below</b> : The weighing result is generated when the weight falls below the defined threshold.                                   |                             |
|                                | This setting is only available if <b>Automatic result</b> is set to <b>Without</b> sample tare.                                              |                             |
| Automatic tare<br>after result | If set to <b>Active</b> , the balance is automatically tared when a result is added to the <b>Results list</b> .                             | Active I Inactive*          |
|                                |                                                                                                    |                             |

\* Factory setting

When using **Automatic result**, make sure that the **Reference average weight** of one piece is larger than the **Automatic result threshold**.

#### See also

Creating a method "Piece Counting" > Page 43

# 6.2.5.6 Print / Export

| Parameter                        | Description                                                                                                    | Values                      |
|----------------------------------|----------------------------------------------------------------------------------------------------|-----------------------------|
| Strip printout and data export   | Defines the content of the printout and/or export, as well as which<br>printing/exporting actions are performed automatically when the<br>task is complete. |                             |
|                                  | This section contains several settings that are described in the table <b>Strip printout and data export</b> below.                                         |                             |
| Label printout for<br>task       | Defines the template of the task label to be printed, i.e., which data is included on the label and in which format.                                        |                             |
|                                  | This section contains several settings that are described in the table <b>Label printout for task</b> below.                                                |                             |
| Label printout for weighing item | Defines the template of the weighing item label to be printed, i.e., which data is included on the label and in which format.                               |                             |
|                                  | This section contains several settings that are described in the table <b>Label printout for weighing item</b> below.                                       |                             |
| Label cutting                    | Defines if the labels should be cut after printing.                                                                                                    | Off* I Per label I Per task |
|                                  | Per label: Each label is cut once printed.                                                                                                    |                             |
|                                  | Per task: The labels are cut when the task is complete.                                                                                                    |                             |
|                                  | This setting is only relevant if the connected label printer can cut labels.                                                                                |                             |

## 6.2.5.6.1 Strip printout and data export

#### Automatic data output

| Parameter      | Description                                                                                                    | Values             |
|----------------|----------------------------------------------------------------------------------------------------|--------------------|
| Strip printer  | Activates/Deactivates automatic printing of the <b>Results list</b> on a strip printer when the <b>Complete</b> button is tapped. The data to be transmitted to the printer can be defined in the section <b>Template settings</b> . | Active I Inactive* |
| Results export | Activates/Deactivates the automatic data export to a USB storage device when the <b>Complete</b> button is tapped.                                                                                                    | Active I Inactive* |
| Weight value   | Activates/Deactivates the option to automatically send the weighing value over USB or Ethernet when tapping <b>Add result</b> .                                                                                                    | Active I Inactive* |

\* Factory setting

#### Strip printout template

This menu item can be used to define which information is printed by the strip printer.

Each individual parameter can be set to **Inactive** or **Active** via the corresponding check box. To enable or disable all parameters at once, proceed as follows:

- 1 To disable all check boxes at once, tap 🛡 Deselect all.
  - → All parameters are set to **Inactive**.
- 2 To enable all check boxes at once, tap 🔽 Select all.
  - ➡ All parameters are set to Active.

### **Template settings**

| Parameter                | Description                                                   | Values                                                                                                    |
|--------------------------|---------------------------------------------------------------|----------------------------------------------------------------------------------------------------|
| Header and<br>Footer     | Defines the header and/or footer to be printed.               | Title*   Title text*   Date/<br>time   User   Signature*  <br>Separating lines*  <br>Group titles                                                                                                    |
| Balance infor-<br>mation | Defines which information about the balance is being printed. | Balance type I Balance<br>ID* I Balance serial<br>number I Software<br>version                                                                                                    |
| Quality infor-<br>mation | Defines which quality information is being printed.           | Tolerance profile I<br>Adjustment date/time I<br>Routine test name I<br>Routine test last<br>execution date I Routine<br>test result I GWP<br>Approved state I Level<br>state I MinWeigh state                                             |
| Task information         | Defines which information about the task is being printed.    | Method name I Method<br>comment I Task IDs I<br>Automatic result<br>settingsI Count I Sum I<br>Average I Minimum I<br>Maximum I Standard<br>deviation I Relative<br>standard deviation I PCS<br>below -Tolerance I PCS<br>above +Tolerance |

| Weighing item<br>information | Defines which information about the weighing items is being printed.                 | Show excluded<br>weighing items   Result<br>state*   Result IDs*  <br>GWP Approved state  <br>Level state*   MinWeigh<br>state   Tolerance state*  <br>Target and tolerances<br>state*   Reference PCS  <br>Reference average<br>weight* |
|------------------------------|--------------------------------------------------------------------------------------|----------------------------------------------------------------------------------------------------|
| Result detail information    | Defines which information related to the result of the measurement is being printed. | Weight* I Tare weight I<br>Gross weight I Info<br>weight I Date/time* I<br>Stability                                                                                                    |

\* Factory setting

## 6.2.5.6.2 Label printout for task

| Parameter                         | Description                                                                                        | Values                            |
|-----------------------------------|----------------------------------------------------------------------------------------------------|-----------------------------------|
| Automatic label printout for task | When set to <b>Active</b> , the task label is automatically printed when tapping <b>Complete</b> . | Active   Inactive*                |
| Copies                            | Defines how many copies of the label are printed.                                                  | Numeric                           |
| Used template                     | Chooses the label template.                                                                        | Available labels are shown below. |

\* Factory setting

#### **Field settings**

The content of each label field can be defined individually.

| Parameter     | Description                                                                                                    | Values                                           |
|---------------|----------------------------------------------------------------------------------------------------|--------------------------------------------------|
| Label field 1 | Defines which information appears in each label field. The number of label fields depends on the selected template. | Available entries depend on the method settings. |

## **Barcode settings**

The content of each barcode field can be defined individually. This section is only available when the selected **Used template** contains at least one 2D code.

| Parameter       | Description                                                                                                    | Values                                           |
|-----------------|----------------------------------------------------------------------------------------------------|--------------------------------------------------|
| Delimiter       | Defines the delimiter between the barcode entries.                                                                       | TAB*   Form feed                                 |
|                 | This setting is only available when the selected <b>Used template</b> contains several 2D codes.                         | Carriage return   Space  <br>User defined        |
| Barcode field 1 | Defines which information appears in each barcode. The number<br>of the barcode fields depends on the selected template. | Available entries depend on the method settings. |

\* Factory setting

## 6.2.5.6.3 Label printout for weighing item

| Parameter                                        | Description                                                                                                   | Values                            |
|--------------------------------------------------|----------------------------------------------------------------------------------------------------|-----------------------------------|
| Automatic label<br>printout for<br>weighing item | When set to <b>Active</b> , the weighing item label is automatically printed when tapping <b>Add result</b> . | Active I Inactive*                |
| Copies                                           | Defines how many copies of the label are printed.                                                             | Numeric                           |
| Used template                                    | Chooses the label template.                                                                                   | Available labels are shown below. |

## **Field settings**

The content of each label field can be defined individually.

| Parameter     | Description                                                | Values                   |
|---------------|------------------------------------------------------------|--------------------------|
| Label field 1 | Defines which information appears in each label field. The | Available entries depend |
|               | number of label fields depends on the selected template.   | on the method settings.  |

### **Barcode settings**

The content of each barcode field can be defined individually. This section is only available when the selected **Used template** contains at least one 2D code.

| Parameter       | Description                                                                                                    | Values                                              |
|-----------------|----------------------------------------------------------------------------------------------------|-----------------------------------------------------|
| Delimiter       | Defines the delimiter between the barcode entries.                                                                       | TAB*   Form feed                                    |
|                 | This setting is only available when the selected <b>Used template</b> contains several 2D codes.                         | Carriage return   Space  <br>User defined           |
| Barcode field 1 | Defines which information appears in each barcode. The number<br>of the barcode fields depends on the selected template. | Available entries depend<br>on the method settings. |

\* Factory setting

#### 6.2.5.6.4 Available labels

The following label layouts can be selected:

| 1<br>2<br>3<br>4<br>5          | 1<br>2<br>3<br>4<br>5                                                           |  |  |
|--------------------------------|---------------------------------------------------------------------------------|--|--|
| 5 large fields                 | 5 small fields                                                                  |  |  |
| 1<br>2<br>3<br>4<br>5<br>10    | 1<br>2<br>3                                                                     |  |  |
| 10 small fields                | 1D barcode with 3 large fields                                                  |  |  |
|                                | $\begin{array}{c}1\\2\\3\\6\\6\\6\\6\\6\\6\\6\\6\\6\\6\\6\\6\\6\\6\\6\\6\\6\\6$ |  |  |
| 1D barcode with 3 small fields | 1D barcode with 6 small fields                                                  |  |  |
| 1<br>2<br>3<br>4<br>5          | 1<br>2<br>3<br>4<br>5                                                           |  |  |
| 2D barcode with 5 large fields | 2D barcode with 5 small fields                                                  |  |  |

| 2 |   | <u><u>a</u>le ale</u> |
|---|---|-----------------------|
| 3 | 6 |                       |
| 4 | 7 |                       |
| 5 | 8 | 6.45.64               |

| 2 |   | 12.2.12.2 |
|---|---|-----------|
| 3 | 6 |           |
|   | 7 |           |
|   | 8 | 12251275  |

2D barcode with 2 large fields and 6 small fields

2D barcode with 8 small fields

# 6.3 Test weights settings

## 6.3.1 Settings: individual test weight

## Navigation: 곳] Methods > 届 Tests > ♣ Test weights > ♣ my weight 1 > 🖍 Edit

| Parameter             | Description                                                                                                    | Values                                                                                                    |
|-----------------------|----------------------------------------------------------------------------------------------------|----------------------------------------------------------------------------------------------------|
| Test weight name      | Defines the name of the test weight.                                                                                                    | Text (122 characters)                                                                                                    |
| Test weight ID        | Defines the test weight ID.                                                                                                    | Text (122 characters)                                                                                                    |
| Nominal weight        | Defines the approximate, rounded value of the Actual weight.                                                                                                   | Numeric                                                                                                    |
| Weight class          | Defines the weight class according to OIML or ASTM. Alternatively, a customized tolerance class can be created with <b>Own</b> .                               | E1   E2   F1   F2   M1  <br>M2   M3   ASTMOO0  <br>ASTMO0   ASTMO  <br>ASTMO   ASTMO  <br>ASTM0   ASTM1  <br>ASTM2   ASTM3  <br>ASTM4   ASTM5  <br>ASTM6   ASTM7   Own* |
| Actual weight         | Defines the actual weight. The actual weight is a specific weight<br>with a specific Conventional Mass Value (CMV) from the weight<br>calibration certificate. | Numeric                                                                                                    |
| Next calibration date | Defines the next date for calibration.                                                                                                    | Date                                                                                                    |
| Certificate           | If the certificate of the test weight is available, set to <b>Active</b> and fill in the additional information related to the certificate (see below).        | Active I Inactive*                                                                                                    |
| Certificate ID        | Defines the certificate ID.                                                                                                    | Text (122 characters)                                                                                                    |
|                       | This setting is only available if <b>Certificate ID</b> is set to <b>Active</b> .                                                                              |                                                                                                    |
| Certificate date      | Defines the certificate date.                                                                                                    | Date                                                                                                    |
|                       | This setting is only available if <b>Certificate ID</b> is set to <b>Active</b> .                                                                              |                                                                                                    |
| Weight set ID         | Defines the weight set ID.                                                                                                    | Text (122 characters)                                                                                                    |

\* Factory setting

# 6.3.2 Settings: combined test weight

## Navigation: 곳] Methods > 届 Tests > 届 Test weights > 届 my weight 1+2 > 🖊 Edit

| Parameter               | Description                                                                                                    | Values                                                                                                    |
|-------------------------|----------------------------------------------------------------------------------------------------|----------------------------------------------------------------------------------------------------|
| Test weight name        | Defines the name of the test weight.                                                                                                    | Text (122 characters)                                                                                                    |
| Nominal weight          | Shows the sum of the nominal weights of all the individual weights included in this combined weight.                                                                                                    | Numeric                                                                                                    |
| Minimum weight<br>class | Defines the minimum weight class according to OIML or ASTM.<br>The customized tolerance class <b>Own</b> can also be selected.<br>When choosing the weights that compose the combined weight,<br>only the individual weights with a class better or equal to the<br>selected <b>Minimum weight class</b> are shown. | E1   E2   F1   F2   M1  <br>M2   M3   ASTMOO  <br>ASTMOO   ASTMO  <br>ASTMO   ASTMO  <br>ASTMO   ASTM1  <br>ASTM2   ASTM3  <br>ASTM4   ASTM5  <br>ASTM6   ASTM7   Own* |

| Weights | Displays a list of the available individual test weights. A total of two or three individual test weights can be selected. | List of individual test weights |
|---------|----------------------------------------------------------------------------------------------------|---------------------------------|
|         | Only the individual weights with a class better or equal to the selected <b>Minimum weight class</b> are shown.            |                                 |

\* Factory setting

# 6.4 Tests settings

# 6.4.1 Settings: Eccentricity test

# Navigation: ≟] Methods > å Tests > å my eccentricity test > ✓ Edit

## 1. Name and type

| Parameter                     | Description                                                                                                    | Values                |
|-------------------------------|----------------------------------------------------------------------------------------------------|-----------------------|
| Test type                     | The test type has been pre-defined and cannot be changed in this menu.                                                           | Available test types  |
| Name                          | Defines the name of the test.                                                                                                    | Text (122 characters) |
| Test activated                | Enables/disables the test.                                                                                                    | Active* I Inactive    |
| Show preparation instructions | If activated, a predefined preparatory instruction is displayed in the test sequence.                                            | Active* I Inactive    |
| Automatic print               | When activated, the test results are immediately printed on the enabled strip printer after the test result has been calculated. | Active I Inactive*    |

\* Factory setting

## 2. Test specification

| Parameter          | Description                                                                                                    | Values                                         |
|--------------------|----------------------------------------------------------------------------------------------------|------------------------------------------------|
| Result calculation | Select whether the nominal weight or the conventional mass<br>value (CMV) is used for the result calculation.<br><b>On nominal weight</b> : Nominal value of a weight with a specific<br>weight class. | On nominal weight* I<br>On actual weight (CMV) |
|                    | <b>On actual weight (CMV)</b> : Conventional mass value (CMV) of a weight from the weight calibration certificate.                                                                                     |                                                |

\* Factory setting

#### **Test point**

| Parameter      | Description                                                                                                    | Values                                                                                                    |
|----------------|----------------------------------------------------------------------------------------------------|----------------------------------------------------------------------------------------------------|
| Nominal weight | Defines the nominal value of the weight that will be used for the test.                                                          | Numeric                                                                                                    |
| Weight class   | Defines the weight class according to OIML or ASTM. Alternatively, a customized tolerance class can be created with <b>Own</b> . | E1   E2   F1   F2   M1  <br>M2   M3   ASTM000  <br>ASTM00   ASTM0  <br>ASTM0   ASTM1  <br>ASTM2   ASTM3  <br>ASTM4   ASTM5  <br>ASTM6   ASTM7   Own* |

## **Eccentricity limits**

| Parameter     | Description                                                                                                    | Values  |
|---------------|----------------------------------------------------------------------------------------------------|---------|
| Control limit | Defines the error tolerance of a process with respect to its set value. Exceeding the <b>Control limit</b> is a violation of quality requirements and therefore requires a correction of the process. | Numeric |
|               | Result if the <b>Control limit</b> is exceeded: The test failed, the balance is out of specification.                                                                                                 |         |
| Warning limit | Defines the upper or lower limit that, if exceeded or not reached,<br>makes more stringent process monitoring necessary. The<br><b>Warning limit</b> must be smaller than the <b>Control limit</b> .  | Numeric |
|               | Result if the <b>Warning limit</b> is exceeded: The test is passed, but the difference is higher than expected.                                                                                       |         |

## 3. Test weights

A configured test weight can be selected. For information on test weights definition and settings, see [Test weights ▶ Page 46] and [Test weights settings ▶ Page 112].

#### 4. Error management

| Parameter                 | Description                                                                                                    | Values             |
|---------------------------|----------------------------------------------------------------------------------------------------|--------------------|
| Block balance             | Defines the behavior of the balance if a test has failed.                                                                                                    | Active I Inactive* |
|                           | Active: The balance will be blocked after a specified amount of failed tests. In this case, the balance cannot be used anymore until it is unblocked. If a password has been set, the password is needed to unblock the balance. See [Password protection and balance reset ▶ Page 56]. |                    |
|                           | Inactive: The balance will not be blocked.                                                                                                    |                    |
| Allowed number of retries | Defines the maximum allowed retries until the balance will be blocked.                                                                                                    | Numeric (3* I 09)  |
|                           | This setting is only available if <b>Block balance</b> is set to <b>Active</b> .                                                                                                    |                    |

\* Factory setting

### 5. Test planning

| Parameter     | Description                                                                                            | Values                                  |
|---------------|----------------------------------------------------------------------------------------------------|-----------------------------------------|
| Planning type | Specifies the schedule for the test to be performed.                                                   | Manually*   Daily  <br>Weekly   Monthly |
|               | Manually: The test is performed manually.                                                              |                                         |
|               | Daily: A task is generated every day at the specified time.                                            | Quarterly I Annually                    |
|               | <b>Weekly</b> : A task is generated at least once a week. Additional days can be selected if required. |                                         |
|               | <b>Monthly</b> : A task is generated every month at the specified day and time.                        |                                         |
|               | <b>Quarterly</b> : A task is generated every three months at the specified time.                       |                                         |
|               | Annually: A task is generated once a year at the specified time.                                       |                                         |
| Start time    | Defines the time when the test is due.                                                                 | Time                                    |
|               | This setting is only available if <b>Planning type</b> is not set to <b>Manually</b> .                 |                                         |

## Notification

This section does not appear when **Planning type** is set to **Manually**.

| Parameter                       | Description                                                                                   | Values                                                                         |
|---------------------------------|-----------------------------------------------------------------------------------------------|--------------------------------------------------------------------------------|
| (x) hours before<br>test        | Defines the number of hours before a notification informs about<br>the upcoming planned test. | Different values<br>depending on the<br>selected frequency<br>(Planning type). |
| Notification every<br>(x) hours | Defines the time interval before the next notification is issued.                             | Different values<br>depending on the<br>selected frequency<br>(Planning type). |

### **Preferred days**

This section only appears when **Planning type** is set to **Weekly**.

| Parameter      | Description                                                  | Values                                                                             |
|----------------|--------------------------------------------------------------|------------------------------------------------------------------------------------|
| Preferred days | Defines the preferred weekday for the execution of the test. | Monday*   Tuesday*  <br>Wednesday*  <br>Thursday*   Friday*  <br>Saturday   Sunday |

\* Factory setting

#### Preferred day for execution

This section only appears when **Planning type** is set to **Monthly**.

| Parameter            | Description                                                                                                    | Values                                                                                |
|----------------------|----------------------------------------------------------------------------------------------------|---------------------------------------------------------------------------------------|
| Day of the week      | Defines the preferred day for execution of the test.<br>If <b>None</b> is selected, the test will be scheduled for a month after the<br>last execution.  | None*   Monday  <br>Tuesday   Wednesday  <br>Thursday   Friday  <br>Saturday   Sunday |
| Week of the<br>month | Defines the occurrence of a given day of week within a month.<br>This setting is only available if <b>Day of the week</b> is not set to<br><b>None</b> . | First*   Second   Third  <br>Fourth                                                   |

\* Factory setting

## See also

- Defining an individual test weight > Page 46
- Defining a combined test weight > Page 46
- Creating a new test ▶ Page 47

# 6.4.2 Settings: Repeatability test

## Navigation: ₹] Methods > 5 Tests > 5 my repeatability test > 🖊 Edit

## 1. Name and type

| Parameter                     | Description                                                                           | Values                |
|-------------------------------|---------------------------------------------------------------------------------------|-----------------------|
| Test type                     | The test type has been pre-defined and cannot be changed in this menu.                | Available test types  |
| Name                          | Defines the name of the test.                                                         | Text (122 characters) |
| Test activated                | Enables/disables the test.                                                            | Active* I Inactive    |
| Show preparation instructions | If activated, a predefined preparatory instruction is displayed in the test sequence. | Active* I Inactive    |

| Automatic print | When activated, the test results are immediately printed on the  | Active   Inactive* |
|-----------------|------------------------------------------------------------------|--------------------|
|                 | enabled strip printer after the test result has been calculated. |                    |

\* Factory setting

## 2. Test specification

| Parameter             | Description                                                                                                    | Values                                         |
|-----------------------|----------------------------------------------------------------------------------------------------|------------------------------------------------|
| Result calculation    | Select whether the nominal weight or the conventional mass value (CMV) is used for the result calculation.         | On nominal weight* I<br>On actual weight (CMV) |
|                       | <b>On nominal weight</b> : Nominal value of a weight with a specific weight class.                                 |                                                |
|                       | <b>On actual weight (CMV)</b> : Conventional mass value (CMV) of a weight from the weight calibration certificate. |                                                |
| Number of repetitions | Defines the number of weight measurements of a series.                                                             | Numeric (10*   215)                            |

\* Factory setting

#### Tare

This section only appears when Test type is set to Repeatab. - Tare - 1 TP.

| Parameter              | Description                                                                                                    | Values                |
|------------------------|----------------------------------------------------------------------------------------------------|-----------------------|
| Tare name              | Defines a name for the tare weight.                                                                                                    | Text (122 characters) |
| Minimum tare<br>weight | Defines the minimum weight for the tare container. The test is<br>only continued if a tare container with at least this weight is<br>placed on the balance. | Numeric               |

\* Factory setting

### Test point

| Parameter      | Description                                                                                                    | Values                                                                                                    |
|----------------|----------------------------------------------------------------------------------------------------|----------------------------------------------------------------------------------------------------|
| Nominal weight | Defines the nominal value of the weight that will be used for the test.                                                          | Numeric                                                                                                    |
| Weight class   | Defines the weight class according to OIML or ASTM. Alternatively, a customized tolerance class can be created with <b>Own</b> . | E1   E2   F1   F2   M1  <br>M2   M3   ASTM000  <br>ASTM00   ASTM0  <br>ASTM0   ASTM1  <br>ASTM2   ASTM3  <br>ASTM4   ASTM5  <br>ASTM6   ASTM7   Own* |

\* Factory setting

#### Test limits

| Parameter     | Description                                                                                                    | Values  |
|---------------|----------------------------------------------------------------------------------------------------|---------|
| Control limit | Defines the error tolerance of a process with respect to its set value. Exceeding the <b>Control limit</b> is a violation of quality requirements and therefore requires a correction of the process. The minimum value is 40% of the balance readability. | Numeric |
|               | Result if the <b>Control limit</b> is exceeded: The test failed, the balance is out of specification.                                                                                                    |         |
| Warning limit | Defines the upper or lower limit that, if exceeded or not reached,<br>makes more stringent process monitoring necessary. The<br><b>Warning limit</b> must be smaller than the <b>Control limit</b> .                                                       | Numeric |
|               | Result if the <b>Warning limit</b> is exceeded: The test is passed, but the difference is higher than expected.                                                                                                    |         |

## 3. Test weights

A configured test weight can be selected. For information on test weights definition and settings, see [Test weights ▶ Page 46] and [Test weights settings ▶ Page 112].

## 4. Error management

| Parameter                 | Description                                                                                                    | Values             |
|---------------------------|----------------------------------------------------------------------------------------------------|--------------------|
| Block balance             | Defines the behavior of the balance if a test has failed.                                                                                                    | Active I Inactive* |
|                           | Active: The balance will be blocked after a specified amount of failed tests. In this case, the balance cannot be used anymore until it is unblocked. If a password has been set, the password is needed to unblock the balance. See [Password protection and balance reset ▶ Page 56]. |                    |
|                           | Inactive: The balance will not be blocked.                                                                                                    |                    |
| Allowed number of retries | Defines the maximum allowed retries until the balance will be blocked.                                                                                                    | Numeric (3* I 09)  |
|                           | This setting is only available if <b>Block balance</b> is set to <b>Active</b> .                                                                                                    |                    |

\* Factory setting

## 5. Test planning

| Parameter     | Description                                                                                            | Values                                     |
|---------------|----------------------------------------------------------------------------------------------------|--------------------------------------------|
| Planning type | Specifies the schedule for the test to be performed.                                                   | Manually*   Daily                          |
|               | Manually: The test is performed manually.                                                              | Weekly   Monthly  <br>Quarterly   Annually |
|               | Daily: A task is generated every day at the specified time.                                            |                                            |
|               | <b>Weekly</b> : A task is generated at least once a week. Additional days can be selected if required. |                                            |
|               | <b>Monthly:</b> A task is generated every month at the specified day and time.                         |                                            |
|               | <b>Quarterly</b> : A task is generated every three months at the specified time.                       |                                            |
|               | Annually: A task is generated once a year at the specified time.                                       |                                            |
| Start time    | Defines the time when the test is due.                                                                 | Time                                       |
|               | This setting is only available if <b>Planning type</b> is not set to <b>Manually</b> .                 |                                            |

\* Factory setting

## Notification

This section does not appear when **Planning type** is set to **Manually**.

| Parameter                       | Description                                                                                   | Values                                                                         |
|---------------------------------|-----------------------------------------------------------------------------------------------|--------------------------------------------------------------------------------|
| (x) hours before<br>test        | Defines the number of hours before a notification informs about<br>the upcoming planned test. | Different values<br>depending on the<br>selected frequency<br>(Planning type). |
| Notification every<br>(x) hours | Defines the time interval before the next notification is issued.                             | Different values<br>depending on the<br>selected frequency<br>(Planning type). |

## **Preferred days**

This section only appears when **Planning type** is set to Weekly.

| Parameter      | Description                                                  | Values                                                                             |
|----------------|--------------------------------------------------------------|------------------------------------------------------------------------------------|
| Preferred days | Defines the preferred weekday for the execution of the test. | Monday*   Tuesday*  <br>Wednesday*  <br>Thursday*   Friday*  <br>Saturday   Sunday |

#### \* Factory setting

#### Preferred day for execution

This section only appears when **Planning type** is set to **Monthly**.

| Parameter         | Description                                                                                                    | Values                                                                                |
|-------------------|----------------------------------------------------------------------------------------------------|---------------------------------------------------------------------------------------|
| Day of the week   | Defines the preferred day for execution of the test.<br>If <b>None</b> is selected, the test will be scheduled for a month after the<br>last execution.  | None*   Monday  <br>Tuesday   Wednesday  <br>Thursday   Friday  <br>Saturday   Sunday |
| Week of the month | Defines the occurrence of a given day of week within a month.<br>This setting is only available if <b>Day of the week</b> is not set to<br><b>None</b> . | First* I Second I Third I<br>Fourth                                                   |

\* Factory setting

#### See also

- Defining an individual test weight > Page 46
- Defining a combined test weight > Page 46
- Creating a new test > Page 47

## 6.4.3 Settings: Sensitivity test

#### Navigation: 🗄 Methods > 🖥 Tests > 🖥 my sensitivity test > 🖌 Edit

#### 1. Name and type

| Parameter                     | Description                                                                                                    | Values                |
|-------------------------------|----------------------------------------------------------------------------------------------------|-----------------------|
| Test type                     | The test type has been pre-defined and cannot be changed in this menu.                                                           | Available test types  |
| Name                          | Defines the name of the test.                                                                                                    | Text (122 characters) |
| Test activated                | Enables/disables the test.                                                                                                    | Active* I Inactive    |
| Show preparation instructions | If activated, a predefined preparatory instruction is displayed in the test sequence.                                            | Active* I Inactive    |
| Automatic print               | When activated, the test results are immediately printed on the enabled strip printer after the test result has been calculated. | Active I Inactive*    |

\* Factory setting

#### 2. Test specification

| Parameter          | Description                                                                                                    | Values                                         |
|--------------------|----------------------------------------------------------------------------------------------------|------------------------------------------------|
| Result calculation | Select whether the nominal weight or the conventional mass<br>value (CMV) is used for the result calculation.<br><b>On nominal weight</b> : Nominal value of a weight with a specific<br>weight class. | On nominal weight* I<br>On actual weight (CMV) |
|                    | <b>On actual weight (CMV)</b> : Conventional mass value (CMV) of a weight from the weight calibration certificate.                                                                                     |                                                |

## Tare

This section only appears when the option Test type is set to Sensitivity - Tare - 1 TP or Sensitivity - Tare - 2 TP.

| Parameter              | Description                                                                                                    | Values                |
|------------------------|----------------------------------------------------------------------------------------------------|-----------------------|
| Tare name              | Defines a name for the tare weight.                                                                                                    | Text (122 characters) |
| Minimum tare<br>weight | Defines the minimum weight for the tare container. The test is<br>only continued if a tare container with at least this weight is<br>placed on the balance. | Numeric               |

## Test point

Depending on the selected test, the following options can be defined for one or two test points:

| Parameter      | Description                                                                                                    | Values                                                                                                    |
|----------------|----------------------------------------------------------------------------------------------------|----------------------------------------------------------------------------------------------------|
| Nominal weight | Defines the nominal value of the weight that will be used for the test.                                                                                                    | Numeric                                                                                                    |
| Weight class   | Defines the weight class according to OIML or ASTM. Alternatively, a customized tolerance class can be created with <b>Own</b> .                                                                      | E1   E2   F1   F2   M1  <br>M2   M3   ASTMOOO  <br>ASTMOO   ASTMO  <br>ASTMO   ASTM1  <br>ASTM2   ASTM3  <br>ASTM4   ASTM5  <br>ASTM6   ASTM7   Own* |
| Control limit  | Defines the error tolerance of a process with respect to its set value. Exceeding the <b>Control limit</b> is a violation of quality requirements and therefore requires a correction of the process. | Numeric                                                                                                    |
|                | Result if the <b>Control limit</b> is exceeded: The test failed, the balance is out of specification.                                                                                                 |                                                                                                    |
| Warning limit  | Defines the upper or lower limit that, if exceeded or not reached,<br>makes more stringent process monitoring necessary. The<br><b>Warning limit</b> must be smaller than the <b>Control limit</b> .  | Numeric                                                                                                    |
|                | Result if the <b>Warning limit</b> is exceeded: The test is passed, but the difference is higher than expected.                                                                                       |                                                                                                    |

\* Factory setting

#### 3. Test weights

A configured test weight can be selected. For information on test weights definition and settings, see [Test weights ▶ Page 46] and [Test weights settings ▶ Page 112].

#### 4. Error management

| Parameter                 | Description                                                                                                    | Values             |
|---------------------------|----------------------------------------------------------------------------------------------------|--------------------|
| Block balance             | Defines the behavior of the balance if a test has failed.                                                                                                    | Active I Inactive* |
|                           | Active: The balance will be blocked after a specified amount of failed tests. In this case, the balance cannot be used anymore until it is unblocked. If a password has been set, the password is needed to unblock the balance. See [Password protection and balance reset ▶ Page 56]. |                    |
|                           | Inactive: The balance will not be blocked.                                                                                                    |                    |
| Allowed number of retries | Defines the maximum allowed retries until the balance will be blocked.                                                                                                    | Numeric (3* I 09)  |
|                           | This setting is only available if <b>Block balance</b> is set to <b>Active</b> .                                                                                                    |                    |

## 5. Test planning

| Parameter                                                                           | Description                                                                                            | Values               |
|-------------------------------------------------------------------------------------|----------------------------------------------------------------------------------------------------|----------------------|
| Planning type                                                                       | Specifies the schedule for the test to be performed.                                                   | Manually*   Daily    |
|                                                                                     | Manually: The test is performed manually.                                                              | Weekly I Monthly I   |
|                                                                                     | Daily: A task is generated every day at the specified time.                                            | Quarterly I Annually |
|                                                                                     | <b>Weekly</b> : A task is generated at least once a week. Additional days can be selected if required. |                      |
| and time.<br><b>Quarterly</b> : A task is generated every three months at the time. | <b>Monthly</b> : A task is generated every month at the specified day and time.                        |                      |
|                                                                                     | <b>Quarterly</b> : A task is generated every three months at the specified time.                       |                      |
|                                                                                     | Annually: A task is generated once a year at the specified time.                                       |                      |
| Start time                                                                          | Defines the time when the test is due.                                                                 | Time                 |
|                                                                                     | This setting is only available if <b>Planning type</b> is not set to <b>Manually</b> .                 |                      |

\* Factory setting

#### Notification

This section does not appear when **Planning type** is set to **Manually**.

| Parameter                       | Description                                                                                   | Values                                                                         |
|---------------------------------|-----------------------------------------------------------------------------------------------|--------------------------------------------------------------------------------|
| (x) hours before<br>test        | Defines the number of hours before a notification informs about<br>the upcoming planned test. | Different values<br>depending on the<br>selected frequency<br>(Planning type). |
| Notification every<br>(x) hours | Defines the time interval before the next notification is issued.                             | Different values<br>depending on the<br>selected frequency<br>(Planning type). |

## **Preferred days**

This section only appears when **Planning type** is set to **Weekly**.

| Parameter      | Description                                                  | Values                                                                             |
|----------------|--------------------------------------------------------------|------------------------------------------------------------------------------------|
| Preferred days | Defines the preferred weekday for the execution of the test. | Monday*   Tuesday*  <br>Wednesday*  <br>Thursday*   Friday*  <br>Saturday   Sunday |

\* Factory setting

## Preferred day for execution

This section only appears when **Planning type** is set to **Monthly**.

| Parameter         | Description                                                                                                    | Values                                                                                |
|-------------------|----------------------------------------------------------------------------------------------------|---------------------------------------------------------------------------------------|
| Day of the week   | Defines the preferred day for execution of the test.<br>If <b>None</b> is selected, the test will be scheduled for a month after the<br>last execution.  | None*   Monday  <br>Tuesday   Wednesday  <br>Thursday   Friday  <br>Saturday   Sunday |
| Week of the month | Defines the occurrence of a given day of week within a month.<br>This setting is only available if <b>Day of the week</b> is not set to<br><b>None</b> . | First*   Second   Third  <br>Fourth                                                   |

### See also

- Defining an individual test weight > Page 46
- Defining a combined test weight > Page 46
- Creating a new test > Page 47

# 6.5 Adjustments settings

## Navigation: 곳] Methods > & Adjustments > & Internal adjustment > ✓ Edit

## 1. Strategy

| Parameter       | Description                                                                                                    | Values                                 |
|-----------------|----------------------------------------------------------------------------------------------------|----------------------------------------|
| Strategy        | Defines the type of adjustment to be performed.                                                                                      | Internal adjustment* I                 |
|                 | When Strategy is set to <b>No adjustment</b> or <b>External adjustment</b> , no other settings are available.                        | External adjustment I No<br>adjustment |
| Automatic print | When activated, the adjustment results are immediately printed<br>on the enabled strip printer after the result has been calculated. | Active I Inactive*                     |

\* Factory setting

## 2. Specification

| Parameter       | Description                                                                                                    | Values             |
|-----------------|----------------------------------------------------------------------------------------------------|--------------------|
| 'As found' test | At the start of the adjustment sequence, an internal sensitivity test<br>is automatically performed to evaluate the current status. The test<br>results are displayed and recorded. | Active I Inactive* |
| 'As left' test  | When the adjustment is complete, an internal sensitivity test is automatically performed. The test results are displayed and recorded.                                              | Active I Inactive* |

\* Factory setting

#### Limits

These settings only appear when one of the options 'As found' test or 'As left' test is activated.

| Parameter     | Description                                                                                                    | Values                         |
|---------------|----------------------------------------------------------------------------------------------------|--------------------------------|
| Control limit | Defines the error tolerance of a process with respect to its set value. Exceeding the <b>Control limit</b> is a violation of quality requirements and therefore requires a correction of the process. | Numeric (0.1%* I<br>0.001100%) |
|               | Result if the <b>Control limit</b> is exceeded: The adjustment failed, the balance is out of specification.                                                                                           |                                |
| Warning limit | Defines the upper or lower limit that, if exceeded or not reached,<br>makes more stringent process monitoring necessary. The<br><b>Warning limit</b> must be smaller than the <b>Control limit</b> .  | Numeric<br>(0.001100%)         |
|               | Result if the <b>Warning limit</b> is exceeded: The adjustment is passed, but the difference is higher than expected.                                                                                 |                                |

### 3. Error management

| Parameter     | Description                                                                                                    | Values             |
|---------------|----------------------------------------------------------------------------------------------------|--------------------|
| Block balance | Defines the behavior of the balance if the adjustment has failed.<br><b>Active</b> : The balance will be blocked after the adjustment has<br>failed. In this case, the balance cannot be used anymore until it is<br>unblocked. If a password has been set, the password is needed<br>to unblock the balance. See [Password protection and balance<br>reset ▶ Page 56].<br><b>Inactive</b> : The balance will not be blocked. | Active   Inactive* |

\* Factory setting

# 4. Planning

| Parameter                            | Description                                                                                                    | Values                                                         |
|--------------------------------------|----------------------------------------------------------------------------------------------------|----------------------------------------------------------------|
| Start after leveling                 | Defines if the internal adjustment starts after leveling.                                                                                                    | Active I Inactive*                                             |
| Start after<br>temperature<br>change | Defines if the internal adjustment starts automatically after a temperature change of 1°C.                                                                                                    | Active   Inactive*                                             |
| Schedule                             | Defines when the adjustment is being performed. It is possible to define between one and three start times per day. It can also be defined on which day(s) the adjustment is being performed. | Inactive   1 start time   2<br>start times*   3 start<br>times |
| Start time 1                         | Defines the start time for the execution of the task.                                                                                                    | Time                                                           |
|                                      | The number of start times to be defined is specified by <b>Schedule</b> .                                                                                                    |                                                                |
| Preferred days                       | Defines the days for the scheduled adjustments.                                                                                                    | Monday   Tuesday                                               |
|                                      | This setting is only available if <b>Schedule</b> is not set to <b>Inactive</b> .                                                                                                    | Wednesday I Thursday I<br>Friday I Saturday I<br>Sunday        |

\* Factory setting

#### See also

- Defining an individual test weight > Page 46
- Defining a combined test weight ▶ Page 46
- B Editing an "Internal adjustment" ► Page 53
- Editing an "External adjustment" > Page 53

# 7 Maintenance

To guarantee the functionality of the balance and the accuracy of the weighing results, a number of maintenance actions must be performed by the user.

# 7.1 Maintenance tasks

| Maintenance action                                                                                                    | Recommended interval                                                                                                    | Remarks               |
|----------------------------------------------------------------------------------------------------|----------------------------------------------------------------------------------------------------|-----------------------|
| Performing an internal<br>adjustment                                                                                                    | <ul> <li>Daily</li> <li>After cleaning</li> <li>After leveling</li> <li>After changing the location</li> </ul>                                                                    | see "Adjustments"     |
| Performing routine tests<br>(eccentricity test, repeata-<br>bility test, sensitivity test).<br>METTLER TOLEDO<br>recommends to at least<br>perform a sensitivity test. | <ul> <li>After cleaning</li> <li>After assembling the balance</li> <li>After a software update</li> <li>Depending on your internal regulations (SOP)</li> </ul>                   | see "Tests"           |
| Cleaning                                                                                                    | <ul> <li>After every use</li> <li>After changing the substance</li> <li>Depending on the degree of pollution</li> <li>Depending on your internal regulations<br/>(SOP)</li> </ul> | see "Cleaning"        |
| Updating the software                                                                                                    | <ul> <li>Depending on your internal regulations<br/>(SOP).</li> <li>After a new software release.</li> </ul>                                                                      | see "Software update" |

## See also

- Adjustments > Page 52
- Tests ▶ Page 46
- Cleaning > Page 123
- Software update > Page 125

# 7.2 Cleaning

# 7.2.1 Cleaning agents

In the following table, cleaning tool and cleaning agents recommended by METTLER TOLEDO are listed. Pay attention to the concentration of the agents specified in the table.

|                    |                    |              | Tools |            | Cleaning agents |         |               |                      |                              |                                 |                          |
|--------------------|--------------------|--------------|-------|------------|-----------------|---------|---------------|----------------------|------------------------------|---------------------------------|--------------------------|
|                    |                    | Paper tissue | Brush | Dishwasher | Water           | Acetone | Ethanol (70%) | lsopropanol<br>(70%) | Hydrochloric acid<br>(3-10%) | Sodium hydroxide<br>(0.2-1.0 M) | Peracetic acid<br>(2-3%) |
| Around the balance | Balance<br>housing | 1            | R     | —          | R               | —       | R             | 1                    | R                            | R                               | R                        |
|                    | Feet               | 1            | R     | _          | R               |         | R             | $\checkmark$         | R                            | R                               | R                        |

|                         |                                            | Paper tissue | Brush | Dishwasher | Water        | Acetone | Ethanol (70%) | lsopropanol<br>(70%) | Hydrochloric acid<br>(3-10%) | Sodium hydroxide<br>(0.2-1.0 M) | Peracetic acid<br>(2-3%) |
|-------------------------|--------------------------------------------|--------------|-------|------------|--------------|---------|---------------|----------------------|------------------------------|---------------------------------|--------------------------|
| Balance                 | Terminal                                   | $\checkmark$ | R     | _          | $\checkmark$ | PR      | R             | R                    | R                            | R                               | R                        |
| terminal                | Display                                    | $\checkmark$ | _     | _          | $\checkmark$ | PR      | R             | R                    | R                            | R                               | R                        |
|                         | Terminal<br>cover                          | 1            | R     | _          | 1            |         | R             | R                    | R                            | PR                              | PR                       |
| Balance<br>draft shield | Glass<br>panels                            | 1            | R     | R          | R            | PR      | 1             | 1                    | R                            | R                               | R                        |
|                         | Glass-free<br>panels                       | 1            | R     | _          | R            |         | 1             | 1                    | R                            | R                               | R                        |
|                         | Non-<br>removable<br>handles and<br>frames | 1            | R     |            | R            | PR      | 1             | 1                    | R                            | R                               | R                        |
| Weighing<br>area        | Weighing<br>pan                            | R            | R     | 1          | R            | R       | 1             | 1                    | R                            | R                               | R                        |
|                         | Drip tray                                  | R            | R     | 1          | R            | R       | 1             | $\checkmark$         |                              |                                 | R                        |

#### Legend

- ✓ Best recommendation by METTLER TOLEDO; can be used without limitation.
- R Recommended by METTLER TOLEDO; can be used without limitation.
- PR Partially recommended by METTLER TOLEDO: individual resistance to acid and alkali must be evaluated, including dependence to the time exposure.
- Not recommend. High risk for damage.

# 7.2.2 Cleaning the MagicCube draft shield

To clean the MagicCube draft shield, simply remove it from the weighing platform.

# 7.2.3 Cleaning the balance

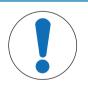

# NOTICE

## Damage to the instrument due to inappropriate cleaning methods

If liquid enters the housing, it can damage the instrument. The surface of the instrument can be damaged by certain cleaning agents, solvents, or abrasives.

- 1 Do not spray or pour liquid on the instrument.
- 2 Only use the cleaning agents specified in the Reference Manual (RM) of the instrument or the guide "8 Steps to a Clean Balance".
- 3 Only use a lightly moistened, lint-free cloth or a tissue to clean the instrument.
- 4 Wipe off any spills immediately.

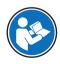

For further information on cleaning a balance, consult "8 Steps to a Clean Balance".

www.mt.com/lab-cleaning-guide

#### Cleaning around the balance

- Remove any dirt or dust around the balance and avoid further contaminations.

#### **Cleaning the terminal**

- Clean the terminal with a damp cloth or a tissue and a mild cleaning agent.

#### Cleaning the removable parts

 Clean the removed part with a damp cloth or a tissue and a mild cleaning agent or clean in a dishwasher up to 80 °C.

### Cleaning the weighing unit

- 1 Disconnect the balance from the AC/DC adapter.
- 2 Use a lint-free cloth moistened with a mild cleaning agent to clean the surface of the balance.
- 3 Remove powder or dust with a disposable tissue first.
- 4 Remove sticky substances with a damp lint-free cloth and a mild solvent, e.g., isopropanol or ethanol 70%.

## 7.2.4 Putting into operation after cleaning

- 1 Reassemble the balance.
- 2 Check that the draft shield doors (top, sides) open and close normally.
- 3 Check if the terminal is connected to the balance.
- 4 Reconnect the balance to the AC/DC adapter.
- 5 Check the level status, level the balance if necessary.
- 6 Respect the warm-up time specified in the "Technical Data".
- 7 Perform an internal adjustment.
- 8 Perform a routine test according to the internal regulations of your company. METTLER TOLEDO recommends performing a sensitivity test after cleaning the balance.
- 9 Press  $\rightarrow 0 \leftarrow$  to zero the balance.
- ➡ The balance is ready to be used.

#### See also

- Leveling the balance > Page 29
- Technical Data ▶ Page 130
- Performing an internal adjustment > Page 29
- Performing a "Sensitivity test" ▶ Page 50

## 7.3 Software update

Search for software downloads

#### www.mt.com/labweighing-software-download

Please contact a METTLER TOLEDO service representative if you need support updating the software. METTLER TOLEDO recommends saving the data on a storage device before updating the software.

#### Navigation: 🌣 Balance menu > 🖹 Maintenance > 🖽 Software update

#### See also

Exporting data and settings > Page 56

## 7.3.1 Updating the software

- A USB storage device containing the software installer (zip file format) is connected to the balance.
- 1 Tap 🛃 Software update.
- 2 Select **Update software** and tap  $\rightarrow$ **Next**.

An update wizard opens and will lead you step-by-step through the procedure.

## 7.3.2 Restoring the software to the previous version

The current software version can be rolled back to the previous software version.

- 1 Tap 🛃 Software update.
- 2 Select Restore the software to the previous version. and tap  $\rightarrow$  Next.
  - An update wizard opens and will lead you step-by-step through the procedure.

## 7.3.3 Putting into operation after software update

- 1 Press 🕛 to switch on the balance.
- 2 Check the level status, level the balance if necessary.
- 3 Perform an internal adjustment.
- 4 Perform a routine test according to the internal regulations of your company.
- 5 Press  $\rightarrow 0 \leftarrow$  to zero the balance.
- ➡ The balance is ready to be used.

#### See also

Leveling the balance > Page 29

# 8 Troubleshooting

Possible errors with their cause and remedy are described in the following chapter. If there are errors that cannot be corrected through these instructions, contact METTLER TOLEDO.

# 8.1 Error messages

| Error message                                | Possible cause                                                       | Diagnostic                                                         | Remedy                                                                                            |
|----------------------------------------------|----------------------------------------------------------------------|--------------------------------------------------------------------|---------------------------------------------------------------------------------------------------|
| Balance reset failed                         | Communication failure                                                | _                                                                  | Disconnect the power cable and reconnect after a few seconds.                                     |
| The system has no valid<br>date and time set | Low battery                                                          | _                                                                  | Connect to the power<br>outlet and let the battery<br>charge for two to three<br>days.            |
| Weight cannot be<br>determined               | Data signal problems of electronics.                                 | _                                                                  | Disconnect the power<br>cable and reconnect after<br>a few seconds.                               |
|                                              | Bad connection between<br>the terminal and the<br>weighing unit.     | Check the cable for<br>damage (kinked, twisted<br>or broken pins). | Replace the terminal cable.                                                                       |
| Cannot start adjustment                      | Initial zero was not<br>reached when the balance<br>was switched on. | _                                                                  | Disconnect the power<br>cable and reconnect after<br>a few seconds.                               |
| Preventive performance optimization          | The balance memory<br>(RAM) is full.                                 | -                                                                  | Complete the current task.<br>Disconnect the power<br>cable and reconnect after<br>a few seconds. |

# 8.2 Error symptoms

| Error symptom                        | Possible cause                                                                  | Diagnostic                                                                                               | Remedy                                                                             |
|--------------------------------------|---------------------------------------------------------------------------------|----------------------------------------------------------------------------------------------------|------------------------------------------------------------------------------------|
| The display is dark.                 | The instrument is on standby.                                                   | -                                                                                                    | Switch on the instrument.                                                          |
|                                      | There is no power.                                                              | Check the connection to the AC/DC adapter and the power outlet.                                          | Connect the weighing unit<br>to the power outlet. See<br>"Connecting the balance". |
|                                      | The terminal is not<br>connected to the<br>instrument.                          | Check the terminal cable connection.                                                                     | Connect the terminal cable to the instrument.                                      |
|                                      | The terminal cable is defective.                                                | Check the cable for<br>damage (kinked, twisted<br>or broken pins).                                       | Replace the terminal cable.                                                        |
|                                      | The wrong AC/DC adapter is connected to the instrument.                         | Check it, see "Technical<br>Data".                                                                       | Use the correct AC/DC adapter.                                                     |
|                                      | The AC/DC adapter is defective.                                                 | -                                                                                                    | Replace the AC/DC adapter.                                                         |
| The value on the display oscillates. | Vibrations on the weighing<br>bench, e.g., building<br>vibrations, foot traffic | Place a beaker with water<br>on the weighing bench.<br>Vibrations cause ripples<br>on the water surface. | Protect the weighing<br>location against<br>vibrations, e.g. with an<br>absorber.  |
|                                      |                                                                                 |                                                                                                    | Find a different weighing location.                                                |

| Error symptom                                                                    | Possible cause                                                                         | Diagnostic                                                                              | Remedy                                                                                         |
|----------------------------------------------------------------------------------|----------------------------------------------------------------------------------------|-----------------------------------------------------------------------------------------|------------------------------------------------------------------------------------------------|
|                                                                                  | Draft due to untight draft shield and/or open window.                                  | Check the draft shield for gaps.                                                        | Fix the draft shield.<br>Close the window.                                                     |
|                                                                                  | The weighing sample is electrostatically charged.                                      | Check if the weighing<br>result is stable when using<br>a test weight.                  | Increase the air humidity<br>in the weighing chamber.<br>Use an ionizer. See<br>"Accessories". |
|                                                                                  | The location is not suitable for weighing.                                             | _                                                                                       | Follow the requirements for<br>the location. See "Selecting<br>the location".                  |
|                                                                                  | Something is touching the weighing pan.                                                | Check for touching parts or dirt.                                                       | Remove touching parts.<br>Clean the balance.                                                   |
| The value on the display is drifting towards plus or minus.                      | The weighing sample<br>absorbs moisture or<br>evaporates moisture.                     | Check if the weighing<br>result is stable when using<br>a test weight.                  | Cover the weighing sample.                                                                     |
|                                                                                  | The weighing sample is electrostatically charged.                                      | Check if the weighing<br>result is stable when using<br>a test weight.                  | Increase the air humidity<br>in the weighing chamber.<br>Use an ionizer. See<br>"Accessories". |
|                                                                                  | The weighing sample is<br>warmer or colder than the<br>air in the weighing<br>chamber. | Check if the weighing<br>result is stable when using<br>an acclimatized test<br>weight. | Bring the sample to room temperature.                                                          |
|                                                                                  | The balance has not yet warmed up.                                                     | _                                                                                       | Let the balance warm up.<br>Adequate warm-up time is<br>specified in the "General<br>data".    |
| The display shows overload or underload.                                         | The wrong weighing pan is installed.                                                   | Slightly lift or press the weighing pan to see if the weight appears on the display.    | Install the proper weighing pan.                                                               |
|                                                                                  | No weighing pan is installed.                                                          | -                                                                                       | Install the proper weighing pan.                                                               |
|                                                                                  | Incorrect zero point at power on.                                                      | _                                                                                       | Disconnect the power cable and reconnect after a few seconds.                                  |
|                                                                                  | The balance is not adjusted.                                                           | _                                                                                       | Perform a internal<br>adjustment. See "Internal<br>adjustment".                                |
| The draft shield front panel<br>is not exactly 90° from the<br>weighing platform |                                                                                        | _                                                                                       | Contact your METTLER<br>TOLEDO service represen-<br>tative to adjust the front<br>panel.       |
| The draft shield side doors are not exactly closed.                              | The draft shield side doors are not perfectly adjusted.                                | -                                                                                       | Contact your METTLER<br>TOLEDO service represen-<br>tative to adjust the side<br>doors.        |

| Error symptom                       | Possible cause                                                      | Diagnostic                      | Remedy                                                                                                    |
|-------------------------------------|---------------------------------------------------------------------|---------------------------------|----------------------------------------------------------------------------------------------------|
| The user interface responds slowly. | Too many results are included in the <b>Results list</b> of a task. | every running and pending task. | Complete all tasks: For<br>each task in the list of<br><b>Tasks</b> , select the task, tap<br><b>Continue task</b> , and tap<br><b>Complete</b> . |

# 8.3 Putting into operation after fixing an error

After fixing an error, perform the following steps to put the balance into operation:

- Ensure that the balance is completely reassembled and cleaned.
- Reconnect the balance to the AC/DC adapter.

# 9 Technical Data

# 9.1 General data

### **Power supply**

| AC/DC adapter (model no.<br>FSP060-DHAN3): | Input: 100 – 240 V AC ± 10%, 50 – 60 Hz, 1.8 A                                    |
|--------------------------------------------|-----------------------------------------------------------------------------------|
| AC/DC adapter (model no.                   | Output: 12 V DC, 5 A, LPS, SELV<br>Input: 100 – 240 V AC ± 10%, 50 – 60 Hz, 1.5 A |
| FSP060-DIBAN2):                            | Output: 12 V DC, 5 A, LPS, SELV                                                   |
| Cable for AC/DC adapter:                   | 3-core, with country-specific plug                                                |
| Balance power consumption:                 | 12 V DC ± 10%, 2.25 A                                                             |
| Polarity:                                  | $ - \bullet - $                                                                   |
|                                            |                                                                                   |

#### **Protection and standards**

| Overvoltage category:         | II                                |
|-------------------------------|-----------------------------------|
| Degree of pollution:          | 2                                 |
| Standards for safety and EMC: | See Declaration of Conformity     |
| Range of application:         | Use only indoors in dry locations |

#### **Environmental conditions**

The limit values apply when the balance is used under the following environmental conditions:

| Height above mean sea level: | Up to 5000 m                                                                                                    |
|------------------------------|----------------------------------------------------------------------------------------------------|
| Ambient temperature:         | +10 - +30 °C                                                                                                    |
| Temperature change, max.:    | 5 °C/h                                                                                                    |
| Relative air humidity:       | 30 – 70%, non-condensing                                                                                                    |
| Acclimatization time:        | At least <b>4 hours</b> after placing the instrument in the same location where it will be put into operation.                                                 |
| Warm-up time:                | At least <b>30 minutes</b> after connecting the balance to the power supply. When switched on from standby, the instrument is ready for operation immediately. |

The balance can be used under the following environmental conditions. However, the weighing performances of the balance may be outside the limit values:

| Ambient temperature:                                                                        | +5 °C – +40 °C                                                                |
|---------------------------------------------------------------------------------------------|-------------------------------------------------------------------------------|
| Relative air humidity:                                                                      | 20% to max. 80% at 31 °C, decreasing linearly to 50% at 40 °C, non-condensing |
| The balance can be disconnected and stored in its packaging under the following conditions: |                                                                               |

The balance can be disconnected and stored in its packaging under the following conditions:

| Ambient temperature:   | -25 – +70 °C             |
|------------------------|--------------------------|
| Relative air humidity: | 10 – 90%, non-condensing |

# 9.2 Explanatory notes for the METTLER TOLEDO AC/DC adapter

The certified external AC/DC adapter complies to the requirements for Class II double insulated equipment. It is not provided with a protective earth connection but with a functional earth connection for EMC purposes. This earth connection **is not** a safety feature. Further information about the compliance of our products can be found in the "Declaration of Conformity" delivered with every product.

In case of testing with regard to the European Directive 2001/95/EC, the AC/DC adapter and the instrument have to be handled as Class II double insulated equipment.

Consequently, a grounding test is not required. It is not necessary to carry out a grounding test between the earth connector of the power plug and any exposed part of the metallic housing of the instrument.

Because the instrument is sensitive to static charges, a leakage resistor of 10 k $\Omega$  is connected between the earth connector (1) and the negative pole (2) of the AC/DC adapter. The arrangement is shown in the equivalent circuit diagram. This resistor is not part of the electrical safety arrangement and does not require testing at regular intervals.

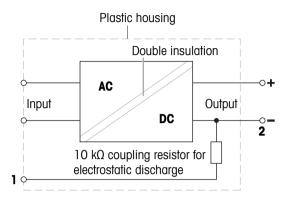

# 9.3 Model-specific data

# 9.3.1 S platform

# 9.3.1.1 Readability 1 mg, with MagicCube Draft Shield and SmartPan

|                                              | XSR303S                           | XSR603S                           | XSR1203S                           |
|----------------------------------------------|-----------------------------------|-----------------------------------|------------------------------------|
| Limit values                                 | 1                                 |                                   |                                    |
| Capacity                                     | 310 g                             | 610 g                             | 1210 g                             |
| Nominal load                                 | 300 g                             | 600 g                             | 1200 g                             |
| Readability                                  | 1 mg                              | 1 mg                              | 1 mg                               |
| Capacity of fine range                       | -                                 | -                                 | -                                  |
| Readability in fine range                    | -                                 | -                                 | -                                  |
| Repeatability                                | 0.9 mg                            | 0.9 mg                            | 0.8 mg                             |
| Repeatability in fine range                  | -                                 | -                                 | -                                  |
| Linearity deviation                          | 2 mg                              | 2 mg                              | 2 mg                               |
| Eccentricity deviation (at test load)        | 3 mg (100 g)                      | 3 mg (200 g)                      | 3 mg (500 g)                       |
| Sensitivity offset (at nominal load) 🔺       | 6 mg                              | 4.5 mg                            | 6 mg                               |
| Sensitivity temperature drift                | 0.0005%/°C                        | 0.0002%/°C                        | 0.0002%/°C                         |
| Typical values                               | ·                                 |                                   |                                    |
| Repeatability                                | 0.5 mg                            | 0.5 mg                            | 0.4 mg                             |
| Repeatability in fine range                  | -                                 | -                                 | -                                  |
| Linearity deviation                          | 0.6 mg                            | 0.6 mg                            | 0.6 mg                             |
| Eccentricity deviation (at test load)        | 1 mg (100 g)                      | 1 mg (200 g)                      | 1 mg (500 g)                       |
| Sensitivity offset (at nominal load) 🔺       | 1.2 mg                            | 1.2 mg                            | 1.5 mg                             |
| Minimum weight (USP, tolerance = 0.10%) •    | 1 g                               | 1 g                               | 0.82 g                             |
| Minimum weight (tolerance = 1%) •            | 100 mg                            | 100 mg                            | 82 mg                              |
| Settling time                                | 1.5 s                             | 1.5 s                             | 1.5 s                              |
| Dimensions and other specifications          | ·                                 |                                   |                                    |
| Balance dimensions ( $W \times D \times H$ ) | 194 × 390 × 281 mm                | 194 × 390 × 281 mm                | 194 × 390 × 281 mm                 |
| Weighing pan dimensions ( $W \times D$ )     | 127 × 127 mm                      | 127 × 127 mm                      | 127 × 127 mm                       |
| Weighing pan diameter                        | -                                 | -                                 | -                                  |
| Usable height of draft shield                | 175 mm                            | 175 mm                            | 175 mm                             |
| Balance weight                               | 7 kg                              | 7 kg                              | 7 kg                               |
| Weights for routine testing                  |                                   |                                   |                                    |
| Weights (OIML class)                         | 200 g (F2) / 10 g (F2)            | 500 g (F2) / 20 g (F2)            | 1000 g (F2) / 50 g (F2)            |
| Weights (ASTM class)                         | 200 g (ASTM 1) /<br>10 g (ASTM 1) | 500 g (ASTM 1) /<br>20 g (ASTM 1) | 1000 g (ASTM 1) /<br>50 g (ASTM 1) |

▲ after adjustment with internal weight

# 9.3.1.2 Readability 1 mg, with SmartPan

|                                              | XSR303SN                          | XSR603SN                          |
|----------------------------------------------|-----------------------------------|-----------------------------------|
| Limit values                                 | 1                                 |                                   |
| Capacity                                     | 310 g                             | 610 g                             |
| Nominal load                                 | 300 g                             | 600 g                             |
| Readability                                  | 1 mg                              | 1 mg                              |
| Capacity of fine range                       | -                                 | _                                 |
| Readability in fine range                    | -                                 | -                                 |
| Repeatability                                | 0.9 mg                            | 0.9 mg                            |
| Repeatability in fine range                  | -                                 | -                                 |
| Linearity deviation                          | 2 mg                              | 2 mg                              |
| Eccentricity deviation (at test load)        | 3 mg (100 g)                      | 3 mg (200 g)                      |
| Sensitivity offset (at nominal load) 🔺       | 6 mg                              | 4.5 mg                            |
| Sensitivity temperature drift                | 0.0005%/°C                        | 0.0002%/°C                        |
| Typical values                               |                                   |                                   |
| Repeatability                                | 0.5 mg                            | 0.5 mg                            |
| Repeatability in fine range                  | -                                 | -                                 |
| Linearity deviation                          | 0.6 mg                            | 0.6 mg                            |
| Eccentricity deviation (at test load)        | 1 mg (100 g)                      | 1 mg (200 g)                      |
| Sensitivity offset (at nominal load) 🔺       | 1.2 mg                            | 1.2 mg                            |
| Minimum weight (USP, tolerance = 0.10%) •    | 1 g                               | 1 g                               |
| Minimum weight (tolerance = 1%) •            | 100 mg                            | 100 mg                            |
| Settling time                                | 1.5 s                             | 1.5 s                             |
| Dimensions and other specifications          |                                   |                                   |
| Balance dimensions ( $W \times D \times H$ ) | 194 × 390 × 102 mm                | 194 × 390 × 102 mm                |
| Weighing pan dimensions (W $\times$ D)       | 127 × 127 mm                      | 127 × 127 mm                      |
| Weighing pan diameter                        | -                                 | -                                 |
| Usable height of draft shield                | -                                 | -                                 |
| Balance weight                               | 5.4 kg                            | 5.4 kg                            |
| Weights for routine testing                  |                                   |                                   |
| Weights (OIML class)                         | 200 g (F2) / 10 g (F2)            | 500 g (F2) / 20 g (F2)            |
| Weights (ASTM class)                         | 200 g (ASTM 1) /<br>10 g (ASTM 1) | 500 g (ASTM 1) /<br>20 g (ASTM 1) |

▲ after adjustment with internal weight

# 9.3.1.3 Readability 10 mg, with SmartPan

|                                              | XSR6002S                          | XSR6002SDR                        | XSR10002S                          |
|----------------------------------------------|-----------------------------------|-----------------------------------|------------------------------------|
| Limit values                                 | 1                                 |                                   |                                    |
| Capacity                                     | 6.1 kg                            | 6.1 kg                            | 10.1 kg                            |
| Nominal load                                 | 6 kg                              | 6 kg                              | 10 kg                              |
| Readability                                  | 0.01 g                            | 0.1 g                             | 0.01 g                             |
| Capacity of fine range                       | -                                 | 1200 g                            | -                                  |
| Readability in fine range                    | -                                 | 0.01 g                            | -                                  |
| Repeatability                                | 8 mg                              | 60 mg                             | 8 mg                               |
| Repeatability in fine range                  | -                                 | 8 mg                              | -                                  |
| Linearity deviation                          | 20 mg                             | 60 mg                             | 20 mg                              |
| Eccentricity deviation (at test load)        | 30 mg (2 kg)                      | 100 mg (2 kg)                     | 40 mg (5 kg)                       |
| Sensitivity offset (at nominal load) 🔺       | 60 mg                             | 150 mg                            | 50 mg                              |
| Sensitivity temperature drift                | 0.0003%/°C                        | 0.0003%/°C                        | 0.00025%/°C                        |
| Typical values                               |                                   |                                   |                                    |
| Repeatability                                | 4 mg                              | 40 mg                             | 4 mg                               |
| Repeatability in fine range                  | -                                 | 5 mg                              | -                                  |
| Linearity deviation                          | 6 mg                              | 20 mg                             | 6 mg                               |
| Eccentricity deviation (at test load)        | 10 mg (2 kg)                      | 32 mg (2 kg)                      | 12 mg (5 kg)                       |
| Sensitivity offset (at nominal load) 🔺       | 12 mg                             | 30 mg                             | 12 mg                              |
| Minimum weight (USP, tolerance = 0.10%) •    | 8.2 g                             | 10 g                              | 8.2 g                              |
| Minimum weight (tolerance = 1%) ▼            | 0.82 g                            | 1 g                               | 0.82 g                             |
| Settling time                                | 1.2 s                             | 1.2 s                             | 1.5 s                              |
| Dimensions and other specifications          |                                   |                                   |                                    |
| Balance dimensions ( $W \times D \times H$ ) | 194 × 390 × 102 mm                | 194 × 390 × 102 mm                | 194 × 390 × 102 mm                 |
| Weighing pan dimensions (W $\times$ D)       | 172 × 205 mm                      | 172 × 205 mm                      | 172 × 205 mm                       |
| Weighing pan diameter                        | -                                 | -                                 | _                                  |
| Usable height of draft shield                | -                                 | -                                 | -                                  |
| Balance weight                               | 7.9 kg                            | 7.9 kg                            | 7.5 kg                             |
| Weights for routine testing                  |                                   |                                   |                                    |
| Weights (OIML class)                         | 5 kg (F2) / 200 g (F2)            | 5 kg (F2) / 200 g (F2)            | 10 kg (F2) / 500 g (F2)            |
| Weights (ASTM class)                         | 5 kg (ASTM 4) /<br>200 g (ASTM 4) | 5 kg (ASTM 4) /<br>200 g (ASTM 4) | 10 kg (ASTM 4) /<br>500 g (ASTM 4) |

▲ after adjustment with internal weight

|                                              | XSR1202S                           | XSR2002S                          | XSR4002S                          |
|----------------------------------------------|------------------------------------|-----------------------------------|-----------------------------------|
| Limit values                                 |                                    |                                   |                                   |
| Capacity                                     | 1210 g                             | 2.1 kg                            | 4.1 kg                            |
| Nominal load                                 | 1200 g                             | 2 kg                              | 4 kg                              |
| Readability                                  | 0.01 g                             | 0.01 g                            | 0.01 g                            |
| Capacity of fine range                       | -                                  | -                                 | -                                 |
| Readability in fine range                    | -                                  | -                                 | -                                 |
| Repeatability                                | 8 mg                               | 8 mg                              | 8 mg                              |
| Repeatability in fine range                  | -                                  | -                                 | -                                 |
| Linearity deviation                          | 20 mg                              | 20 mg                             | 20 mg                             |
| Eccentricity deviation (at test load)        | 20 mg (500 g)                      | 30 mg (1000 g)                    | 30 mg (2 kg)                      |
| Sensitivity offset (at nominal load) 🔺       | 60 mg                              | 60 mg                             | 60 mg                             |
| Sensitivity temperature drift                | 0.0003%/°C                         | 0.0003%/°C                        | 0.0003%/°C                        |
| Typical values                               |                                    |                                   |                                   |
| Repeatability                                | 4 mg                               | 4 mg                              | 4 mg                              |
| Repeatability in fine range                  | -                                  | -                                 | -                                 |
| Linearity deviation                          | 6 mg                               | 6 mg                              | 6 mg                              |
| Eccentricity deviation (at test load)        | 6 mg (500 g)                       | 10 mg (1000 g)                    | 10 mg (2 kg)                      |
| Sensitivity offset (at nominal load) 🔺       | 15 mg                              | 25 mg                             | 25 mg                             |
| Minimum weight (USP, tolerance = 0.10%) •    | 8.2 g                              | 8.2 g                             | 8.2 g                             |
| Minimum weight (tolerance = 1%) ▼            | 0.82 g                             | 0.82 g                            | 0.82 g                            |
| Settling time                                | 1.2 s                              | 1.2 s                             | 1.2 s                             |
| Dimensions and other specifications          |                                    |                                   |                                   |
| Balance dimensions ( $W \times D \times H$ ) | 194 × 390 × 102 mm                 | 194 × 390 × 102 mm                | 194 × 390 × 102 mm                |
| Weighing pan dimensions (W $\times$ D)       | 172 × 205 mm                       | 172 × 205 mm                      | 172 × 205 mm                      |
| Weighing pan diameter                        | -                                  | -                                 | -                                 |
| Usable height of draft shield                | -                                  | -                                 | -                                 |
| Balance weight                               | 7.9 kg                             | 7.9 kg                            | 7.9 kg                            |
| Weights for routine testing                  |                                    |                                   |                                   |
| Weights (OIML class)                         | 1000 g (F2) / 50 g (F2)            | 2 kg (F2) / 100 g (F2)            | 2 kg (F2) / 200 g (F2)            |
| Weights (ASTM class)                         | 1000 g (ASTM 1) /<br>50 g (ASTM 1) | 2 kg (ASTM 1) /<br>100 g (ASTM 1) | 2 kg (ASTM 4) /<br>200 g (ASTM 4) |

▲ after adjustment with internal weight

# 9.3.1.4 Readability 100 mg

|                                              | XSR4001S                          | XSR6001S                          |
|----------------------------------------------|-----------------------------------|-----------------------------------|
| Limit values                                 |                                   |                                   |
| Capacity                                     | 4.1 kg                            | 6.1 kg                            |
| Nominal load                                 | 4 kg                              | 6 kg                              |
| Readability                                  | 0.1 g                             | 0.1 g                             |
| Capacity of fine range                       | -                                 | -                                 |
| Readability in fine range                    | -                                 | -                                 |
| Repeatability                                | 80 mg                             | 80 mg                             |
| Repeatability in fine range                  | _                                 | _                                 |
| Linearity deviation                          | 60 mg                             | 60 mg                             |
| Eccentricity deviation (at test load)        | 200 mg (2 kg)                     | 200 mg (2 kg)                     |
| Sensitivity offset (at nominal load) 🔺       | 240 mg                            | 240 mg                            |
| Sensitivity temperature drift                | 0.0015%/°C                        | 0.0015%/°C                        |
| Typical values                               |                                   |                                   |
| Repeatability                                | 40 mg                             | 40 mg                             |
| Repeatability in fine range                  | -                                 | -                                 |
| Linearity deviation                          | 20 mg                             | 20 mg                             |
| Eccentricity deviation (at test load)        | 60 mg (2 kg)                      | 60 mg (2 kg)                      |
| Sensitivity offset (at nominal load) 🔺       | 50 mg                             | 50 mg                             |
| Minimum weight (USP, tolerance = 0.10%) ▼    | 82 g                              | 82 g                              |
| Minimum weight (tolerance = 1%) •            | 8.2 g                             | 8.2 g                             |
| Settling time                                | 0.8 s                             | 0.8 s                             |
| Dimensions and other specifications          |                                   |                                   |
| Balance dimensions ( $W \times D \times H$ ) | 194 × 390 × 100 mm                | 194 × 390 × 100 mm                |
| Weighing pan dimensions (W $\times$ D)       | 190 × 223 mm                      | 190 × 223 mm                      |
| Weighing pan diameter                        | -                                 | -                                 |
| Usable height of draft shield                | -                                 | -                                 |
| Balance weight                               | 6.3 kg                            | 6.3 kg                            |
| Weights for routine testing                  |                                   |                                   |
| Weights (OIML class)                         | 2 kg (F2) / 200 g (F2)            | 5 kg (F2) / 200 g (F2)            |
| Weights (ASTM class)                         | 2 kg (ASTM 4) /<br>200 g (ASTM 4) | 5 kg (ASTM 4) /<br>200 g (ASTM 4) |

▲ after adjustment with internal weight

|                                              | XSR8001S                          | XSR10001S                          |
|----------------------------------------------|-----------------------------------|------------------------------------|
| Limit values                                 |                                   | ,                                  |
| Capacity                                     | 8.1 kg                            | 10.1 kg                            |
| Nominal load                                 | 8 kg                              | 10 kg                              |
| Readability                                  | 0.1 g                             | 0.1 g                              |
| Capacity of fine range                       | -                                 | -                                  |
| Readability in fine range                    | -                                 | -                                  |
| Repeatability                                | 80 mg                             | 80 mg                              |
| Repeatability in fine range                  | -                                 | -                                  |
| Linearity deviation                          | 100 mg                            | 100 mg                             |
| Eccentricity deviation (at test load)        | 200 mg (5 kg)                     | 200 mg (5 kg)                      |
| Sensitivity offset (at nominal load) 🔺       | 600 mg                            | 500 mg                             |
| Sensitivity temperature drift                | 0.0015%/°C                        | 0.0015%/°C                         |
| Typical values                               |                                   |                                    |
| Repeatability                                | 40 mg                             | 40 mg                              |
| Repeatability in fine range                  | -                                 | -                                  |
| Linearity deviation                          | 30 mg                             | 30 mg                              |
| Eccentricity deviation (at test load)        | 60 mg (5 kg)                      | 60 mg (5 kg)                       |
| Sensitivity offset (at nominal load) 🔺       | 120 mg                            | 120 mg                             |
| Minimum weight (USP, tolerance = $0.10\%$ )  | <b>/</b> 82 g                     | 82 g                               |
| Minimum weight (tolerance = 1%) •            | 8.2 g                             | 8.2 g                              |
| Settling time                                | 1 s                               | 1 s                                |
| Dimensions and other specifications          |                                   |                                    |
| Balance dimensions ( $W \times D \times H$ ) | 194 × 390 × 100 mm                | 194 × 390 × 100 mm                 |
| Weighing pan dimensions (W $\times$ D)       | 190 × 223 mm                      | 190 × 223 mm                       |
| Weighing pan diameter                        | -                                 | -                                  |
| Usable height of draft shield                | -                                 | -                                  |
| Balance weight                               | 6.3 kg                            | 6.3 kg                             |
| Weights for routine testing                  |                                   |                                    |
| Weights (OIML class)                         | 5 kg (F2) / 200 g (F2)            | 10 kg (F2) / 500 g (F2)            |
| Weights (ASTM class)                         | 5 kg (ASTM 4) /<br>200 g (ASTM 4) | 10 kg (ASTM 4) /<br>500 g (ASTM 4) |

▲ after adjustment with internal weight

# 9.3.2 L platform

# 9.3.2.1 Readability 100 mg

|                                              | XSR10001L                          | XSR16001L                            |
|----------------------------------------------|------------------------------------|--------------------------------------|
| Limit values                                 |                                    |                                      |
| Capacity                                     | 10.1 kg                            | 16.1 kg                              |
| Nominal load                                 | 10 kg                              | 16 kg                                |
| Readability                                  | 0.1 g                              | 0.1 g                                |
| Capacity of fine range                       | -                                  | -                                    |
| Readability in fine range                    | -                                  | -                                    |
| Repeatability                                | 80 mg                              | 80 mg                                |
| Repeatability in fine range                  | -                                  | -                                    |
| Linearity deviation                          | 200 mg                             | 200 mg                               |
| Eccentricity deviation (at test load)        | 300 mg (5 kg)                      | 300 mg (5 kg)                        |
| Sensitivity offset (at nominal load) 🔺       | 500 mg                             | 800 mg                               |
| Sensitivity temperature drift                | 0.0015%/°C                         | 0.0015%/°C                           |
| Typical values                               |                                    |                                      |
| Repeatability                                | 40 mg                              | 40 mg                                |
| Repeatability in fine range                  | -                                  | -                                    |
| Linearity deviation                          | 60 mg                              | 60 mg                                |
| Eccentricity deviation (at test load)        | 100 mg (5 kg)                      | 100 mg (5 kg)                        |
| Sensitivity offset (at nominal load) 🔺       | 120 mg                             | 200 mg                               |
| Minimum weight (USP, tolerance = 0.10%) ▼    | 82 g                               | 82 g                                 |
| Minimum weight (tolerance = 1%) ▼            | 8.2 g                              | 8.2 g                                |
| Settling time                                | 1.5 s                              | 1.5 s                                |
| Dimensions and other specifications          |                                    |                                      |
| Balance dimensions (W $\times$ D $\times$ H) | 360 × 412 × 122 mm                 | 360 × 412 × 122 mm                   |
| Weighing pan dimensions (W $\times$ D)       | 360 × 280 mm                       | 360 × 280 mm                         |
| Weighing pan diameter                        | -                                  | -                                    |
| Usable height of draft shield                | -                                  | -                                    |
| Balance weight                               | 10.1 kg                            | 10.1 kg                              |
| Weights for routine testing                  |                                    |                                      |
| Weights (OIML class)                         | 10 kg (F2) / 500 g (F2)            | 500 g (F2) / 10000 g (F2)            |
| Weights (ASTM class)                         | 10 kg (ASTM 4) /<br>500 g (ASTM 4) | 500 g (ASTM 4) /<br>10000 g (ASTM 4) |
| ▲ after adjustment with internal weight      |                                    |                                      |

▲ after adjustment with internal weight

|                                              | XSR32001L                             | XSR32001LDR                         |
|----------------------------------------------|---------------------------------------|-------------------------------------|
| Limit values                                 |                                       | ,                                   |
| Capacity                                     | 32.1 kg                               | 32.1 kg                             |
| Nominal load                                 | 30 kg                                 | 30 kg                               |
| Readability                                  | 0.1 g                                 | 1 g                                 |
| Capacity of fine range                       | -                                     | 6.4 kg                              |
| Readability in fine range                    | -                                     | 100 mg                              |
| Repeatability                                | 80 mg                                 | 600 mg                              |
| Repeatability in fine range                  | -                                     | 100 mg                              |
| Linearity deviation                          | 300 mg                                | 300 mg                              |
| Eccentricity deviation (at test load)        | 300 mg (10 kg)                        | 1 g (10 kg)                         |
| Sensitivity offset (at nominal load) 🔺       | 960 mg                                | 960 mg                              |
| Sensitivity temperature drift                | 0.001%/°C                             | 0.001%/°C                           |
| Typical values                               |                                       |                                     |
| Repeatability                                | 40 mg                                 | 400 mg                              |
| Repeatability in fine range                  | -                                     | 40 mg                               |
| Linearity deviation                          | 100 mg                                | 200 mg                              |
| Eccentricity deviation (at test load)        | 100 mg (10 kg)                        | 300 mg (10 kg)                      |
| Sensitivity offset (at nominal load) 🔺       | 250 mg                                | 320 mg                              |
| Minimum weight (USP, tolerance = 0.10%)      | 7 82 g                                | 82 g                                |
| Minimum weight (tolerance = 1%) •            | 8.2 g                                 | 8.2 g                               |
| Settling time                                | 1.5 s                                 | 1.5 s                               |
| Dimensions and other specifications          |                                       |                                     |
| Balance dimensions ( $W \times D \times H$ ) | 360 × 412 × 122 mm                    | 360 × 412 × 122 mm                  |
| Weighing pan dimensions (W $\times$ D)       | 360 × 280 mm                          | 360 × 280 mm                        |
| Weighing pan diameter                        | _                                     | -                                   |
| Usable height of draft shield                | -                                     | -                                   |
| Balance weight                               | 10.1 kg                               | 10.1 kg                             |
| Weights for routine testing                  |                                       |                                     |
| Weights (OIML class)                         | 1000 g (F2) / 20000 g (F2)            | 20 kg (F2) / 1000 g (F2)            |
| Weights (ASTM class)                         | 1000 g (ASTM 4) /<br>20000 g (ASTM 4) | 20 kg (ASTM 4) /<br>1000 g (ASTM 4) |

▲ after adjustment with internal weight

# 9.3.2.2 Readability 1 g

|                                              | XSR16000L                          | XSR32000L                           |
|----------------------------------------------|------------------------------------|-------------------------------------|
| Limit values                                 |                                    |                                     |
| Capacity                                     | 16.1 kg                            | 32.1 kg                             |
| Nominal load                                 | 16 kg                              | 30 kg                               |
| Readability                                  | 1 g                                | 1 g                                 |
| Capacity of fine range                       | -                                  | -                                   |
| Readability in fine range                    | -                                  | -                                   |
| Repeatability                                | 600 mg                             | 600 mg                              |
| Repeatability in fine range                  | -                                  | -                                   |
| Linearity deviation                          | 600 mg                             | 600 mg                              |
| Eccentricity deviation (at test load)        | 1 g (5 kg)                         | 1 g (10 kg)                         |
| Sensitivity offset (at nominal load) 🔺       | 1.1 g                              | 1.6 g                               |
| Sensitivity temperature drift                | 0.0015%/°C                         | 0.0015%/°C                          |
| Typical values                               |                                    |                                     |
| Repeatability                                | 400 mg                             | 400 mg                              |
| Repeatability in fine range                  | -                                  | -                                   |
| Linearity deviation                          | 400 mg                             | 400 mg                              |
| Eccentricity deviation (at test load)        | 300 mg (5 kg)                      | 300 mg (10 kg)                      |
| Sensitivity offset (at nominal load) 🔺       | 350 mg                             | 650 mg                              |
| Minimum weight (USP, tolerance = 0.10%) •    | 820 g                              | 820 g                               |
| Minimum weight (tolerance = 1%) •            | 82 g                               | 82 g                                |
| Settling time                                | 1.2 s                              | 1.2 s                               |
| Dimensions and other specifications          |                                    |                                     |
| Balance dimensions ( $W \times D \times H$ ) | 360 × 412 × 122 mm                 | 360 × 412 × 122 mm                  |
| Weighing pan dimensions (W $\times$ D)       | 360 × 280 mm                       | 360 × 280 mm                        |
| Weighing pan diameter                        | -                                  | -                                   |
| Usable height of draft shield                | -                                  | -                                   |
| Balance weight                               | 10.1 kg                            | 10.1 kg                             |
| Weights for routine testing                  |                                    |                                     |
| Weights (OIML class)                         | 10 kg (F2) / 500 g (F2)            | 20 kg (F2) / 1000 g (F2)            |
| Weights (ASTM class)                         | 10 kg (ASTM 4) /<br>500 g (ASTM 4) | 20 kg (ASTM 4) /<br>1000 g (ASTM 4) |

▲ after adjustment with internal weight

# 9.4 Dimensions

# 9.4.1 S platform, readability 1 mg, with MagicCube Draft Shield and SmartPan Models: XSR303S, XSR603S, XSR1203S

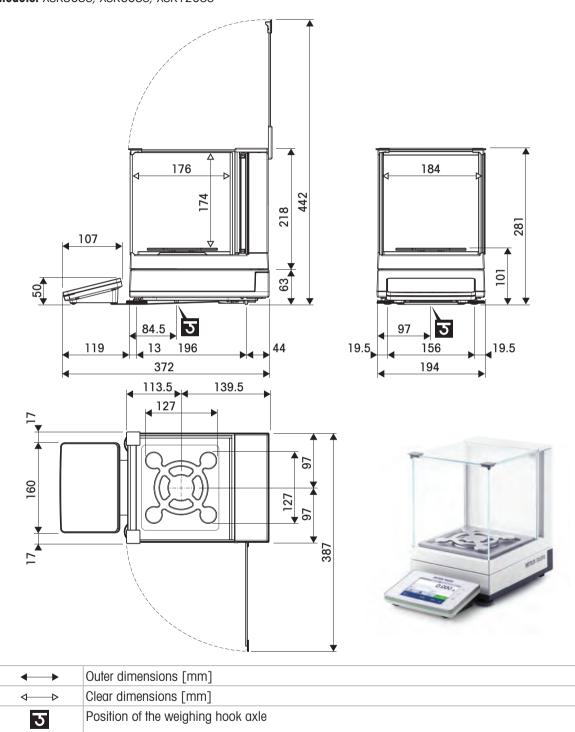

## 9.4.2 S platform, readability 1 mg, with SmartPan

Models: XSR303SN, XSR603SN

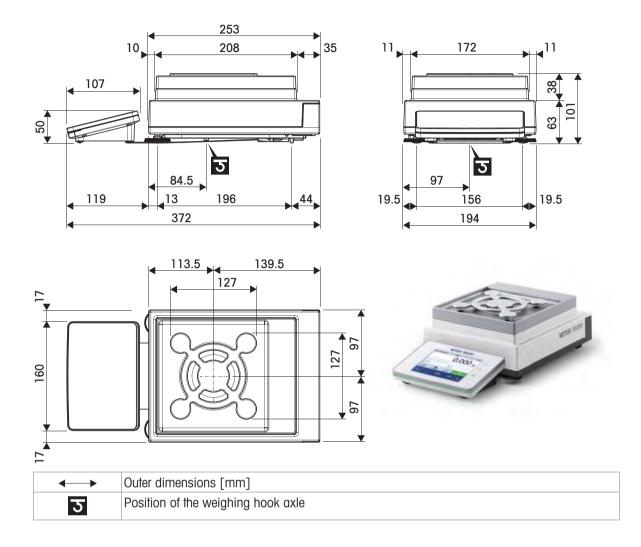

#### 9.4.3 S platform, readability 10 mg, with SmartPan

Models: XSR1202S, XSR2002S, XSR4002S, XSR6002S, XSR6002SDR, XSR10002S

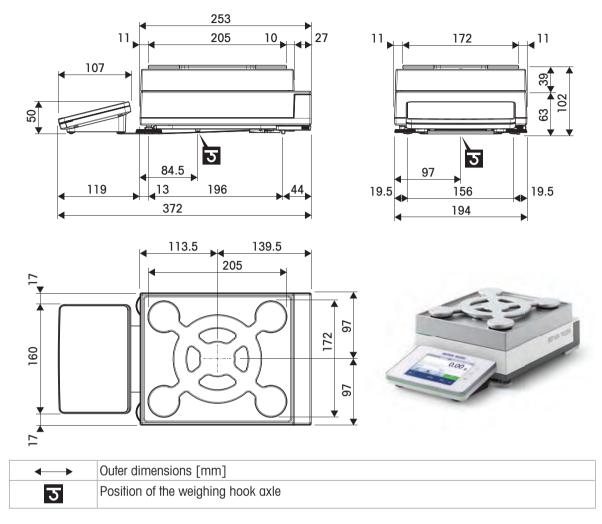

### 9.4.4 S platform, readability 100 mg

Models: XSR4001S, XSR6001S, XSR8001S, XSR10001S

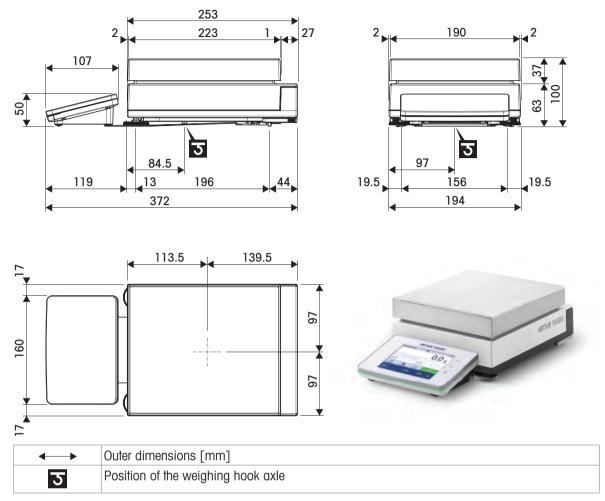

### 9.4.5 L platform, readability 100 mg / 1 g

Models: XSR10001L, XSR16001L, XSR32001L, XSR32001LDR, XSR16000L, XSR32000L

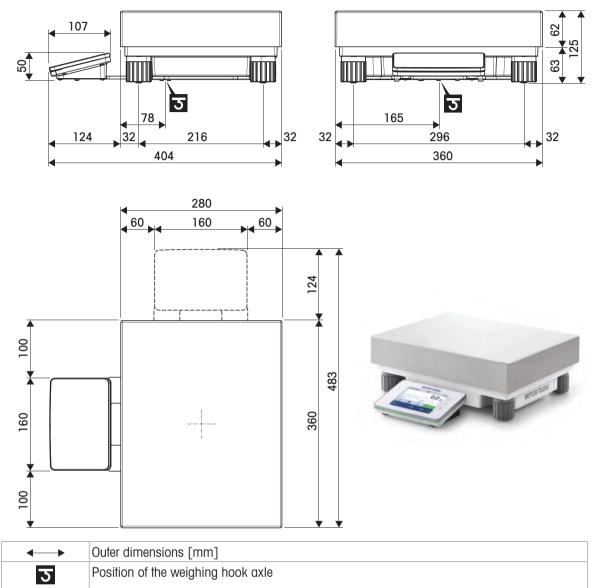

# 10 Disposal

In conformance with the European Directive 2012/19/EU on Waste Electrical and Electronic Equipment (WEEE) this device may not be disposed of in domestic waste. This also applies to countries outside the EU, per their specific requirements.

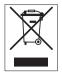

Please dispose of this product in accordance with local regulations at the collecting point specified for electrical and electronic equipment. If you have any questions, please contact the responsible authority or the distributor from which you purchased this device. Should this device be passed on to other parties, the content of this regulation must also be related.

# **11 Accessories and Spare Parts**

### **11.1 Accessories**

Accessories are additional components that could help you in your workflow.

| Accessories are additio | nal components that could help you in your workflow.                                                         |           |
|-------------------------|----------------------------------------------------------------------------------------------------|-----------|
|                         | Description                                                                                                  | Order no. |
| Weighing pans           |                                                                                                    |           |
|                         | Dynamic weighing pan for 100 mg and 10 mg models, with 4 liter bowl and contact mat, S platform              | 11132657  |
|                         | MPS (Magnetic Protection Shield) weighing pan for 0.1 g models 190 $\times$ 223 mm, "S" platform             | 11132625  |
| Draft shields           |                                                                                                    |           |
|                         | Pro draft shield for 0.1 mg and 1 mg models, height: 248 mm                                                  | 30300926  |
| Ĩ                       | Pro draft shield glass free (food industry) for 0.1 mg and 1 mg models, height: 248 mm                       | 30409092  |
|                         | Draft shield XP-W12, dimensions (W x D x H): 300 mm $\times$ 450 mm $\times$ 450 mm, for S weighing platform | 11134430  |
|                         | Draft shield XP-W64, dimensions (W x D x H): 550 mm $\times$ 470 mm $\times$ 580 mm, for L weighing platform | 11134470  |
|                         | "MagicCube" Draft Shield for 1 mg models, S platform<br>Usable height 175 mm                                 | 30300928  |

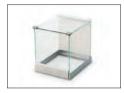

"Simple" Draft shield with draft shield element for 5 mg and 10 mg models, usable height 175 mm, S platform

30113496

#### Stands and wall mounting

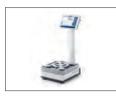

Terminal stand for placement of the terminal 30 cm above the 30125077 weighing pan, S platform

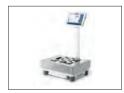

Terminal stand for placement of the terminal 30 cm above the 30125333 weighing pan, L platform

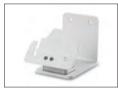

| Wall fixture for terminal | 30138798 |
|---------------------------|----------|

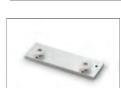

Adapter kit for XSR terminal (required for terminal stand and 30300956 wall fixture)

#### Antistatic kits

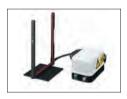

| Universal AntiStatic Kit complete (U-shaped), including electrode and power supply                                       | 11107767             |
|----------------------------------------------------------------------------------------------------|----------------------|
| Optional: Second U-electrode* for universal AntiStatic Kit<br>* Power supply for optional, second U-electrode (11107764) | 11107764<br>11107766 |
| Compact ionizer with stand (USB)                                                                                         | 30499859             |

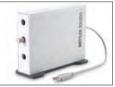

| Additional compact ionizer (USB) for Compact ionizer with stand (30499859) |
|----------------------------------------------------------------------------|

#### **Filling-process control**

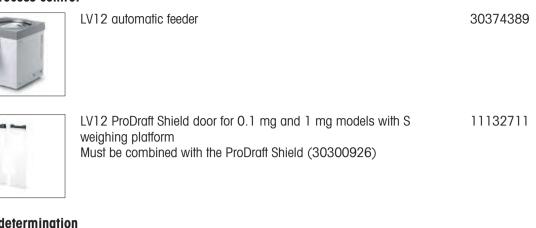

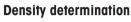

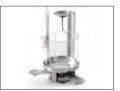

|  | Density kit | 30300933 |  |
|--|-------------|----------|--|
|  |             |          |  |
|  |             |          |  |
|  |             |          |  |

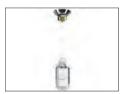

Sinker 10 mL

| E |  |
|---|--|
| * |  |
| Ô |  |

| Calibrated Sinker 10mL | 210672 |
|------------------------|--------|
|                        |        |

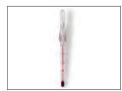

| Calibrated Thermometer | 11132685 |
|------------------------|----------|
|                        |          |

#### **Printers**

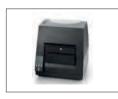

| CLS-631 label printer (RS232C/USB-A)                                                                       | 11141820 |
|----------------------------------------------------------------------------------------------------|----------|
| Label and ink ribbon kit                                                                                   | 30004309 |
| The NetCom Kit might be needed for this printer. Contact your local METTLER TOLEDO service representative. |          |
|                                                                                                    |          |
| P-52RUE dot matrix printer RS232C, USB and Ethernet connections, simple print-outs                         | 30237290 |
| Paper roll (length: 20 m), set of 5 pcs                                                                    | 00072456 |
| Paper roll (length: 13 m), self-adhesive, set of 3 pcs                                                     | 11600388 |
| Ribbon cartridge, black, set of 2 pcs                                                                      | 00065975 |

| L'E all of           | P-56RUE thermal printer with RS232C, USB and Ethernet connections, simple print-outs, date and time                                                                                | 30094673 |
|----------------------|----------------------------------------------------------------------------------------------------|----------|
|                      | Paper roll, white (length: 27 m), set of 10 pcs                                                                                                    | 30094723 |
|                      | Paper roll, white, self-adhesive (length: 13 m), set of 10 pcs                                                                                                    | 30094724 |
| A MARINA             | P-58RUE thermal printer with RS232C, USB and Ethernet connections, simple print-outs, date and time, label printing, balance applications, e.g., statistics, formulation, totaling | 30094674 |
|                      | Paper roll, white (length: 27 m), set of 10 pcs                                                                                                    | 30094723 |
|                      | Paper roll, white, self-adhesive (length: 13 m), set of 10 pcs                                                                                                    | 30094724 |
|                      | Paper roll, white, self-adhesive labels (550 labels), set of 6 pcs                                                                                                    | 30094725 |
|                      | Dimension of the label 56×18 mm                                                                                                    |          |
| Hands-free accessori | PS                                                                                                    |          |
|                      | ErgoSens, optical sensor for remote operation (USB connection)                                                                                                    | 30300915 |
|                      | Foot switch, optional switch for remote operation (USB connection)                                                                                                    | 30312558 |
| Barcode readers      |                                                                                                    |          |
|                      | Corded USB barcode reader                                                                                                    | 30417466 |
| Anti-theft devices   |                                                                                                    |          |
| 1                    | Anti-theft cable with lock                                                                                                    | 11600361 |

#### Cables for RS232C interfaces

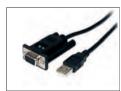

USB-RS232 cable with integrated null modem to connect 30576241 peripherals and computers via RS232C to an XPR/XSR balance

#### Wireless interfaces

|          | <ul> <li>Bluetooth RS232C serial adapter ADP-BT-S</li> <li>For wireless connection between: <ul> <li>instrument and computer (depending on the instrument model)</li> <li>printer and instrument</li> </ul> </li> </ul> | 30086494 |
|----------|----------------------------------------------------------------------------------------------------|----------|
|          | Bluetooth USB adapter for wireless connection to P-5x printer<br>(additional Bluetooth RS232 serial adapter 30086494<br>required)                                                                                       | 30416089 |
| Software | LabX Balance Express<br>Stand-alone system, includes one balance license.                                                                                                    | 11153120 |
| Z.Z      | LabX Balance Server<br>Client server system, includes one balance license.                                                                                                    | 11153121 |
|          | LabX 1 Balance instrument license                                                                                                    | 11153220 |

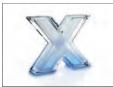

| LabX 1 Balance instrument license                          |  |
|------------------------------------------------------------|--|
| Single additional instrument license for Express or Server |  |
| edition.                                                   |  |

#### Adjustment weights

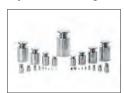

OIML / ASTM Weights (with calibration certificate) see www.mt.com/weights

#### Various

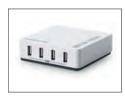

EasyHub USB

SmartPrep, single-use funnel for quick and easy sample preparation. For flask sizes 10/19, 12/21, 14/23. 50 pcs

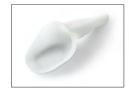

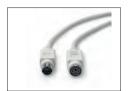

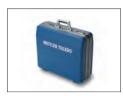

Transport case for 5 mg, 10 mg and 100 mg models, 30113497 S platform

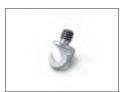

Hook for Platform L

### 11.2 Spare parts

Spare parts are parts that are delivered with the original instrument but that can be replaced, if needed, without the help of a service technician.

#### 11.2.1 Balances S weighing platform

#### 11.2.1.1 Balance S platform, readability 1 mg, SmartPan, MagicCube draft shield

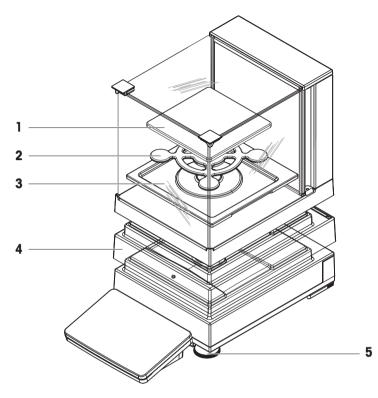

|   | Order no. | Designation              | Remarks                      |
|---|-----------|--------------------------|------------------------------|
| 1 | 30215433  | Weighing pan             | 127 × 127 mm                 |
| 2 | 30215431  | SmartPan weighing pan    | 127 × 127 mm                 |
| 3 | 30416100  | Drip tray                | For models with draft shield |
| 4 | 30300967  | Protective cover housing | _                            |
| 5 | 30072531  | Leveling foot            | Including: 1 pcs             |

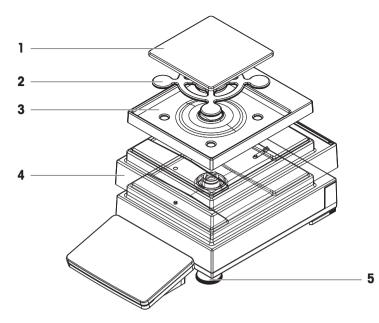

|   | Order no. | Designation              | Remarks                         |
|---|-----------|--------------------------|---------------------------------|
| 1 | 30215433  | Weighing pan             | 127 × 127 mm                    |
| 2 | 30215431  | SmartPan weighing pan    | 127 × 127 mm                    |
| 3 | 30416108  | Drip tray                | For models without draft shield |
| 4 | 30300967  | Protective cover housing | _                               |
| 5 | 30072531  | Leveling foot            | Including: 1 pcs                |

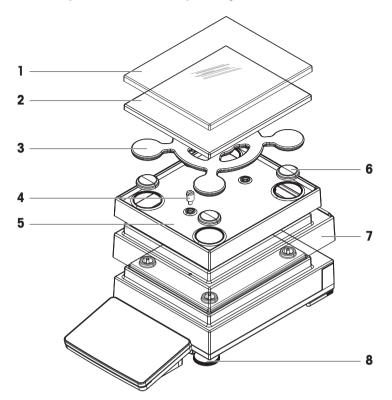

|   | Order no. | Designation                   | Remarks                         |
|---|-----------|-------------------------------|---------------------------------|
| 1 | 30106207  | Protective cover weighing pan | 172 × 205 mm                    |
| 2 | 30215056  | Weighing pan                  | 172 × 205 mm                    |
| 3 | 30215057  | SmartPan weighing pan         | 172 × 205 mm                    |
| 4 | 30215373  | Stop screw                    | Including: 2 pcs                |
| 5 | 30113501  | Drip tray                     | For models without draft shield |
| 6 | 11131029  | Cap pan support               | _                               |
| 7 | 30300966  | Protective cover housing      | _                               |
| 8 | 30072531  | Leveling foot                 | Including: 1 pcs                |

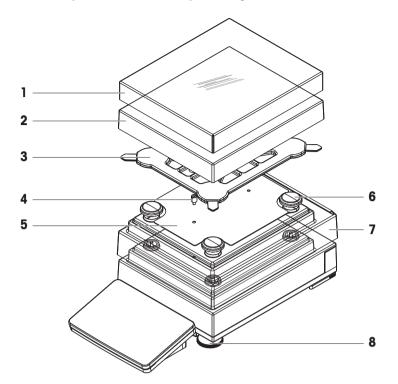

|   | Order no. | Designation                   | Remarks          |
|---|-----------|-------------------------------|------------------|
| 1 | 30106204  | Protective cover weighing pan | 190 × 223 mm     |
| 2 | 11131031  | Weighing pan                  | 190 × 223 mm     |
| 3 | 11131037  | Pan support                   | _                |
| 4 | 11131073  | Stop screw                    | Including: 1 pcs |
| 5 | 11131067  | Fastening plate               | _                |
| 6 | 11131029  | Cap pan support               | _                |
| 7 | 30300966  | Protective cover housing      | _                |
| 8 | 30072531  | Leveling foot                 | Including: 1 pcs |

### 11.2.2 Balances L weighing platform

11.2.2.1 Balance L platform, readability 100 mg / 1 g

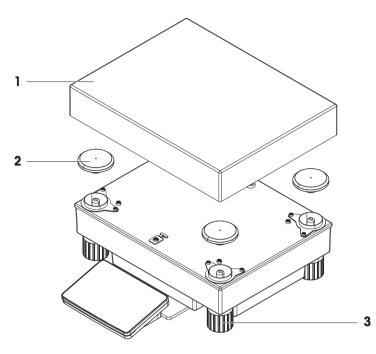

|   | Order no. | Designation               | Remarks          |
|---|-----------|---------------------------|------------------|
| 1 | 239105    | Weighing pan (≤ 32 kg)    | 280 × 360 mm     |
| 2 | 30416105  | Cap pan support (≤ 32 kg) | Including: 4 pcs |
| 3 | 11133102  | Leveling foot             | Including: 1 pcs |

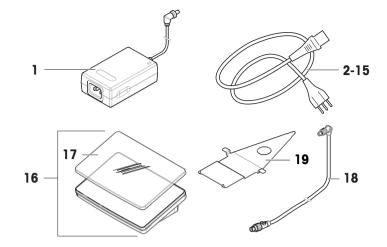

|    | Order no. | Designation        | Remarks                     |
|----|-----------|--------------------|-----------------------------|
| 1  | 30388323  | AC/DC adapter      | Output: 12 V DC, 5 A        |
| 2  | 88751     | Power cable AU     | _                           |
| 3  | 30015268  | Power cable BR     | _                           |
| 4  | 87920     | Power cable CH     | _                           |
| 5  | 30047293  | Power cable CN     | _                           |
| 6  | 87452     | Power cable DK     | _                           |
| 7  | 87925     | Power cable EU     | _                           |
| 8  | 89405     | Power cable GB     | -                           |
| 9  | 225297    | Power cable IL     | _                           |
| 10 | 11600569  | Power cable IN     | _                           |
| 11 | 87457     | Power cable IT     | _                           |
| 12 | 11107881  | Power cable JP     | _                           |
| 13 | 11107880  | Power cable TH, PE | _                           |
| 14 | 88668     | Power cable US     | _                           |
| 15 | 89728     | Power cable ZA     | _                           |
| 16 | 30317507  | Terminal SRPT      | Including: protective cover |
| 17 | 30300968  | Protective cover   | For terminal (SRAT, SRPT)   |
| 18 | 30416123  | Cable terminal     | _                           |
| 19 | 30416122  | Holder terminal    | For S platform              |

# 11.2.4 MagicCube draft shield

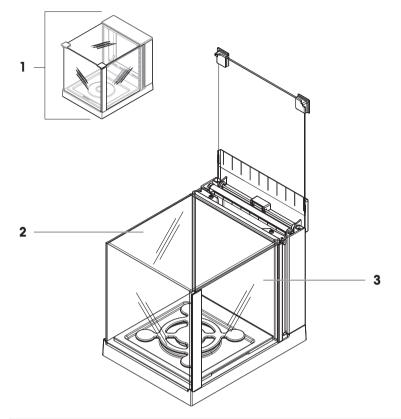

|   | Order no. | Designation            | Remarks         |
|---|-----------|------------------------|-----------------|
| 1 | 30300928  | Draft shield MagicCube | _               |
| 2 | 11133035  | U-shaped panel         | Material: glass |
| 3 | 11133037  | Side door              | -               |

### 11.2.5 Packaging

### 11.2.5.1 S platform with draft shield

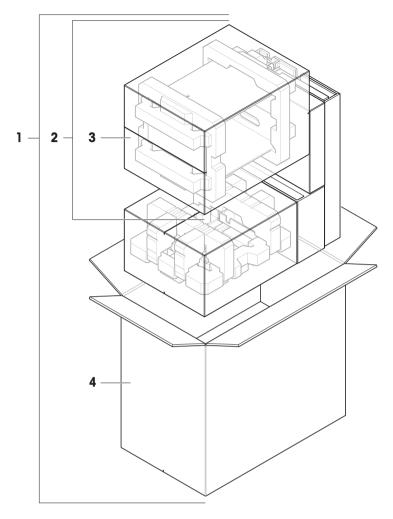

|   | Order no. | Designation                          | Remarks |
|---|-----------|--------------------------------------|---------|
| 1 | 30416124  | Packaging complete                   | _       |
| 2 | 30416158  | Packaging XSR MagicCube draft shield | _       |
| 3 | 30416159  | Export carton XPR, XSR draft shield  | _       |
| 4 | 30416156  | Export carton                        | -       |

#### 11.2.5.2 S platform without draft shield

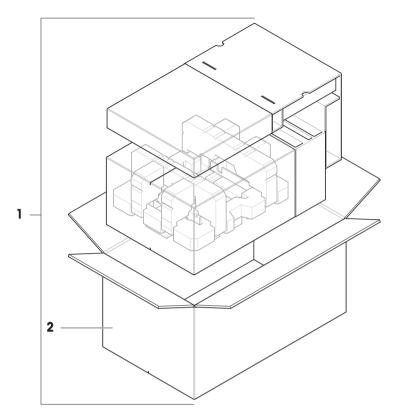

|   | Order no. | Designation        | Remarks |
|---|-----------|--------------------|---------|
| 1 | 30416160  | Packaging complete | _       |
| 2 | 30416161  | Export carton      | -       |

### 11.2.5.3 L platform, readability 10 mg

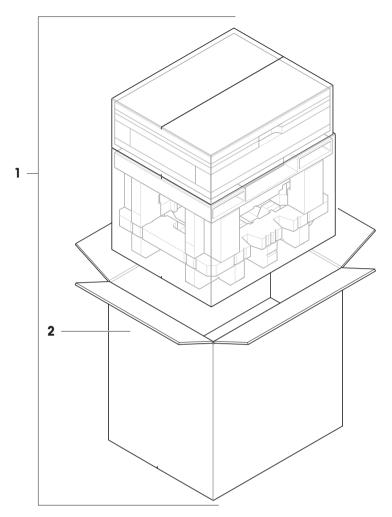

|   | Order no. | Designation        | Remarks |
|---|-----------|--------------------|---------|
| 1 | 30416125  | Packaging complete | _       |
| 2 | 30008482  | Export carton      | —       |

### 11.2.5.4 L platform, readability 100 mg and 1g

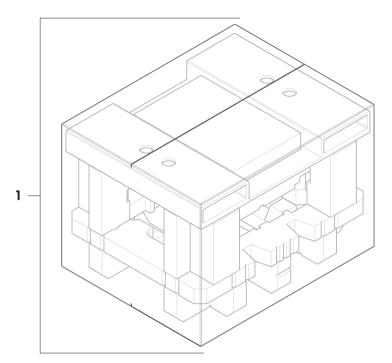

|   | Order no. | Designation        | Remarks |
|---|-----------|--------------------|---------|
| 1 | 30416162  | Packaging complete | -       |

# Index

# A

| AC/DC adapter    | 130, 131 |
|------------------|----------|
| acclimatization  |          |
| time             | 130      |
| adjustment       | 19, 52   |
| external         | 53, 54   |
| internal         | 53       |
| setting          | 121      |
| altitude         | 130      |
| approved balance | 70       |
|                  |          |

## B

| balance information | 60 |
|---------------------|----|
| barcode reader      |    |
| add                 | 54 |
| block               |    |
| balance             | 58 |
| balance setting     | 57 |
| method setting      | 57 |
| unblocking password | 57 |
| Bluetooth           | 67 |
| brightness          | 65 |

# C

| clone                  |    |
|------------------------|----|
| method                 | 44 |
| combined test weight   | 46 |
| compliance information | 9  |
| convention             | 7  |
| create                 |    |
| eccentricity test      | 47 |
| method                 | 36 |
| repeatability test     | 47 |
| sensitivity test       | 47 |
|                        |    |

# D

| delete                |        |
|-----------------------|--------|
| method                | 44     |
| density determination |        |
| create a method       | 41     |
| perform               | 42     |
| setting               | 97     |
| device                |        |
| barcode reader        | 54, 67 |
| ErgoSens              | 68     |
| external              | 54, 67 |
|                       |        |

| foot switch             | 68             |
|-------------------------|----------------|
| printer                 | 54 <i>,</i> 67 |
| disposal                | 146            |
| E                       |                |
| eccentricity test       | 48             |
| create                  | 47             |
| setting                 | 113            |
| edit                    |                |
| method                  | 44             |
| environmental condition | 22, 130        |
| ErgoSens                | 68             |
| Ethernet                | 66             |
| EULA                    | 29             |
| external                |                |
| adjustment              | 53, 54         |
| device                  | 54, 67         |
| F                       |                |
| foot switch             | 68             |
| G                       |                |
| general weighing        |                |
| create a method         | 37             |
| perform                 | 37             |
| setting                 | 70             |
| н                       |                |
| history                 | 59             |
| humidity                | 130            |
| I                       |                |
| install                 |                |
| put into operation      | 28             |
| site                    | 22             |
| terminal                | 23, 27         |
| interface               |                |
| Bluetooth               | 67             |
| Ethernet                | 66             |
| internal                |                |
| adjustment              | 53             |
| L                       |                |
| LabX                    | 68             |
| level                   |                |
| balance                 | 29             |
| indicator               | 18             |

| leveling aid | 29, 59 |
|--------------|--------|
| leveling aid | 29, 59 |
| light        |        |
| StatusLight  | 65     |
| location     | 22     |
|              |        |

### Μ

| main weighing screen | 18 |
|----------------------|----|
| method               | 19 |
| clone                | 44 |
| create               | 36 |
| delete               | 44 |
| edit                 | 44 |
| perform              | 36 |
| type                 | 36 |
| MT-SICS              | 68 |
|                      |    |

### 0

| overview   |    |
|------------|----|
| type plate | 16 |

### P

| pack                  |        |
|-----------------------|--------|
| balance               | 31     |
| password              |        |
| unblock               | 57     |
| perform a method      |        |
| density determination | 42     |
| general weighing      | 37     |
| piece counting        | 43     |
| simple formulation    | 39     |
| titration             | 40     |
| piece counting        |        |
| create a method       | 43     |
| perform               | 43     |
| setting               | 103    |
| power supply          |        |
| see AC/DC adapter     | 130    |
| printer               | 54, 67 |
| add                   | 54     |
| R                     |        |
| repeatability test    | 49     |
| create                | 47     |
| setting               | 115    |
| •                     |        |

S

| safety i | information |  |
|----------|-------------|--|

| sensitivity test      | 50     |
|-----------------------|--------|
| create                | 47     |
| setting               | 118    |
| service               |        |
| LabX                  | 68     |
| MT-SICS               | 68     |
| web                   | 68     |
| setting               |        |
| adjustment            | 121    |
| density determination | 97     |
| eccentricity test     | 113    |
| general weighing      | 70     |
| piece counting        | 103    |
| repeatability test    | 115    |
| sensitivity test      | 118    |
| simple formulation    | 80     |
| test                  | 113    |
| titration             | 89     |
| simple formulation    |        |
| create a method       | 39     |
| perform               | 39     |
| setting               | 80     |
| SmartTrac             | 18     |
| software              |        |
| version               | 7      |
| sound                 |        |
| terminal              | 65     |
| standby               | 16, 30 |
| StatusLight           | 65     |
| store                 |        |
| balance               | 32     |
| switch on/off         | 29, 30 |
| symbol                | 7      |
| warning               | 11     |
| т                     |        |
| tare                  | 16, 30 |
| temperature           | 130    |

acclimatization time

warm-up time

brightness

StatusLight

install

sound

create

terminal

test

11

130

130

65

65

65

47

23, 27

19, 46

| eccentricity    | 48      |
|-----------------|---------|
| repeatability   | 49      |
| sensitivity     | 50      |
| setting         | 113     |
| test weight     | 46      |
| time            |         |
| acclimatization | 130     |
| warm up         | 29, 130 |
| titration       |         |
| create a method | 40      |
| perform         | 40      |
| setting         | 89      |
| transport       |         |
| long distance   | 31      |
| short distance  | 31      |
| type plate      |         |
| overview        | 16      |

# U

| unblock             |    |
|---------------------|----|
| balance             | 58 |
| balance setting     | 58 |
| unblocking password | 57 |
| USB device          |    |
| add                 | 54 |

## W

| warm up         |         |
|-----------------|---------|
| time            | 29, 130 |
| warning symbol  | 11      |
| web service     | 68      |
| weighing aid    |         |
| SmartTrac       | 18      |
| weighing screen | 18      |
| weight          |         |
| test weight     | 46      |
| Z               |         |
| Zero            | 16, 30  |
| initial         | 70      |
|                 |         |

GWP® is the global weighing standard, ensuring consistent accuracy of weighing processes, applicable to all equipment from any manufacturer It helps to:

- Choose the appropriate balance or scale
- Calibrate and operate your weighing equipment with security
- Comply with quality and compliance standards in laboratory and manufacturing

# www.mt.com/GWP

www.mt.com/XSR-precision

For more information

Mettler-Toledo GmbH Im Langacher 44 8606 Greifensee, Switzerland www.mt.com/contact

Subject to technical changes. © Mettler-Toledo GmbH 10/2021 30357086G en

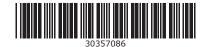